# Licensing 11.14.0.1

#### Feb 26, 2018

Cada entorno de producto Citrix debe disponer de al menos un servidor de licencias dedicado o de uso compartido. Los servidores de licencias son equipos parcialmente o totalmente dedicados a almacenar y gestionar licencias. Cuando los usuarios intentan conectarse, los productos Citrix solicitan licencias de un servidor de licencias.

Los servidores que ejecutan los productos Citrix se comunican con el servidor de licencias para obtener las licencias.

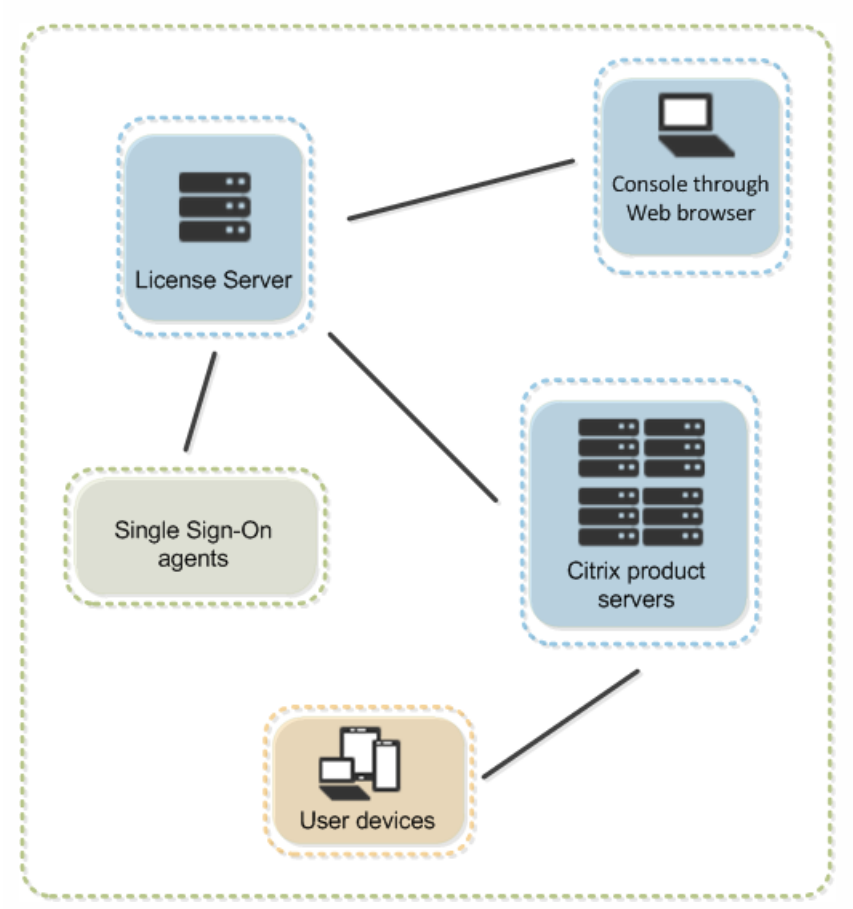

Cuando los usuarios se conectan a un producto Citrix, éste obtiene licencias del servidor de licencias. Es decir, el producto Citrix solicita extraer una licencia del servidor en nombre del usuario o dispositivo cliente. Cuando la licencia se extrae correctamente, el usuario puede ejecutar el producto.

Según el tamaño y la configuración de la implementación del producto, podrá distribuir licencias en un servidor compartido con otras aplicaciones, en un servidor de licencias dedicado o en varios servidores de licencias.

Los archivos de licencias deben estar en el servidor de licencias que está asociado con el producto al que se da licencia. El producto debe configurarse para comunicarse con ese servidor de licencias. La consola permite administrar y supervisar las licencias de Citrix proporcionando una interfaz de usuario al servidor de licencias. Se pueden ver las licencias y alertas, importar archivos de licencias, crear informes de uso históricos y administrar parámetros del servidor de licencias.

Current release: 11.14

Para obtener información sobre versiones anteriores de Citrix License Server, consulte estos documentos:

- [Licensing](http://docs.citrix.com/es-es/licensing/11-13-1.html) 11.13.1
- [Licensing](http://docs.citrix.com/es-es/licensing/11-12-1.html) 11.12.1

# Novedades

#### Feb 26, 2018 Novedades en compilaciones Windows

La compilación 23101 presenta estas características nuevas o mejoradas.

Mejora en Citrix Licensing Manager.Se simplifica la exportación de datos al permitir seleccionar todos los productos, todos los modelos de licencia y todas las fechas de Customer Success Services. Anteriormente, había que seleccionar un producto específico, un modelo y un rango de fechas de Customer Success Services.

**Resultados mejorados de informes de uadmin.exe.**Se ha mejorado la salida y presentación de datos de uadmin.exe para datos de uso de licencias de usuario/dispositivo. El formato de archivo .cvs refleja esta mejora. Para obtener más información, vea [Comandos](http://docs.citrix.com/es-es/licensing/11-14/admin-no-console/license-administration-commands.html) de licencia.

La compilación 22103 presenta estas características nuevas o mejoradas.

- **Mejoras en Citrix Licensing Manager.**Estas mejoras permiten:
	- Habilitar e inhabilitar el período de gracia complementario.
	- Modificar estos puertos:
		- Servidor de licencias (predeterminado: 27000)
		- Demonio de proveedor (predeterminado: 2729)
		- Web Services For Licensing (predeterminado: 8083)
	- Establecer el período de retención del historial de uso.
	- Ver la versión del servidor de licencias, el nombre de host, la dirección Ethernet y la dirección de IPv en la barra superior de la pantalla.

La compilación 21103 presenta estas características nuevas o mejoradas.

**Mejoras en Citrix Licensing Manager.**Muestra información de licencias después de que se instalen con un código de acceso de licencias o un archivo descargado.

La compilación 20104 presenta estas características nuevas o mejoradas.

- **Mejoras en Citrix Licensing Manager.** Se han agregado las siguientes mejoras a Citrix Licensing Manager:
	- Instalar licencias mediante el código de acceso de licencias o un archivo de licencias (.lic).
	- Volver a intentar cargas fallidas de estadísticas de uso en Citrix.
	- La pantalla de configuración del servidor muestra información de la última carga.

La compilación 19005 presenta estas características nuevas o mejoradas.

**Parámetros de proxy.**La detección automática de proxy de Windows está habilitada para los componentes que requieren comunicaciones Web de salida.El servidor de licencias detecta automáticamente al proxy en su entorno y se comunica con el destinatario designado sin intervención manual.

**Mejoras en Citrix Licensing Manager.**Comprueba la disponibilidad de licencias de renovación de Subscription Advantage y, si las hay, puede notificárselo, o instalarlas automáticamente.

Permite configurar Call Home y la experiencia del usuario (CEIP) de Citrix en cualquier momento. Puede definir esta configuración durante la instalación o la actualización. Call Home es un recopilación de información de uso y estadísticas básicas.Para más información, consulte Citrix Licensing Customer Experience [Improvement](http://docs.citrix.com/es-es/licensing/11-14/components.html#par_richtext_5) Program (CEIP) y Call Home.

La compilación 17005 presenta estas características nuevas o mejoradas.

- **Citrix License Management Service**. Permite la asistencia técnica y la administración de licencias.
	- Está vinculado a Citrix Insight Services para ofrecerle una consola de administración de licencias.
	- Permite a Citrix ofrecer una mejor asistencia a su entorno de licencias.
	- Suministra la información de licencias fundamental para que usted pueda comprender y controlar su entorno de licencias a medida que su organización crece.

Para obtener más información, consulte Citrix License [Management](http://docs.citrix.com/es-es/licensing/11-14/consoles-services.html#par_anchortitle_94b1) Service.

**Almacenamiento en base de datos**. La base de datos almacena y exporta datos de uso histórico, con lo que mejora el rendimiento.

#### Novedades en compilaciones VPX

Esta nueva característica está disponible en License Server VPX compilación 19800

**Respaldo a la integración de Active Directory, Citrix Licensing Manager, Studio y Director mediante License Server VPX.** El License Server VPX admite la integración de Active Directory, Studio y Director con Citrix Licensing Manager. Puede administrar a los usuarios desde Licensing Management Console. Los usuarios configurados de Active Directory pueden iniciar sesiones en Licensing Administration Console y Citrix Licensing Manager.

La compilación 17000 presenta esta característica nueva o mejorada.

**Nueva versión de Citrix License Server VPX.** Un dispositivo virtual autónomo basado en Linux que permite implementar las licencias necesarias en un entorno Citrix.

La compilación 16100 presenta estas características nuevas o mejoradas.

- **Nueva versión de Citrix License Server VPX.** Un dispositivo virtual autónomo basado en Linux que permite implementar las licencias necesarias en un entorno Citrix. License Server VPX contiene un script para exportar e importar licencias y datos y moverse entre versiones de VPX. El dispositivo puede implementarse:
	- Importando el dispositivo en el host o agrupación de hosts.
	- Configurando unos parámetros básicos de red: dirección IP, nombre de host y otros datos relacionados con la conexión de red.
- Usando License Administration Console para cargar licencias en los hosts.
- **Call Home.** Las capacidades Call Home se han ampliado para detectar licencias de proveedor de servicios Citrix (CSP) y notificar datos de uso de productos a Citrix. Para más información, consulte Citrix Licensing Customer Experience [Improvement](http://docs.citrix.com/es-es/licensing/11-14/components.html#par_richtext_5) Program (CEIP) y Call Home.

# Problemas conocidos y resueltos

Feb 26, 2018 Este artículo contiene: Problemas en la [instalación](http://docs.citrix.com/es-es/licensing/11-14/about/known-fixed-issues.html#par_anchortitle_a38c) Otros [problemas](http://docs.citrix.com/es-es/licensing/11-14/about/known-fixed-issues.html#par_anchortitle_89cf) conocidos Otros problemas conocidos y [consideraciones](http://docs.citrix.com/es-es/licensing/11-14/about/known-fixed-issues.html#par_anchortitle_164a) - Solo License Server VPX [Problemas](http://docs.citrix.com/es-es/licensing/11-14/about/known-fixed-issues.html#par_anchortitle_3127) con el archivo de licencias [Problemas](http://docs.citrix.com/es-es/licensing/11-14/about/known-fixed-issues.html#fixed-issues) resueltos

# Problemas conocidos

#### Problemas en la instalación

- Si se ha instalado Citrix Licensing en un entorno organizado en clúster y el Firewall de Windows está habilitado (la configuración predeterminada para Windows 2008), es posible que fallen las conexiones. La conexión remota a la consola o la extracción de licencias continuará funcionando hasta que se produzca una conmutación por error en el clúster. Las reglas de excepción para CITRIX.exe y lmadmin.exe se crean durante la instalación de Licensing y Simple License Service, pero no funcionan después de una conmutación por error de clúster. Para solucionar este problema, cree excepciones para los componentes de licencias en la ficha Excepciones del panel de Firewall de Windows. Cree una excepción para cada uno de los siguientes puertos: puerto del servidor Web de la consola (el valor predeterminado es 8082); puerto de License Server Manager (el valor predeterminado es 27000); puerto de Simple License Service (el valor predeterminado es 8083); y puerto del demonio de proveedor (el valor predeterminado es 7279). Este problema ocurre con Windows Server 2008 (sistemas de 32 y 64 bits), Windows Server 2008 R2 y Windows Server 2012. Para obtener más información, consulte <http://support.microsoft.com/kb/2568645>. [#232365]
- Durante la instalación, se presenta la página de configuración. Si opta por no configurar el servidor de licencias, puede configurarlo más adelante. Debe reiniciar el instalador del servidor de licencias o utilizar la herramienta de configuración. Puede abrir la herramienta en: C:\Archivos de programa\Citrix\Licensing\LS\resource\Licensing.Configuration.Tool.exe. Si la herramienta Configuración del servidor de licencias falla por cualquier motivo, desinstale y vuelva a instalar el servidor de licencias.
- Durante la instalación, los caracteres traducidos en la ruta de instalación pueden generar errores en la instalación. Acepte la ruta de instalación predeterminada o introduzca sólo caracteres alfabéticos ASCII para el directorio de instalación. [#229456]
- Cuando configure el producto con el nombre del servidor de licencias no use localhost. Aunque puede usar el nombre de host, la dirección IP o el nombre de dominio completo (FQDN) en su lugar, Citrix recomienda usar el nombre FQDN. [#165986]

Otros problemas conocidos

- El nombre de usuario debe respetar el uso de mayúsculas y minúsculas en algunos idiomas. Para iniciar una sesión en Citrix Licensing Manager, defina el nombrededominio\nombredeusuario en MAYÚSCULAS si contienen caracteres no incluidos en el conjunto ASCII. [#595621]
- Si actualiza un clúster anterior, existente a la versión 11.12.1, se muestra el mensaje "La unidad de instalación no forma parte del grupo de clústeres seleccionados. Seleccione el grupo de clústeres correcto o bien agregue la unidad al grupo seleccionado". Para utilizar correctamente la nueva característica de organización en clústeres 11.12.1, debe desinstalar los servidores de licencias anteriores a 11.12.1. Los servidores de licencias anteriores no cumplen con las pautas actuales para clúster de Microsoft.
- Cuando intenta iniciar License Administration Console o Citrix Licensing Manager, podría aparecer una página en blanco si la Configuración de seguridad mejorada de Internet Explorer está habilitada y License Administration Console o Citrix Licensing Manager no están incluidos en los Sitios de confianza. Solución temporal: Inhabilite la Configuración de seguridad mejorada de Internet Explorer. [#382429]
- Cuando se accede por primera vez (después de la instalación) a Citrix Licensing Manager desde el menú Inicio, puede aparecer un mensaje de error en exploradores Firefox y Chrome. [#LIC-195]
- Las versiones antiguas de Desktop Studio (anteriores a Studio de XenDesktop 7) con esta versión del servidor de licencias no muestran información sobre el uso de licencias ni administran el servidor de licencias mediante el nodo Licencias. Esta versión del servidor de licencias es totalmente compatible con XenDesktop y puede entregar licencias a cualquier implementación de productos Citrix. Si continúa usando una versión antigua de Desktop Studio, puede usar la consola License Administration Console que se incluye con el servidor de licencias para mostrar información sobre el uso de licencias, administrar usuarios del servidor de licencias y cargar licencias. Si está usando una versión de XenDesktop (anterior a XenDesktop 7) y actualiza desde versiones anteriores del servidor de licencias de Citrix para Windows a la versión 11.11.1 y 11.12.1, es posible que vea la siguiente advertencia:

Advertencia: Al instalar esta actualización se quitará el servicio Licensing Config Service. Como resultado de ello, todas las versiones de Studio anteriores solo ofrecerán una información de licencias limitada.

En las plataformas que no son en inglés, al iniciar la instalación de License Service en un nodo de clúster, es posible que la lista Grupo de clústeres de la pantalla Configuración incluya el grupo de clústeres predeterminado del sistema. Seleccione uno de los grupos de clústeres no predeterminados y la instalación continuará normalmente. [#0497524]

Otros problemas conocidos y consideraciones - Solo License Server VPX

- Después de un error de carga de CEIP, la ubicación del archivo de registros no aparece en el mensaje de error que se muestra en Citrix Licensing Manager. La ubicación del archivo de registros es **/opt/citrix/licensing/LS/logs/log\_ctxuploader.txt**. [#LIC-396]
- A veces, después algunos intentos fallidos de unirse a Active Directory, cuando se realiza correctamente la integración de Active Directory, es posible que aparezca un error de protocolo LDAP durante la configuración inicial del License Server VPX.

Solución temporal: Ejecute **resetsettings.sh** y vuelva a escribir la información.

La primera vez que se acceda a Citrix Licensing Manager desde el explorador Chrome, puede aparecer un error de red.

Como solución temporal, actualice la página.

- Si accede a Citrix Licensing Manager desde fuera del dominio al que este se ha unido, puede que se le pidan credenciales varias veces. Puede que necesite cambiar la configuración del explorador Web. Para obtener más información, consulte <https://techsupport.osisoft.com/Troubleshooting/KB/KB01223>.
- El nombre de usuario referente al usuario con sesión iniciada, que se muestra en la página Citrix Licensing Manager, está en el formato dominio \ usuario. El Citrix Licensing Manager de un servidor de licencias para Windows muestra el nombre de usuario como usuario@dominio.
- Cuando configure XenDesktop 7.0 7.13 o XenApp 7.5 7.13, use el cmdlet de PowerShell Set-Configsite para hacer referencia a License Server VPX. Si realiza una instalación limpia, instale y configure XenDesktop y XenApp usando su instalador, y luego use PowerShell para reconfigurar y definir la referencia a License Server VPX. Set-ConfigSite -LicenseServerName -LicenseServerPort
- Los puertos del 1 al 1024 están reservados por el sistema operativo. Al configurar los puertos VPX, use números de puerto superiores a 1024. De manera predeterminada, VPX usa el puerto 8082 para SSL, que está abierto en el firewall. Si elige un puerto diferente para SSL, vuelva a configurar el firewall en iptables.
- No se admiten actualizaciones para License Server VPX.

#### Problemas con el archivo de licencias

- El programa Citrix Subscription Advantage no cubre algunos tipos de licencia. Por consiguiente, aparecen alertas en el Panel de mandos de la consola License Administration Console en las que se indica que la fecha de Citrix Subscription Advantage ha caducado. Puede ignorar estas alertas para cualquier licencia no cubierta por el programa Citrix Subscription Advantage. Se incluyen licencias de evaluación, licencias no para la reventa (NFR), licencias de versiones anteriores (Early Release) y licencias Technology Preview. Estos tipos de licencias no requieren Citrix Subscription Advantage y los productos Citrix no se dejarán de funcionar cuando caduque la fecha de Subscription Advantage. Puede verificar el estado de cualquier licencia para la que se recibe una alerta haciendo clic en la licencia en el Panel de mandos. La información de la licencia se expande para mostrar el tipo de licencia (como en el caso de Technology Preview), la fecha de caducidad de la licencia y la fecha de Citrix Subscription Advantage. [#231847]
- El servidor de licencias ignora los archivos de licencias con varias líneas que hagan referencia a HOSTNAME=. Las licencias en estos archivos no pueden extraerse. Este problema ocurre cuando se descargan licencias asociadas a diferentes nombres de host de servidores de licencias en el mismo archivo de licencias. License Administration Console muestra un mensaje de error similar al siguiente: "...Error List Returned...Unknown Host." Para solucionar este problema, vuelva a descargar los archivos de licencias por separado para cada producto Citrix asociado con los diferentes nombres de servidor de licencias.
- Después de sustituir los archivos de licencias de evaluación en el servidor de licencias con archivos nuevos, el producto Citrix puede seguir mostrando el siguiente mensaje de caducidad de licencia cuando los usuarios se conectan: "Advertencia: El producto Citrix siguiente está usando una licencia de evaluación. Esta licencia caduca en..." Para solucionar este problema:
	- 1. Quite los antiguos archivos de licencias de evaluación del servidor de licencias. (Consulte "Eliminación de archivos de licencias" en la [documentación](http://docs.citrix.com/es-es/licensing.html) de Citrix.)
	- 2. También puede volver a iniciar el servicio Citrix Licensing en el servidor de licencias.
	- 3. En el servidor del producto Citrix que necesita validar su licencia, haga referencia a un servidor de licencias ficticio y luego haga referencia de nuevo al servidor de licencias real. (Consulte la documentación de su producto para obtener información sobre la forma de cambiar estos ajustes.)

4. Si el problema continúa, reinicie el servidor del producto (por ejemplo, Delivery Controller).

# Problemas resueltos

#### **Problemas resueltos en VPX compilación 23101:**

- El informe de uso histórico muestra información incorrecta de licencias instaladas. [#LIC-405]
- Openssl se actualizó de 1.0.2l a 1.0.2n para incluir soluciones de seguridad. [#LIC-404]

#### **Problemas resueltos en VPX compilación 19800:**

- Citrix License Server VPX, compilación 17000. El uso de **https://**FQDN**: 8082** para acceder a la consola License Administration Console, puede provocar que el demonio de CITRIX se cierre. Para recuperarlo, reinicie License Server. [#LIC-313]
- En la consola License Administration Console, en License Server Configuration, no seleccione **Puerto predeterminado** para License Server Manager y reinicie Citrix Licensing Service. Si se elige esa opción, se pierde el acceso al servidor de licencias. [#LIC-180]
- Studio no muestra información sobre el uso de licencias ni puede administrar el servidor de licencias. Use la consola License Administration Console que se incluye con el servidor de licencias para mostrar información sobre el uso de licencias, administrar usuarios del servidor de licencias y cargar licencias.
- License Server VPX no admite Active Directory.

#### **Problemas resueltos en la compilación 22103:**

- Citrix Licensing Administration Console versión 21103 muestra incorrectamente el número de versión como v11.14.1.1. El número correcto es 11.14.0.1.
- Al usar Citrix Licensing Manager para instalar otra licencia, puede aparecer una visualización distorsionada de la información de las licencias instaladas en el lado derecho de la pantalla. [#LIC-282]
- En la página de configuración de servidor de Citrix Licensing Manager, al cambiar el idioma a francés o alemán, esto puede provocar un error. Si se produce este error, los menús desplegables de uso histórico están vacíos. [#LIC-317]

#### **Problemas resueltos en la compilación 20104:**

- Cuando se intenta iniciar Citrix Licensing Manager y Firefox es el explorador Web predeterminado, no se puede acceder a Citrix Licensing Manager y Firefox muestra un mensaje de error genérico. [#LIC-107]
- Las notificaciones de carga fallida en Citrix Licensing Manager no se eliminan después de inhabilitar CEIP ni Call Home. [#LIC-188]

#### **Problemas resueltos en la compilación 18001:**

Esta revisión elimina caracteres ocasionales no autorizados de Citrix License Management Console. [#LC5354]

#### **Problemas resueltos en la compilación 17005:**

lmhostid devuelve un valor vacío cuando la consulta pide que devuelva una dirección de tipo IPv6. [#621679]

#### **Problemas resueltos en la compilación 17000:**

- Es posible que el comando udadmin no elimine las licencias cuando hay un apóstrofo en el nombre del dispositivo. [#LIC-142]
- Si se asigna un puerto ocupado al demonio de proveedor o a License Administration Console, puede ser que el demonio de proveedor deje de responder o que la consola Licensing Administration Console no sea accesible. [#LIC-65]
	- **Windows**. El demonio de proveedor deja de responder si se actualiza su puerto y se cambia por un puerto que ya esté ocupado, seguido de un reinicio del servicio. Acceda a License Administration Console y actualice el puerto del demonio de proveedor con un puerto válido que esté libre, y reinicie el servicio para restaurar License Server.
	- **VPX**: Esta situación requiere una llamada al servicio de asistencia técnica.

# Avisos de terceros

May 22, 2017

Citrix Licensing 11.14 pueden incluir software de terceros que se entrega con licencias cuyos términos se definen en los siguientes documentos:

PDF : Avisos de software para uso no [comercial](https://docs.citrix.com/content/dam/docs/en-us/licensing/11-14/FNP-Licensing-11.14.0-NCSD Summary.pdf) de FlexNet Publisher 2016 R1 (11.14.0.0)

PDF  $\frac{1}{2}$  Software de terceros de FlexNet Publisher [Documentation](https://docs.citrix.com/content/dam/docs/en-us/licensing/11-14/FNP-Licensing-11.14.0-openSource.pdf) Supplement y software Open Source utilizados en FlexNet Publisher 11.14.0

# Requisitos del sistema para Citrix Licensing

Feb 26, 2018

Requisitos para las licencias de Windows

El sistema de licencias Citrix Licensing es compatible con el mismo hardware requerido para respaldar los sistemas operativos compatibles. No es necesario hardware adicional.

### Nota

- El servidor de licencias no respalda multi-homing (dos tarjetas de red conectadas a redes diferentes).
- La consola License Administration Console administra el servidor de licencias en el equipo donde está instalada. No puede administrar servidores de licencia remotos o externos. Citrix Licensing Manager solo puede instalar las licencias en el servidor de licencias donde está instalado. Se recomienda instalar el servidor de licencias solo en sistemas operativos de servidor. Las consolas pueden utilizarse desde cualquier servidor o sistema operativo del cliente mediante un explorador Web. Los servidores de licencias no se pueden comunicar entre sí.

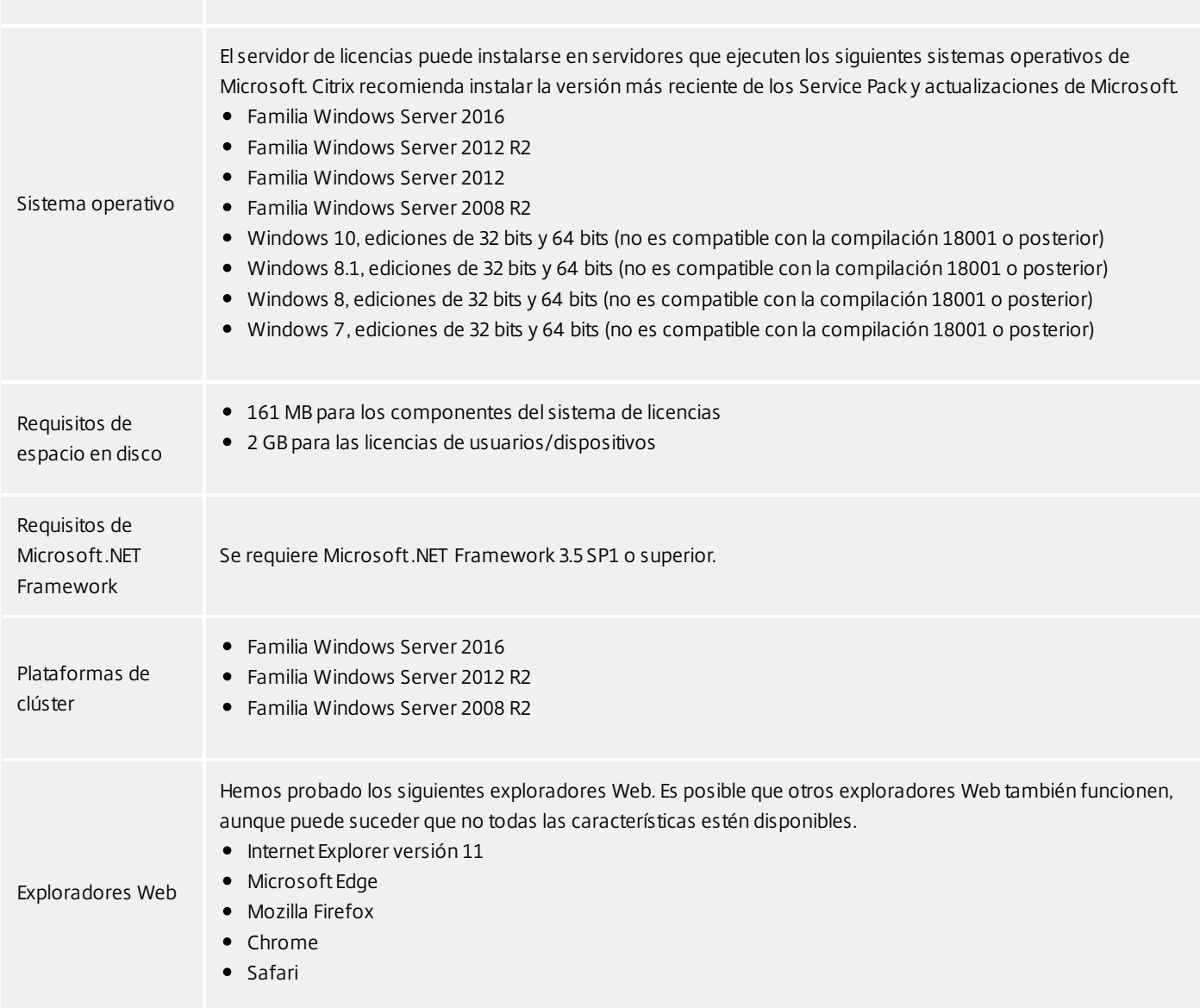

### Requisitos para instalar License Server VPX

XenServer debe proveer recursos informáticos virtuales apropiados a License Server VPX, de acuerdo a lo que figura en la siguiente tabla.

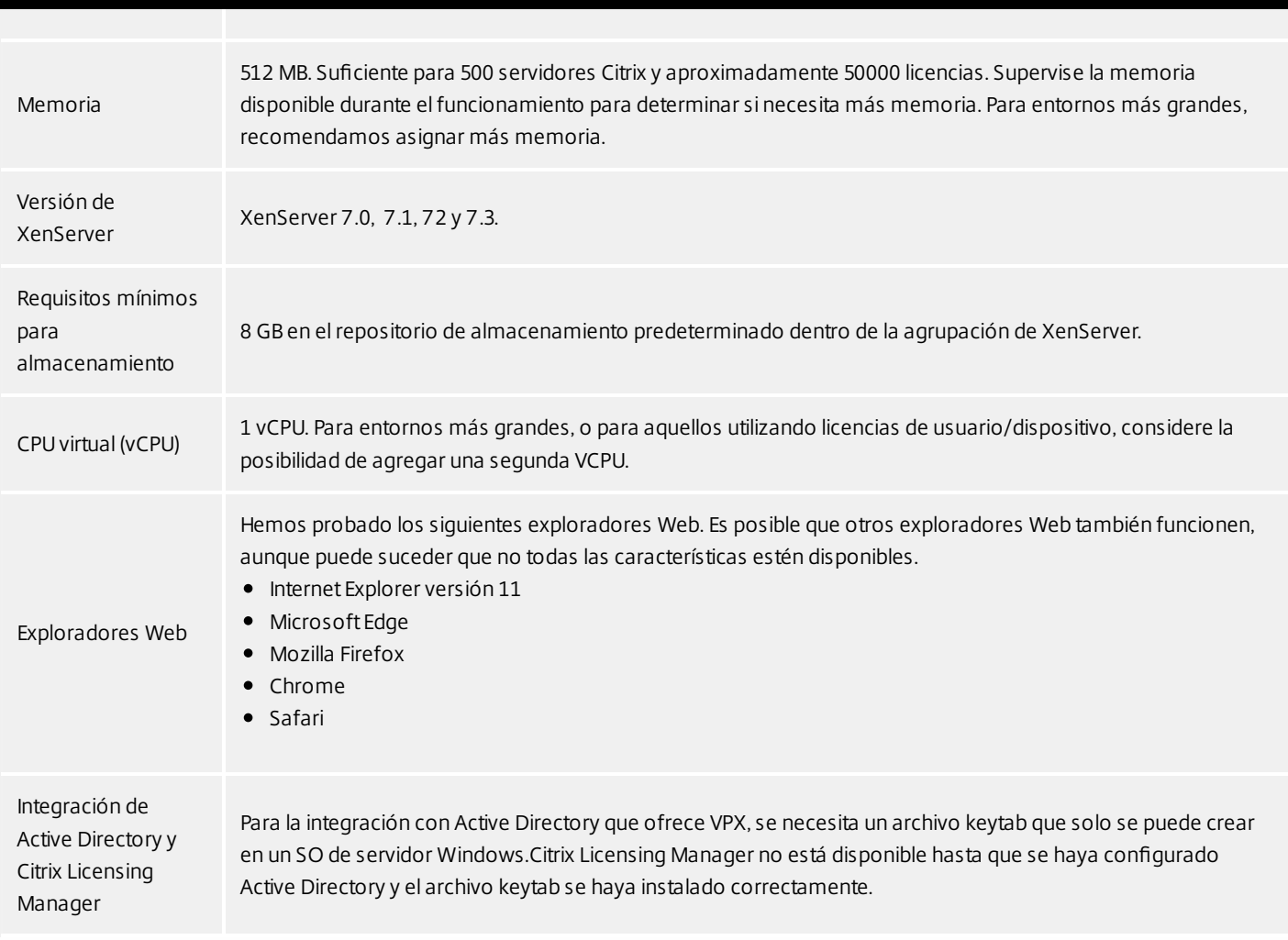

# Visión técnica general

#### Feb 26, 2018

Antes de poder utilizar el producto Citrix, debe instalar Citrix Licensing. Citrix Licensing representa un sistema de componentes que funciona como una unidad. Este sistema incluye:

#### **Servidor de licencias.**Un sistema que permite compartir licencias por toda la red.

**Archivos de licencias.**Los archivos necesarios para dar licencia al producto. Estos archivos se guardan en el servidor de licencias.

#### **Citrix Licensing Manager.**Permite lo siguiente:

#### **En la compilación más reciente:**

Se simplifica la exportación de datos al permitir seleccionar todos los productos, todos los modelos de licencia y todas las fechas de Customer Success Services (Subscription Advantage). Anteriormente, había que seleccionar un producto específico, un modelo y un rango de fechas de Customer Success Services.

#### **En compilaciones anteriores:**

- Habilitar e inhabilitar el período de gracia complementario.
- Modificar estos puertos:
	- Servidor de licencias (predeterminado: 27000)
	- Demonio de proveedor (predeterminado: 2729)
	- Web Services For Licensing (predeterminado: 8083)
- Establecer el período de retención del historial de uso.
- Ver información de licencias después de que se instalen con un código de acceso de licencias o un archivo descargado. Compilación 21103
- Asignación e instalación de archivos de licencias en un servidor de licencias usando una interfaz gráfica.
- Instalación de licencias con el código de acceso de licencias o un archivo de licencias (.lic).
- Configuración del programa Customer Experience Improvement Program (CEIP) y Call Home.
- Volver a intentar cargas fallidas de estadísticas de uso en Citrix.
- Comprueba manual o automáticamente las licencias de renovación de Customer Success Services y le notifica o instala las licencias si las encuentra.
- Permite la creación y exportación de informes de uso histórico y permite configurar la retención de datos históricos. La retención de datos predeterminada es de 180 días.
- Notifica acerca del estado del servidor de licencias: si falta una licencia inicial, si hay problemas de hora, fallos de carga, etc.

**License Administration Console.** La interfaz que se usa para gestionar los archivos de licencias y el servidor de licencias.

**Web Services for Licensing.** Permite a Studio, Director y el complemento de PowerShell de administración de licencias:

- Comunicarse con el servidor de licencias y administrar usuarios.
- Asignar e instalar licencias.
- Mostrar el estado del servidor de licencias, el uso de licencias y otros mensajes de alerta.

**Citrix License Management Service.** Permite administrar el entorno de licencias mediante una consola de administración

de licencias dentro de Citrix Insight Services. Este servicio presta asistencia para el respaldo y la gestión de las licencias:

- Asigna nuevas licencias cuando se está a punto de superar la capacidad límite
- Rescinde las antiguas licencias después de una actualización
- Administra las licencias duplicadas en un entorno de recuperación ante desastres

Los **parámetros del lado del producto** en los productos Citrix que están asociados con el servidor de licencias.

Para obtener más información, consulte [Elementos](http://docs.citrix.com/es-es/licensing/11-14/components.html) del sistema de licencias y [Servicios](http://docs.citrix.com/es-es/licensing/11-14/consoles-services.html).

#### Descripción general de las operaciones de licencia

Normalmente, la primera vez que un usuario se conecta a un producto Citrix, el producto solicita una licencia al servidor de licencias. Cuando el servidor de licencias otorga una solicitud de licencia, el producto Citrix reserva una licencia para su uso. La reserva de licencias con este fin se denomina extracción de licencias. Cuando el usuario cierra la sesión en el servidor de producto, el mismo devuelve la licencia al servidor de licencias. Este proceso se denomina devolución de licencias. Algunos productos Citrix extraen la licencia cuando el usuario se conecta a un producto, y la licencia permanece extraída durante un período de tiempo específico.

Cada vez que se inicia un producto Citrix, se abre una conexión con el servidor de licencias y se extrae la licencia inicial. La licencia inicial es un archivo de sistema de Citrix que permite a los productos Citrix mantener una conexión continua con el servidor de licencias. El gráfico siguiente muestra cómo cada producto establece su propia conexión continua con el servidor de licencias.

Citrix realiza pruebas de escalabilidad del servidor desde una sola licencia hasta aproximadamente 340 000 licencias concurrentes (el máximo antes de que el proceso CITRIX de 32 bits se quede sin memoria) y 1 000 000 licencias de usuario/dispositivo.

Por ejemplo, cuando un servidor que ejecuta XenDesktop solicita una licencia, el producto recupera el nombre del servidor de licencias e información del número de puerto desde el almacén de datos. El producto, a continuación, establece una conexión para obtener las licencias apropiadas.

El proceso de extracción de licencias involucra tres etapas.

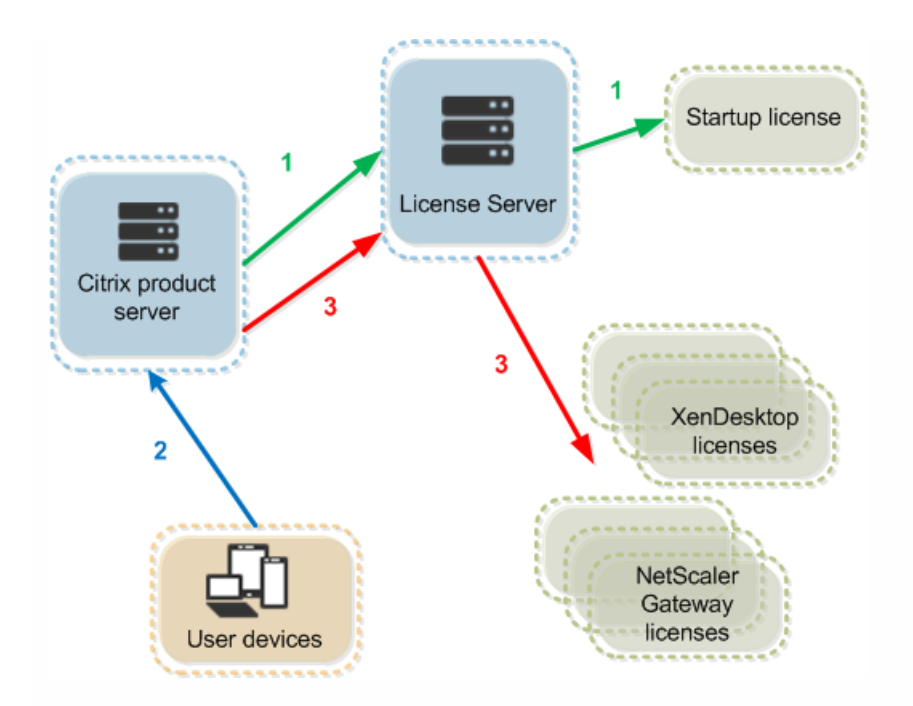

Para la extracción de una licencia, los productos Citrix siguen un proceso de tres pasos:

- 1. En el inicio, el equipo que ejecuta el producto Citrix extrae una licencia inicial o introductoria.
- 2. Un dispositivo cliente se conecta con el servidor del producto.
- 3. El producto solicita una licencia al servidor de licencias.

Los productos Citrix, como XenDesktop, almacenan una copia de la información de licencia del servidor de licencias que incluye el número y el tipo de licencias. Si el servidor de un producto Citrix pierde la conexión con el servidor de licencias o si el servidor de licencias no responde de forma rápida, el producto entra en un período de gracia. Durante el período de gracia, el producto utiliza su registro local de licencias para continuar dando licencia al producto. Los productos Citrix actualizan este registro cada hora.

#### **Períodos de gracia**

Si los servidores de productos pierden la comunicación con el servidor de licencias, los usuarios y los productos están protegidos por un período de gracia. El periodo de gracia permite a los servidores de productos continuar con las operaciones, de la misma manera que si estuvieran en comunicación con el servidor de licencias. Después de que el producto Citrix extraiga una licencia inicial, el producto y el servidor de licencias intercambian mensajes de "latido" cada cinco minutos. El latido indica que están todavía en ejecución. Si el producto y el servidor de licencias no envían o reciben mensajes de latido satisfactorios, se activa el período de gracia del producto y el producto obtiene la licencia de la información almacenada en caché.

Citrix define el período de gracia. Normalmente el período de gracia es de 30 días pero puede variar según el producto. El registro de eventos de Windows, y otros mensajes generados por el producto, indican si éste ha entrado en el período de gracia y la cantidad de horas restantes del período de gracia. Si el período de gracia caduca, el producto deja de aceptar conexiones. Después de restablecerse la comunicación entre el producto y el servidor de licencia, se restablece el período de gracia.

Este período de gracia solo entra en vigencia si el producto se ha comunicado con éxito con el servidor de licencias al menos una vez.

#### Ejemplo de período de gracia: dos sitios, ambos utilizando el mismo servidor de licencias

La conexión entre el sitio 1 y el servidor de licencias se pierde lo cual hace que el sitio 1 entre en el período de gracia: continúa funcionando y efectuando conexiones. En el caso de las licencias concurrentes, pueden conectarse tantas licencias concurrentes como haya instaladas. En el caso de licencias de usuario/dispositivo, tienen conexiones ilimitadas. Cuando el sitio 1 restablece la comunicación con el servidor de licencias, las conexiones se restablecen, pero no se admiten conexiones nuevas hasta que estén dentro de los límites de licencia normales. El sitio 2 no se ve afectado y opera de manera normal.

Si el servidor de licencias se desconecta, ambos sitios entran en el período de gracia. Cada sitio permite el número máximo de licencias instaladas. Como se indica anteriormente, las licencias de usuario/dispositivo no tienen límite.

#### **Período de gracia complementario**

Para que el período de gracia complementario esté disponible, debe utilizar, como mínimo, XenApp 7.6 o XenDesktop 7.6.

Cuando todas las licencias están en uso, el período de gracia complementario permite conexiones ilimitadas a un producto para permitirle subsanar el inconveniente. Este período dura 15 días como máximo o hasta que instale más licencias Retail, lo que ocurra antes. Se recomienda que, una vez iniciado el período de gracia complementario, permita que transcurra ese período, en lugar de agregar licencias inmediatamente para salir de la situación.

Una vez transcurrido el período, se aplican los límites habituales de conexión. No se desconecta a los usuarios pero, a medida que se desconectan ellos, no pueden efectuarse conexiones nuevas hasta que los niveles de licencia vuelvan a la situación habitual.

Cuando finaliza el período de gracia complementario, este período no se vuelve a habilitar automáticamente. Para volver a habilitar el período de gracia complementario, debe instalar otra licencia Retail y se aplicarán los límites habituales de licencias. Cuando vuelva a habilitar el período de gracia complementario tras instalar la nueva licencia Retail, se iniciará un nuevo período de gracia complementario que durará 15 días cuando supere la cantidad máxima de licencias instaladas.

### Nota

Si instala licencias durante el período de gracia complementario, el servidor de licencias saldrá del período de gracia complementario. Si vuelve a habilitar el período de gracia complementario antes de determinar el motivo de que empezara en su momento, puede que vuelva a entrar en ese período después de instalar licencias nuevas.

Los períodos de gracia complementarios se conceden solo para licencias Retail, por versión de producto y edición. El período de gracia complementario se activa de manera predeterminada la primera vez que instala las licencias. Para inhabilitarlo, agregue la línea siguiente al archivo CITRIX.opt y reinicie la servicios de licencia de Citrix:

#### #CITRIX SGPOFF

#### **Ejemplo de período de gracia complementario**

: Si tiene un recuento máximo de 1000 licencias instaladas y establece otra conexión (máximo de licencias + 1), se inicia el período de gracia complementario. A partir de ahí, dispone de 15 días de capacidad adicional para solventar los problemas de capacidad imprevistos.

## Important

- El período de gracia complementario y las licencias de descubierto son dos características diferentes. El período de gracia complementario es una característica del producto y del servidor de licencias. En cambio, las licencias de descubierto es una característica de la licencia. Para obtener información acerca de las licencias de descubierto, consulte Licencias de [descubierto](http://docs.citrix.com/es-es/licensing/11-14/license-types.html#overdraft).
- License Server VPX no respalda los periodos de gracia complementarios.

## Información relacionada

Licensing [elements](http://docs.citrix.com/es-es/licensing/11-14/components.html) [License](http://docs.citrix.com/es-es/licensing/11-14/license-files.html) files Citrix [Licensing](http://docs.citrix.com/es-es/licensing/11-14/citrix-licensing-manager.html) Manager License [Administration](http://docs.citrix.com/es-es/licensing/11-14/manage.html) Console [Services](http://docs.citrix.com/es-es/licensing/11-14/consoles-services.html)

# Elementos del sistema de licencias

#### Feb 26, 2018

El servidor de licencias (License Server) abarca varios componentes del sistema de licencias:

Demonio de [proveedor](http://docs.citrix.com/es-es/licensing/11-14/components.html#par_anchortitle_c874) de Citrix

Archivo de [configuración](http://docs.citrix.com/es-es/licensing/11-14/components.html#par_anchortitle_11c3) de opciones

Citrix Licensing Customer Experience [Improvement](http://docs.citrix.com/es-es/licensing/11-14/components.html#CEIP) Program (CEIP) y Call Home

Proceso de [solicitud](http://docs.citrix.com/es-es/licensing/11-14/components.html#license-request) de licencias

Este diagrama muestra el producto Citrix utilizando TCP/IP para conectar con el servidor de licencias.

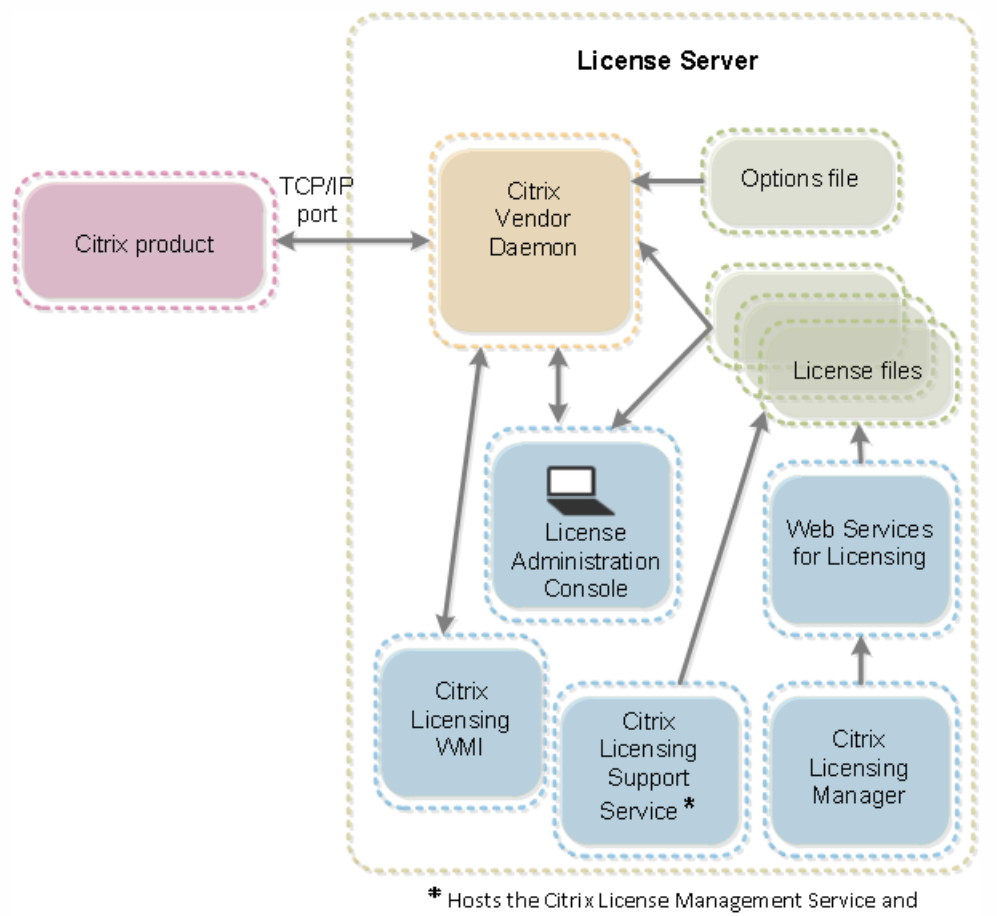

Oustomer Experience Improvement Program and Call Home.

#### Demonio de proveedor de Citrix

El demonio de proveedor de Citrix (CITRIX), un proceso que se ejecuta en el servidor de licencias y concede las licencias. El demonio de proveedor supervisa el número de licencias que se extraen y los productos a los que se asignan estas licencias. Los productos Citrix se comunican con el demonio de proveedor de Citrix mediante una conexión TCP/IP. De forma predeterminada, el demonio de proveedor utiliza una conexión TCP/IP en el puerto 7279.

#### Archivo de opciones

El archivo de opciones (Citrix.opt) es un archivo de configuración del servidor de licencias que el demonio de proveedor de

Citrix lee cada vez que se reinicia o recibe un comando para volver a leer el archivo. Este archivo de configuración define el comportamiento de las licencias, es decir, la cantidad de licencias que puede usar un servidor de productos, la ubicación de los registros del sistema, los niveles de captura de registros y otra información personalizada definida por los usuarios. Las configuraciones del programa Customer Experience Improvement Program (CEIP) y Call Home se guardan en este archivo.

### Important

Aunque Flexera ofrece diversas maneras para editar el archivo de opciones para controlar, reservar o limitar el uso de licencias, no son compatibles con las licencias de Citrix. Por lo tanto, no damos respaldo a esas opciones de edición.

#### Citrix Licensing Customer Experience Improvement Program (CEIP) y Call Home

Los programas de análisis y uso CEIP y Call Home de Citrix Licensing son programas voluntarios de recopilación de datos, diseñados para mejorar su experiencia de uso del producto. Después de instalar License Server, puede optar por participar en los programas de manera anónima o identificada. Se necesita acceso a Internet. Para obtener información sobre cómo configurar un servidor proxy, consulte "Configurar un servidor proxy para usarlo con Citrix Licensing Manager, Customer Experience Improvement Program (CEIP) y Call Home" en el artículo [Introducción](http://docs.citrix.com/es-es/licensing/11-14/getting-started.html).

CEIP se habilita de forma predeterminada durante la instalación del servidor de licencias. Puede cambiar su participación en el programa en cualquier momento que lo desee usando Citrix Licensing Manager.

### Important

El programa Citrix Service Provider requiere CEIP y Call Home. Si tiene instaladas licencias de Citrix Service Provider, puede cambiar la configuración, pero no puede desactivar CEIP ni Call Home. Cuando el servidor de licencias detecta licencias de Citrix Service Provider, obliga a realizar cargas diarias.

Al instalar el sistema de licencias mediante la línea de comandos, use el parámetro CEIPOPTIN para especificar si quiere participar, y cómo quiere participar, en los programas CEIP o Call Home. El valor predeterminado es CEIP. Diagnostic - Call Home Anonymous - CEIP None

Para obtener más información sobre la instalación mediante línea de comandos, consulte la sección "Uso de la línea de comandos para instalar licencias" en Instalación de los [componentes](http://docs.citrix.com/es-es/licensing/11-14/getting-started.html) de licencia para Windows.

Puede modificar la selección hecha en el momento de la instalación. Para ello, debe modificar el archivo CITRIX.opt:

#### **#CITRIX CEIP** valor

Donde valor es DIAG, ANON o NONE

En VPX, no modifique el archivo CITRIX.opt. Como root, ejecute al comando siguiente y elija un valor para CEIP [1.DIAG 2.ANON 3.NONE]

**# reset\_ceip.sh**

## Citrix Licensing Customer Experience Improvement Program (CEIP)

La participación en CEIP es voluntaria. Si acepta participar, los servicios de CEIP que se ejecutan en los productos Citrix reunirán datos anónimos de uso y configuración de su implementación, y enviarán esos datos automáticamente a Citrix una vez por semana desde la hora en que se inició el servicio. CEIP recopila tres clases de datos:

- Datos de configuración
- Datos de fiabilidad y rendimiento

Cómo se protege su privacidad:

- Citrix no recopila información de identificación personal.
- Se crea un identificador aleatorio en el momento de la instalación, que hace el seguimiento de la transferencia de datos.
- Citrix no registra direcciones IP, nombres de servidores ni nombres de dominios.
- Todos los datos se envían por HTTPS directamente a servidores de Citrix: no se utilizan servicios de alojamiento de datos de terceros.
- Todos los datos están protegidos en los servidores de Citrix y solo son accesibles para individuos autorizados.

## Citrix Call Home

La participación en Call Home es voluntaria. Si usted acepta participar, Call Home lleva a cabo la recopilación periódica de datos del sistema y de configuración de los productos, sus errores y rendimiento, etcétera. Estos datos le identifican a usted como cliente.Esta información se transmite a Citrix Insight Services una vez por semana desde la hora en que se inició el servicio. Los equipos de asistencia y desarrollo de productos Citrix utilizan esta información para resolver problemas de manera proactiva.

#### Procesos de solicitud de licencias

Cuando un producto solicita una licencia a un servidor de licencias, el demonio de proveedor de Citrix determina si una licencia está disponible para la solicitud.

El proceso de solicitud de licencia involucra dos fases: La fase de inicio del producto y la fase de conexión del usuario.

#### **Fase de inicio del producto**

- Cuando se inicia un producto Citrix, éste recupera la ubicación del servidor de licencias del almacén de datos.
- El producto se conecta con el demonio de proveedor de Citrix.
- El producto extrae una licencia inicial o introductoria.

#### **Fase de conexión del usuario**

- El usuario se conecta a un equipo que ejecuta el producto Citrix.
- El producto solicita una licencia al servidor de licencias.
- El demonio de proveedor de Citrix comprueba si existen licencias disponibles y otorga o rechaza la solicitud del producto.
- El módulo de licencias en el producto otorga o rechaza el uso del producto según la respuesta del demonio de proveedor de Citrix.

# Tipos de licencia

#### Nov 27, 2017

El producto utiliza uno de los siguientes tipos de licencias (algunos productos permiten seleccionar más de un tipo). Asegúrese de que conoce los tipos de licencias que haya adquirido la empresa y la forma en se consumen, para no quedarse sin licencias. También se ofrecen licencias de descubierto como una funcionalidad incluida en los archivos de licencias. Consulte la descripción de las licencias de descubierto al final de este artículo.

Los tipos de licencias son:

#### Licencias de usuario/dispositivo

Con XenDesktop 5 Service Pack 1 o posterior y XenApp 6.5 o posterior como mínimo: El servidor de licencias puede asignar licencias a un usuario o dispositivo y supervisar el consumo de las licencias. Cuando se la asigna a un usuario, la licencia permite el acceso desde un número ilimitado de dispositivos. Cuando se la asigna a un dispositivo, la licencia permite el acceso desde ese dispositivo a un número ilimitado de usuarios.

Un dispositivo con licencia requiere un ID de dispositivo exclusivo y tiene autorización para ser usado por cualquier persona, para acceder a instancias de XenDesktop. Use este tipo de licencia para dispositivos compartidos, por ejemplo, en un aula o en un hospital.

Un usuario con licencia requiere un ID de usuario exclusivo, como una entrada de Active Directory. Cuando está asignada a un usuario, la licencia permite a dicho usuario conectar con sus escritorios y aplicaciones usando múltiples dispositivos. Por ejemplo, equipo de escritorio, portátil, netbook, smartphone o cliente ligero. Un usuario con licencia puede conectarse con varias instancias de XenDesktop simultáneamente.

Cuando los usuarios o dispositivos se conectan a una aplicación o escritorio, están actualmente consumiendo una licencia para el periodo de 90 días de asignación de la licencia. El periodo de asignación comienza cuando se establece una conexión. El periodo se renueva para los 90 días enteros, durante la conexión. La caducidad (que permite reasignar) es de 90 días a partir de que finaliza la última conexión (se cierra sesión o se desconecta). Si necesita terminar manualmente una asignación de licencias antes de que caduque el periodo de 90 días, use la herramienta de línea de comandos udadmin. Por ejemplo, si un empleado que está consumiendo una licencia de usuario deja la empresa.

#### **Optimización**

Con el proceso de optimización, el servidor de licencias determina cómo minimizar el consumo en función de las licencias que se están utilizando y las conexiones con el servidor de licencias. El servidor de licencias se optimiza cada 5 segundos hasta que se llega a 5000 conexiones distintas. Con 5000 conexiones exclusivas, la optimización ocurre cada cinco minutos. La optimización puede demorar la información de estado hasta la siguiente optimización, lo que a su vez afecta al tiempo que tardan en actualizarse las estadísticas de uso en las distintas consolas.

Ejemplos de conexiones exclusivas. Se debe tener en cuenta que la optimización no es consumo y estos ejemplos muestran cuando se produce la optimización.

La optimización ocurre cada 5 segundos para 1 a 4.999 usos y cada 5 minutos para 5.000 o más usos.

700 usuarios \* 1 dispositivo cada uno = 700 (se optimiza cada 5 segundos)

5000 usuarios \* 1 dispositivo cada uno = 5000 (se optimiza cada 5 minutos)

#### 5000 dispositivos \* 1 usuario cada uno = 5000 (se optimiza cada 5 minutos)

2500 usuarios \* 2 dispositivos cada uno = 5000 (se optimiza cada 5 minutos)

### Nota

Si tiene una implementación de gran tamaño, la optimización puede hacer un uso intensivo de la CPU, según la cantidad de conexiones exclusivas. Le recomendamos que use máquinas con varios núcleos.

#### Licencias concurrentes

Este tipo de licencia no está ligado a un usuario específico. Cuando un usuario inicia un producto, dicho producto le solicita una licencia y ésta se extrae para un equipo o dispositivo específico que se encuentre utilizando el usuario. Cuando el usuario cierra la sesión o se desconecta, la licencia se devuelve y se libera para otro usuario. Teniendo eso presente, considere las siguientes situaciones:

- Sesiones múltiples en diferentes equipos usan licencias múltiples. Cada vez que un usuario inicia una sesión Citrix desde un equipo o dispositivo diferente, se extrae una licencia hasta que el usuario cierre la sesión en ese equipo o dispositivo. En ese momento, la licencia se devuelve. Por ejemplo, si un usuario inicia una sesión desde un equipo y luego inicia otra sesión desde otro equipo (antes de cerrar la primera sesión), se extraen dos licencias.
- Los servidores de licencias no se comunican entre sí. Si ejecuta varios servidores de licencias, pueden llegar a consumir más de una licencia (por ejemplo, con equilibrio de carga). Si se usa equilibrio de carga, Citrix recomienda que los servidores del producto apunten al mismo servidor de licencias.
- Diferentes ediciones consumen diferentes licencias. Si un usuario se conecta a una aplicación publicada en un equipo que ejecuta Advanced Edition y luego utiliza el mismo cliente para conectarse a una aplicación publicada en un equipo con Enterprise Edition, se consumen dos licencias.
- Se consume solo una licencia. Un usuario realiza varias conexiones desde un mismo dispositivo a diferentes servidores de productos configurados como de la misma edición y que apuntan al mismo servidor de licencias.
- Un usuario se conecta desde un solo dispositivo a dos servidores de productos que son de la misma edición, pero de versiones distintas. Pueden consumirse una o dos licencias según el orden en que el usuario realice las conexiones. Por ejemplo, los dos servidores son XenApp 6.0 y XenApp 6.5 (aunque este ejemplo se aplica a casi todos los productos y versiones de Citrix):
	- Si el usuario se conecta a XenApp 6.0 primero, podrían consumirse dos licencias: primero la licencia más antigua y luego la más nueva.
	- Si el usuario se conecta a XenApp 6.5 en primer lugar, solo se consume una licencia.
- Las conexiones RDP consumen una licencia (las conexiones RDP a una consola no consumen ninguna licencia).

#### Licencias de usuario (licencias solo de usuario, que no es lo mismo que licencias de usuario/dispositivo)

Un usuario con licencia requiere un ID de usuario exclusivo, como una entrada de Active Directory. Cuando está asignada a un usuario, la licencia permite a dicho usuario conectar con sus escritorios y aplicaciones usando múltiples dispositivos. Por ejemplo, equipo de escritorio, portátil, netbook, smartphone o cliente ligero. Un usuario con licencia puede conectarse con varias instancias de XenDesktop simultáneamente. Un usuario con licencia puede conectarse con varias instancias de un producto simultáneamente. Cuando los usuarios se conectan a una aplicación o un escritorio, consumen una licencia para el período de 90 días de asignación de la licencia. El periodo de asignación comienza cuando se establece una conexión. El periodo se renueva para los 90 días enteros, durante la conexión. La caducidad (que permite reasignar) es de 90 días a partir de que finaliza la última conexión (se cierra sesión o se desconecta). Si necesita terminar manualmente una asignación de

licencias antes de que caduque el periodo de 90 días, use la herramienta de línea de comandos udadmin. Por ejemplo, si un empleado que está consumiendo una licencia de usuario deja la empresa.

### Licencias de dispositivo (licencias solo de dispositivo, que no es lo mismo que licencias de usuario/dispositivo)

Un dispositivo con licencia requiere un ID de dispositivo exclusivo y tiene autorización para ser usado por cualquier persona para acceder a instancias de un producto. Use este tipo de licencia para dispositivos compartidos, por ejemplo, un aula o un hospital. Permite una cantidad ilimitada de usuarios por dispositivo. Cuando los dispositivos se conectan a una aplicación o un escritorio, consumen una licencia para el período de 90 días de asignación de la licencia. El periodo de asignación comienza cuando se establece una conexión. El periodo se renueva para los 90 días enteros, durante la conexión. La caducidad (que permite reasignar) es de 90 días a partir de que finaliza la última conexión (se cierra sesión o se desconecta). Si necesita terminar manualmente una asignación de licencias antes de que caduque el periodo de 90 días, use la herramienta de línea de comandos udadmin. Por ejemplo, si un empleado que está consumiendo una licencia de usuario deja la empresa.

### Por licencias de sockets

Las licencias se consumen por cada socket de CPU utilizado por la CPU (no se cuentan los núcleos). Por ejemplo, si un equipo con dos sockets de CPU tiene una sola CPU, se usa solo una licencia. En otro ejemplo, si ese mismo equipo tiene dos sockets con dos CPU, cada una con un núcleo cuádruple, se usan solo dos licencias.

#### Licencias con nombre de usuario

Cuando un producto solicita una licencia, ésta se extrae para el usuario hasta que caduca el período preconfigurado. Este tipo de extracción no está vinculada a un equipo o dispositivo. Después de extraer la licencia, el usuario puede ejecutar sesiones múltiples en diferentes equipos sin necesidad de extraer más licencias.

#### **Licencias de descubierto**

Las licencias de descubierto se incluyen en todas las licencias para dispositivo o usuario, o en cada licencia por dispositivo o por usuario. Cuando adquiere licencias de usuario o dispositivo, recibe un descubierto de licencias del 10 %. Ese descubierto pasa a estar disponible después de que asigne todas las licencias adquiridas y de evaluación. El uso del descubierto se notifica en Studio y la consola License Administration Console. Si utiliza cotidianamente las licencias de descubierto, le recomendamos que adquiera más licencias para mantener la proporción de uso permitido.

#### Ejemplo:

Usted compra 1000 licencias de usuario o dispositivo y obtiene un descubierto de licencias del 10 %. En realidad, tiene 1100 licencias de usuario o dispositivo a utilizar.

Si supera las 1100 licencias, se inicia el período de gracia complementario de 15 días. Para obtener más información sobre el período de gracia complementario, consulte Período de gracia [complementario](http://docs.citrix.com/es-es/licensing/11-14/technical-overview.html#supplemental-grace-period).

# Archivos de licencias

#### Feb 26, 2018

Al instalar el servidor de licencias, también se instalan automáticamente una licencia inicial y un archivo de opciones. Posteriormente, para habilitar la licencia de los productos Citrix, deberá agregar uno o varios archivos de licencias. Para obtener más información sobre cómo agregar licencias de productos, consulte [Obtención](http://docs.citrix.com/es-es/licensing/11-14/getting-started.html#par_anchortitle_187f) de los archivos de licencias.

No se puede cambiar la ubicación de los archivos de licencias en el servidor de licencias. Los archivos de licencias deben residir en su ubicación predeterminada.

#### **Archivo de licencias inicial**

. El archivo de licencias inicial (citrix\_startup.lic) es un archivo de texto que utilizan los productos Citrix para comunicarse con el servidor de licencias por una conexión abierta ininterrumpida. Cada cinco minutos el servidor de licencias y el producto envían un mensaje de control de comunicación para verificar que aún se están comunicando. Si el producto y el servidor de licencias ya han intercambiado mensajes de control de comunicación (llamados mensajes de latido) y se interrumpe el intercambio, el producto entra en lo que se conoce como período de gracia. Un fallo de alimentación es un ejemplo de interrupción. La licencia inicial o introductoria no afecta el recuento de licencias.

#### Licencia y servidor de diagnóstico del servidor de licencias Citrix

El servidor de licencias utiliza la licencia y servidor de diagnóstico del servidor de licencias Citrix para realizar el diagnóstico interno y las notificaciones de mensajes de alerta que se muestran en Studio y Director. Esto está disponible de manera predeterminada con la licencia de inicio en el archivo citrix\_startup.lic

#### **Precaución: No modifique el archivo de la licencia inicial, ni ningún otro archivo de licencia.**

#### **Archivo de licencias**

El archivo de licencias es un archivo de texto que contiene lo siguiente:

- Información de licencia del producto
- Nombre del servidor de licencias (u otro identificador vinculante)
- Fecha de renovación de Customer Success Services (también conocida como fecha de caducidad de Customer Success Services)
- Fecha de caducidad de la licencia (si corresponde)
- Otra información del sistema

Toda esta información está cifrada con una firma digital. Cuando adquiere un producto Citrix, va al sitio Web de citrix.com para descargar un archivo de licencia. Es posible tener más de un archivo de licencias por servidor de licencias. El archivo de licencias está en

- Directorio C:\Archivos de programa\Citrix\Licensing\MyFiles en un servidor de 32 bits
- Directorio C:\Archivos de programa (x86)\Citrix\Licensing\MyFiles en un servidor de 64 bits
- Directorio /opt/citrix/licensing/myfiles en License Server VPX

El servidor de licencias remite a esta ubicación. License Server usa este archivo para determinar si debe otorgar una licencia al producto Citrix o no.

Las licencias de descubierto están disponibles para todas las licencias, ya sean de usuario/dispositivo, licencia por dispositivo o licencia por usuario. Para obtener información acerca de las licencias de descubierto, consulte Licencias de [descubierto](http://docs.citrix.com/es-es/licensing/11-14/license-types.html#overdraft).

#### **Cómo mover los archivos de licencias a otro host**

No se puede mover los archivos de licencias que se descargaron para un servidor de licencias a otro servidor con otro nombre u otra dirección MAC. Debe reasignar los archivos de licencia para que hagan referencia al nuevo nombre de servidor.

Consulte [Reasignación](http://docs.citrix.com/es-es/licensing/11-14/manage/reallocate-license-files.html) de archivos de licencias para obtener más información.

Formato del archivo de licencias

### Important

Las modificaciones pueden dañar los archivos de licencias. Con Citrix Licensing para Windows 11.6.1 o posterior, no hay necesidad de modificar los archivos de licencias. Puede administrar las licencias mediante Citrix Licensing Manager, la consola License Administration Console y el sitio My Account.

Nota: El nombre del archivo de licencias se puede cambiar, pero debe mantener la extensión **.lic.** (en minúsculas). Los archivos de licencias Citrix emplean la siguiente convención de nomenclatura: licencia\_FID\_XDT-PLT-UD\_25-mar-2013.lic.

Los archivos de licencias contienen líneas con información específica: por ejemplo, el nombre del servidor (SERVER) o la cantidad de licencias (INCREMENT). Las líneas comienzan con palabras en mayúsculas que indican el concepto; por ejemplo, VENDOR, SERVER, INCREMENT, USE\_SERVER, etc.

Las secciones siguientes ofrecen información detallada sobre los siguientes elementos de la sintaxis de un archivo de licencias: las líneas SERVER, VENDOR, USE\_SERVER e INCREMENT. Aunque en la sintaxis de los archivos de opciones y los archivos de licencias se usa el término feature, para evitar confusiones en este documento se emplea el término licencia de producto siempre que es posible.

Ejemplos de archivos de licencias con las respectivas explicaciones:

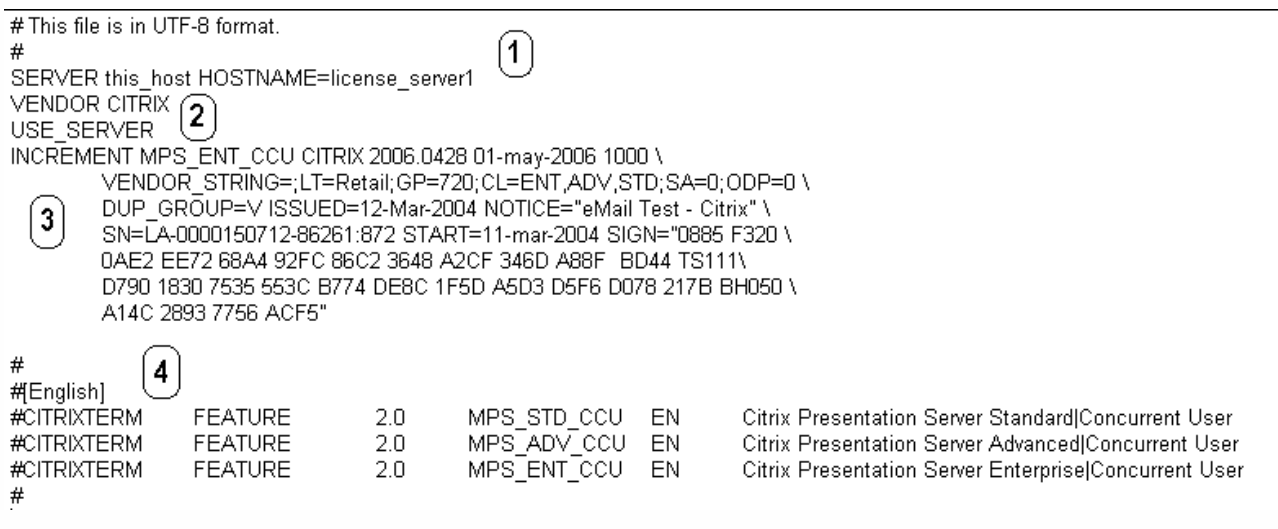

#### 1 Línea SERVER

La línea SERVER La línea SERVER especifica el identificador vinculante (también llamado nombre de host) del servidor de licencias.

Precaución: No cambie el identificador vinculante de la línea SERVER. De lo contrario, el archivo de licencias no funciona. **Sintaxis**

SERVER este\_host ether

o

SERVER este\_host HOSTNAME=hostname

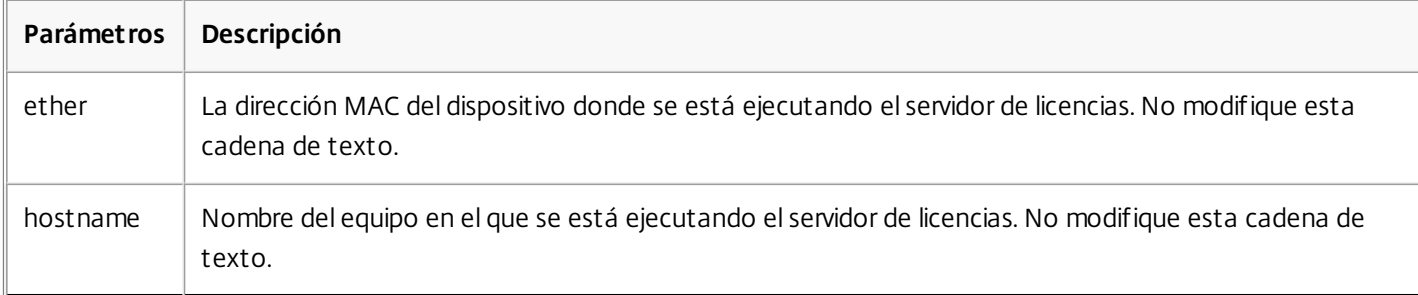

#### **Ejemplo**

SERVER este\_host HOSTNAME=servidor\_de\_licencias1

#### 2 Línea VENDOR

La línea VENDOR especifica el nombre del demonio de proveedor de Citrix.

#### **Sintaxis**

VENDOR CITRIX [ruta\_demonio\_proveedor]

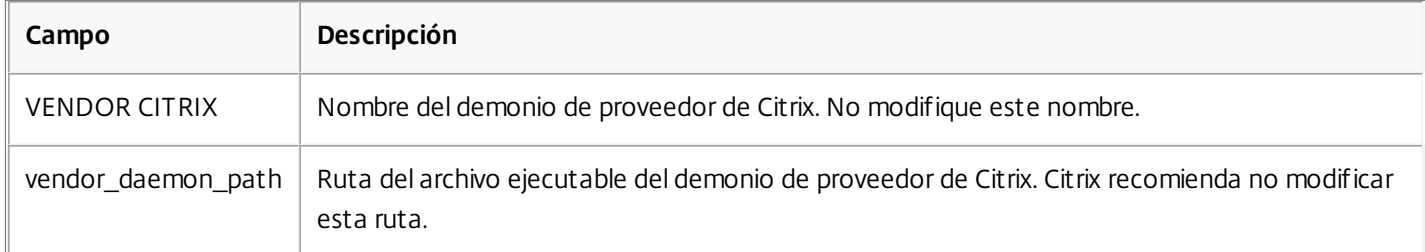

### 3 Línea INCREMENT

En las líneas INCREMENT se describen las licencias necesarias para usar un producto. Los archivos de licencias (\*.lic) contienen una o varias líneas INCREMENT. Cada línea INCREMENT contiene una asignación de licencia y producto (usuarios, conexiones, etc) especificada por el usuario.

Cada línea INCREMENT contiene:

- Una firma basada en los datos de esa línea
- Los ID de los hosts especificados en una o varias líneas SERVER
- Datos seleccionados por Citrix

En las líneas INCREMENT se usa una barra invertida ( \ ) para ajustar las líneas de texto largas.

#### **Sintaxis**

INCREMENT feature vendor css\_expiry\_date exp\_date num\_lic \

SIGN=sign [atributos optativos]

Precaución: No cambie los seis campos situados después de la palabra clave de la línea INCREMENT. Los campos son

necesarios y tienen un orden fijo.

En la siguiente tabla se explica su significado en el orden en que aparecen:

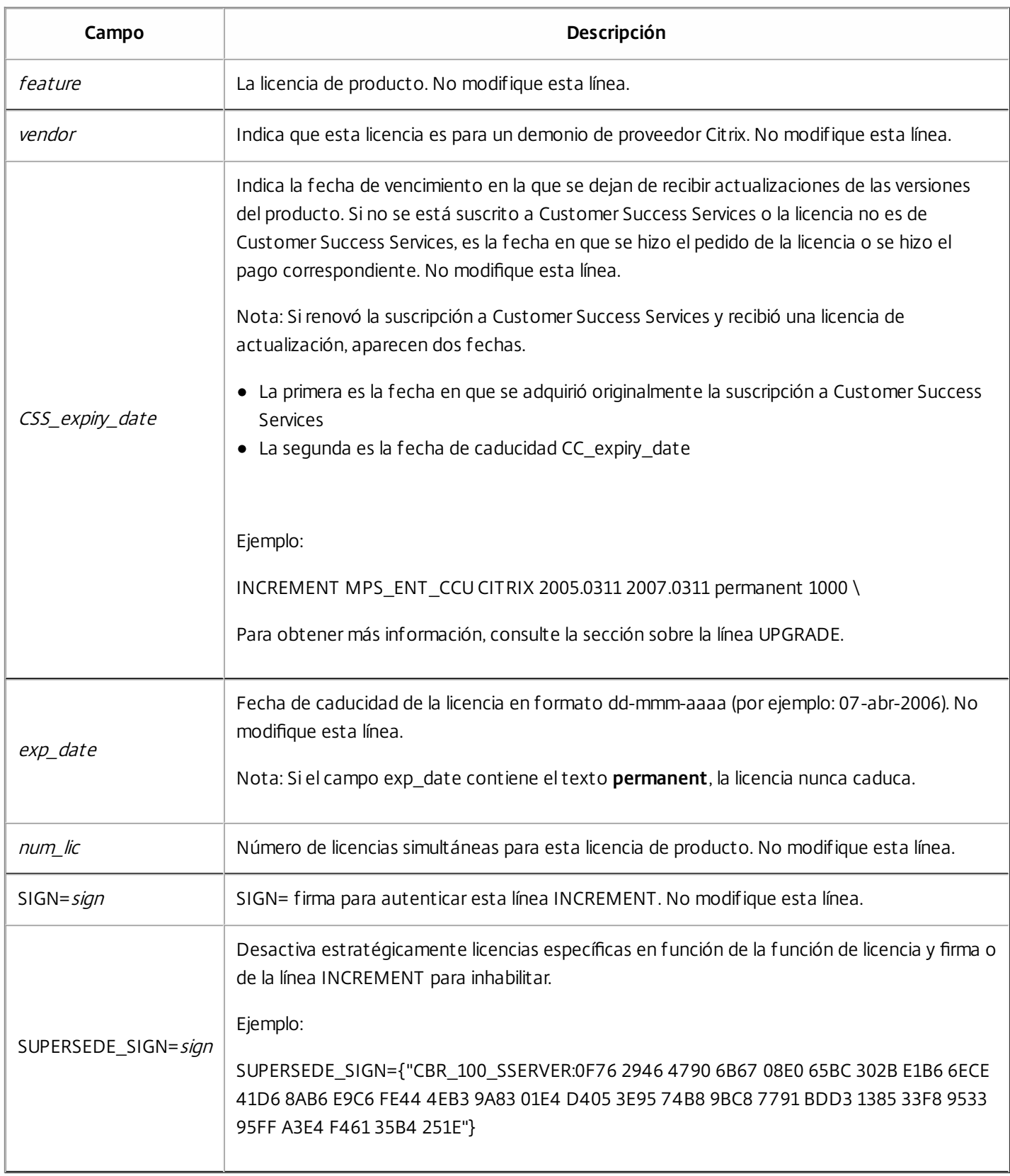

Las líneas INCREMENT también determinan los grupos de licencias en la consola de administración. Estos grupos se conocen como agrupaciones de licencias. El demonio de proveedor Citrix crea las agrupaciones de licencias en función de unos atributos comunes, como la licencia de producto o la versión. Cuando se crea una nueva agrupación, la consola muestra y supervisa la agrupación separada del resto. Cuando dos o más atributos difieren, el demonio de proveedor Citrix crea una agrupación de licencias.

#### **Atributos de Citrix en las líneas INCREMENT**

Las líneas INCREMENT pueden incluir más atributos de Citrix. Estos atributos proporcionan información sobre la licencia, como la fecha en que fue emitida o si se trata de una licencia de actualización. Precaución: No modifique ni elimine estos atributos.

#### **Ejemplo**

INCREMENT MPS ENT CCU CITRIX 2008.0606 permanent 10 \ VENDOR STRING=;LT=Retail;GP=720;CL=ENT,ADV,STD,AST;SA=1;ODP=0\DUP GROUP=V ISSUED=06-Jun-2007 NOTICE="Citrix" \ SN=12345:67890 START=6-jun-2007 SIGN="18F8 1546 F605 E3BD 010E 7E4F A4B3 9DE3 B90E 7937 3337 0180 1FFB C6EB D491"

En el ejemplo anterior se resaltan elementos importantes:

- El producto (feature) aparece en azul
- La fecha de caducidad de Customer Success Services aparece en rojo (Formato: AAAA.MMDD)
- El recuento de licencias (usuario, conexión) aparece en verde.

#### **Sintaxis**

palabra clave=valor

La siguiente tabla describe los atributos Citrix. Las letras mayúsculas de los atributos indican que no pueden modificarse.

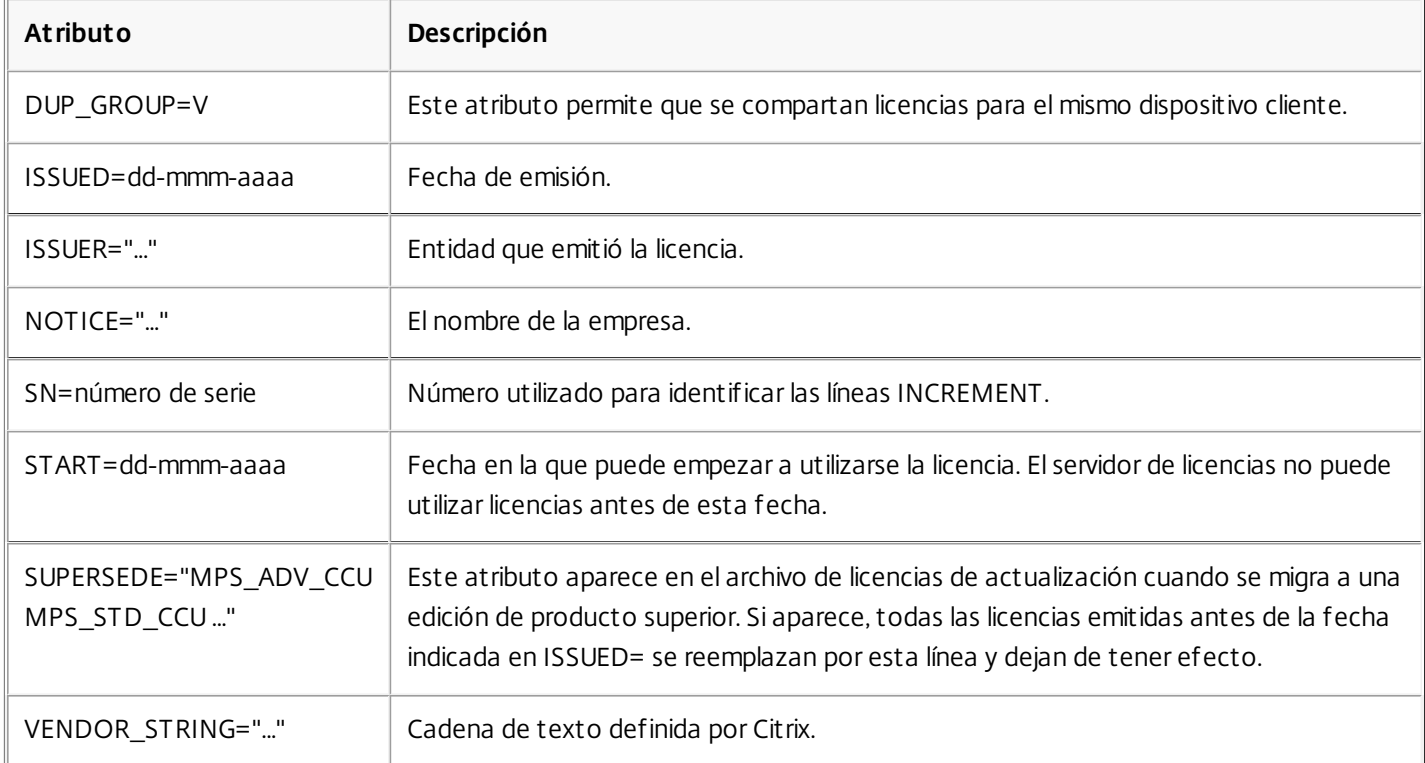

#### **Ejemplo de una licencia básica:**

INCREMENT CBR\_100\_SSERVER CITRIX 2016.1201 permanent 10 \

VENDOR\_STRING=;LT=Retail;GP=720;MAXBW=1;MLC=0;HA=0;CL=BRSE;SA=1;ODP=0 \

DUP\_GROUP=V ISSUED=18-dec-2005 NOTICE="Citrix" \

SN=100se200seB SIGN="1B19 C213 7517 CC62 756F 864C 9C93 06FC \

E1DE B5D5 D793"

**Ejemplo de una licencia de renovación de Customer Success Services que contiene SUPERSEDE\_SIGN:**

INCREMENT CBR\_100\_SSERVER CITRIX 2017.1201 permanent 10 \

VENDOR\_STRING=;LT=Retail;GP=720;MAXBW=2;MLC=0;HA=0;CL=BRSE;SA=1;ODP=0 \

DUP\_GROUP=V ISSUED=18-dec-2007 NOTICE="Citrix" \

SN=100se200seU SUPERSEDE\_SIGN={"CBR\_100\_SSERVER:1B19 C213 7517 \

CC62 756F 864C 9C93 06FC E1DE B5D5 D793"} SIGN="1D5D 869A 40BE \

D4DB 361D 7897 AFA5 FF8B E52A 20BA 5525 01AA F241 6919"

# Servicios

Nov 27, 2017 Web Services for [Licensing](http://docs.citrix.com/es-es/licensing/11-14/consoles-services.html#par_anchortitle_27b5)

Citrix License [Management](http://docs.citrix.com/es-es/licensing/11-14/consoles-services.html#par_anchortitle_94b1) Service

#### Citrix Licensing Windows Management [Instrumentation](http://docs.citrix.com/es-es/licensing/11-14/consoles-services.html#par_anchortitle_3726) (WMI)

#### Web Services for Licensing

License Server VPX no respalda Web Services for Licensing.

Studio, Director y el complemento PowerShell de administración de licencias usan Web Services for Licensing para realizar lo siguiente:

- Comunicarse con el servidor de licencias y administrar usuarios
- Asignar e instalar licencias
- Mostrar el estado del servidor de licencias, el uso de licencias y otros mensajes de alerta.

Citrix Licensing Manager también lo utiliza.

#### Citrix License Management Service

License Management Service permite una mejor planificación de la capacidad y administración de licencias. Este servicio también ayuda a evitar prácticas prohibidas:

- Duplicación de licencias fuera del entorno de recuperación ante desastres
- Uso de licencias antiguas para versiones de producto nuevas
- Uso de licencias rescindidas

Este servicio también alerta al administrador en Citrix Insight Services si hay licencias duplicadas en un entorno de recuperación ante desastres. Para obtener más información acerca de Citrix Insight Services, consulte Citrix Insight [Services](http://docs.citrix.com/es-es/xenapp-and-xendesktop/7-11/manage-deployment/cis.html).

El servicio License Management Service usa telemetría de productos, integrada en el servidor de licencias, para enviar datos a Citrix Insight Services. License Management Service no es un servicio de Windows. La primera carga tiene lugar al cabo de una semana de iniciar por primera vez el servidor de licencias y a partir de entonces tiene lugar una carga por semana. La programación se restablece si se reinstala el servidor de licencias. Si una carga falla, se vuelve a intentar dentro de un plazo de 24 horas hasta que la carga tiene lugar o hasta que se inhabilite License Management Service. Citrix puede usar la información cargada para comprender mejor y dar mejor asistencia a su entorno de licencias. Consulte Uso de la línea de comandos para inhabilitar o habilitar License [Management](http://docs.citrix.com/es-es/licensing/11-14/getting-started.html#par_anchortitle_1943) Service.

### Important

Cuando instala el servidor de licencias, usted reconoce la existencia del servicio Licensing Management Service y da su consentimiento para usarlo. Puede inhabilitar License Management Service en cualquier momento después de la instalación.

License Management Service recopila esta información:

- Números de serie de licencias
- GUID del servidor de licencias

- Recuento de licencias utilizadas
- Nombres de funcionalidad
- Versiones del producto

Citrix Licensing WMI

El servicio WMI ofrece acceso a las clases de Citrix Licensing WMI. Hay un espacio de nombres (ROOT\CitrixLicensing) con unas cuantas clases (principalmente **Citrix\_GT\_License\_Pool**) que ofrece recuentos de uso y disponibilidad de licencias. Si se realizan consultas frecuentes al servidor de licencias (con una frecuencia superior a 15 minutos), el rendimiento puede verse afectado negativamente.

# Customer Success Services

#### Feb 26, 2018

Cuando se adquiere un producto de Citrix, la compra incluye la suscripción durante un año al programa Customer Success Services (antes llamado Citrix Subscription Advantage). Esta suscripción le da derecho, entre otros beneficios, a las actualizaciones de producto, incluidas las versiones mayores y menores, liberadas durante el período de suscripción. Por ejemplo, si adquirió XenDesktop, Enterprise Edition el 22 de julio de 2015, tiene derecho a obtener todas las actualizaciones que salgan para XenDesktop, Enterprise Edition hasta el 22 de julio de 2016. Una vez caducado el periodo inicial de un año, puede renovar la suscripción a Customer Success Services. Después de abonar la renovación a Citrix, puede usar Citrix Licensing Manager para instalar las licencias de renovación, o debe ir a citrix.com y descargar un archivo de licencias que contenga la licencia de renovación.

### Important

La suscripción a Customer Success Services y la licencia asociada son diferentes de la licencia para ejecutar el producto. Si decide no renovar la suscripción a Customer Success Services, los productos Citrix no dejarán de funcionar; no obstante, ya no tendrá derecho a obtener las actualizaciones de software publicadas una vez caducada la suscripción.

#### Licencias de renovación de Customer Success Services

Los archivos de licencia de renovación de Customer Success Services contienen licencias, conocidas como licencias de renovación, que extienden la suscripción a Customer Success Services por un período de un año. Estas licencias son necesarias para ejecutar las nuevas versiones del producto (incluidas las revisiones hotfix) que se publiquen durante el periodo de suscripción.

Aunque no se agreguen las licencias de renovación de Customer Success Services inmediatamente, los productos de Citrix seguirán funcionando. Sin embargo, no se podrá ejecutar ningún nuevo software publicado durante el año de la renovación hasta que la licencia de renovación esté en el servidor de licencias.

Si se instalan versiones nuevas del producto durante el período de suscripción, no es necesario descargar licencias adicionales. Si Citrix publica una versión del producto después de que haya vencido la suscripción a Customer Success Services, para poder utilizar la nueva versión será necesario renovar la suscripción a Customer Success Services y obtener la licencia de renovación correspondiente. Al renovar la suscripción a Customer Success Services, se pueden usar las funciones de renovación de licencias de Citrix Licensing Manager. Para obtener más información, consulte [Actualizar](http://docs.citrix.com/es-es/licensing/11-14/citrix-licensing-manager/update-licenses.html) licencias.

### Sugerencia

Cuando descargue archivos de licencias, puede eliminar las licencias ya caducadas de Customer Success Services; sin embargo no es obligatorio hacerlo. Si lo desea, puede conservarlas para facilitar la identificación a la actualización asociada con cada licencia de base.

Puede averiguar cuáles son sus fechas de Customer Success Services utilizando:

Citrix Licensing Manager (consulte Citrix [Licensing](http://docs.citrix.com/es-es/licensing/11-14/citrix-licensing-manager.html) Manager)

- License Administration Console, en el Panel de mandos (consulte License [Administration](http://docs.citrix.com/es-es/licensing/11-14/manage.html) Console)
- Un editor de texto para ver el archivo de licencia

Comprobar si hay licencias de renovación de Customer Success Services e instalaras con Citrix Licensing Manager

Cuando está habilitado, Citrix Licensing Manager contacta con los servicios Web de Citrix.com cada semana para ver si hay licencias de renovación de Customer Success Services disponibles.

En función de cómo lo haya configurado, Citrix Licensing Manager comprueba manual o automáticamente si hay licencias de renovación de Customer Success Services y le notifica o instala las licencias cuando las encuentra.

- 1. En Citrix Licensing Manager, haga clic en el icono de configuración en la parte superior derecha de la interfaz de usuario.
- 2. Seleccione cómo quiere que se le notifique y si quiere que las licencias de renovación se instalen automáticamente.

Si falla la comprobación automática de licencias de renovación de Customer Success Services, revise los parámetros del firewall o configure un proxy. Para que esta característica funcione, el servidor de licencias debe poder acceder a <https://citrixservices.citrix.com>.

Para obtener más información, consulte [Configurar](http://docs.citrix.com/es-es/licensing/11-14/upgrade.html#par_anchortitle_cfa6) un servidor proxy.

## Sugerencia

También puede configurar los puertos, el período de gracia complementario y el idioma en esta página.

- **Comprobar automáticamente si hay licencias de renovación de Customer Success Services y notificar cuando estén disponibles:** Citrix Licensing Manager muestra una notificación. Haga clic en un enlace para descargar e instalar las renovaciones disponibles. Observe que esta misma notificación aparecerá en Studio y Director si se han configurado para administrar el servidor de licencias.
- **Comprobar e instalar automáticamente licencias de renovación de Customer Success Services cuando estén disponibles:** Citrix Licensing Manager comprueba semanalmente si hay licencias de renovación y las instala automáticamente cuando las haya. Aparecerá una notificación durante unos días donde se indica que se han instalado licencias de renovación.
- **Comprobar manualmente si hay licencias de renovación de Customer Success Services:** Seleccione la ficha **Actualizar licencias** y haga clic en Comprobar renovaciones disponibles. Puede ir a la ficha **Actualizar licencias** siempre que quiera para ver una lista de las licencias instaladas en los últimos 30 días.

# Instalar, configurar y empezar a usar el servidor de licencias

Feb 26, 2018 Este artículo contiene la siguiente información: Pasos del sistema de [licencias](http://docs.citrix.com/es-es/licensing/11-14/getting-started.html#steps) [Asegurarse](http://docs.citrix.com/es-es/licensing/11-14/getting-started.html#latest-ls) de tener el servidor de licencias más reciente

[Consideraciones](http://docs.citrix.com/es-es/licensing/11-14/getting-started.html#security-considerations) sobre seguridad

[Consideraciones](http://docs.citrix.com/es-es/licensing/11-14/getting-started.html#firewall) sobre el firewall

Instalación de los [componentes](http://docs.citrix.com/es-es/licensing/11-14/getting-started.html#install-components) de licencia para Windows

Uso de la línea de comandos para inhabilitar o habilitar License [Management](http://docs.citrix.com/es-es/licensing/11-14/getting-started.html#par_anchortitle_1943) Service

Importación y [configuración](http://docs.citrix.com/es-es/licensing/11-14/getting-started.html#par_anchortitle_12f9) de License Server VPX

[Instalación](http://docs.citrix.com/es-es/licensing/11-14/getting-started.html#lic-mgmt-service) manual del certificado usado por Citrix Licensing Manager y Web Services for Licensing

Configure un servidor proxy para usarlo con Citrix Licensing Manager, Customer Experience [Improvement](http://docs.citrix.com/es-es/licensing/11-14/getting-started.html#par_anchortitle_be14) Program (CEIP) y Call Home

### Important

Le recomendamos que ejecute la versión más reciente del servidor de licencias. Citrix no proporciona revisiones hotfix para los componentes del servidor de licencias (License Server) y no respalda la utilización de servidores de licencias antiguos con productos nuevos. Las versiones más recientes de License Server a menudo contienen soluciones para problemas que aparecieron en versiones anteriores. Cuando actualice o instale nuevos productos de Citrix, actualice también los componentes del sistema de licencias. Los servidores de licencias nuevos son compatibles con las versiones anteriores, y respaldan el uso de productos y archivos de licencias de versiones anteriores. No obstante, a menudo los productos nuevos requieren el servidor de licencias más reciente para poder extraer [correctamente](https://www.citrix.com/downloads/licensing/) las licencias. La versión más reciente puede obtenerse en el sitio de descargas de Citrix.

Para ver las funciones nuevas de esta versión, vaya a [Novedades](http://docs.citrix.com/es-es/licensing/11-14/about.html).

#### **El proceso de obtención de licencias incluye los siguientes pasos.**

- 1. Compruebe que esté instalada la versión del servidor de licencias más reciente.
- 2. Verificar los requisitos del sistema.
- 3. Instalar el sistema de licencias.
- 4. Obtener archivos de licencias desde My Account o, si se cuenta con un código de licencia, usar Citrix Licensing Manager.
- 5. Instalar el producto Citrix (o bien, si ya está instalado, reiniciar los productos Citrix para que se reconozcan las licencias nuevas).
- 6. Si fuera necesario, configure aquellos parámetros de comunicación del sistema de licencias que no hayan sido
configurados durante la instalación del producto. Esta configuración incluye configurar la edición correcta del producto. Los detalles sobre esta configuración se tratan en la documentación del producto.

Asegúrese de que la configuración de la edición del producto coincide con las licencias adquiridas. Por ejemplo, si adquirió licencias para la edición Platinum, asegúrese de que la configuración de la edición del producto indique Platinum, y no Enterprise o Advanced.

# Important

No es necesario que el servidor de licencias pertenezca a un dominio. El servidor de licencias se puede instalar en un grupo de trabajo y seguir realizando todas las funciones de licencias para productos Citrix. Para administrar usuarios de License Administration Console o Citrix Licensing Manager cuando se tienen usuarios o grupos de usuarios de Active Directory, éstos deben pertenecer a un dominio. De lo contrario, use usuarios locales de Windows.

Para una visión general de los componentes y procesos del sistema de licencias, consulte Visión [técnica](http://docs.citrix.com/es-es/licensing/11-14/technical-overview.html#tech-overview) general y [Componentes](http://docs.citrix.com/es-es/licensing/11-14/components.html#licensing-components) del sistema de licencias.

Asegurarse de tener el servidor de licencias más reciente

1. **Cuando actualice o instale nuevos productos Citrix, tenga siempre actualizado el servidor de licencias.** El nuevo servidor de licencias es compatible con las versiones anteriores y respalda el uso de productos y archivos de licencias antiguos. No obstante, los productos nuevos requieren el servidor de licencias más reciente para poder extraer correctamente las licencias. Puede instalar o actualizar la versión más reciente de los soportes de instalación.

Para obtener más [información](http://docs.citrix.com/es-es/licensing/11-14/frequently-asked-questions.html#par_richtext_229b) acerca de los números de versión, consulte Diferencias entre los números de versión del servidor de licencias.

### **Para obtener el número de versión del servidor de licencias**

Si no está seguro de si la versión del servidor de licencias que está utilizando es la más actualizada, verifíquelo comparando su versión con el número en el sitio de [descargas](https://www.citrix.com/downloads/licensing.html).

### **En un servidor de licencias con Citrix Licensing Manager**

- 1. Inicie Citrix Licensing Manager.
- 2. Consulte la versión en la barra situada en la parte superior de la página.

### **En un servidor de licencias con License Administration Console**

1. **En el caso de Windows:** Inicie License Administration Console en el menú Programas: Citrix > License Administration Console.

**En License Server VPX y sistemas remotos:** Abra un explorador Web y vaya a https://License Server Name:secureWebPort.

2. Haga clic en Administración y seleccione la ficha Información del sistema. Consulte la versión en la lista de información.

### **En un servidor de licencias, mediante el Editor del registro**

1. Abra el Editor del Registro (Inicio > Ejecutar > regedit). **Importante:** Use el Editor del Registro para ver la información del servidor de licencias solamente. Modificar el Registro puede generar problemas graves que requieran la reinstalación del sistema operativo.

2. Vaya hasta HKEY\_LOCAL\_MACHINE\SOFTWARE\Citrix\LicenseServer\Install.

El número de versión aparece en la clave "Version" con el formato: 11.14.0.1 compilación 16100.

En servidores que ejecutan Windows 2008 Server de 64 bits, la clave de Registro es

HKEY\_LOCAL\_MACHINE\SOFTWARE\Wow6432Node\Citrix\LicenseServer\Install

### Consideraciones sobre seguridad

Recomendamos actualizar el servidor de licencias a la versión más reciente cuando actualice o instale nuevos productos Citrix. Los servidores de licencias nuevos son compatibles con las versiones anteriores, y respaldan el uso de productos y archivos de licencias de versiones anteriores. Cada vez que se publique un nuevo servidor de licencias, es posible que contenga mejores características de seguridad que las versiones anteriores.

Además, recomendamos tener en cuenta las siguientes consideraciones sobre seguridad al configurar el entorno o usar Licensing Administration Console.

- Configure el entorno del servidor de licencias de forma tal que solo los administradores autorizados en una red de confianza puedan acceder al puerto de Licensing Administration Console. Para lograrlo, configure un firewall basado en el host o en la red.
- Al usar Licensing Administration Console, evite visitar sitios Web inseguros o hacer clic en URL inseguras.

### Consideraciones sobre el firewall

Determine si es necesario que haya un firewall entre el servidor de licencias y los servidores de productos antes de instalar el sistema de licencias. La presencia de firewalls puede afectar a la ubicación de instalación del servidor de licencias.

License Server VPX dispone de puertos predeterminados ya habilitados. Para cambiar los puertos, use el comando iptables de Linux.

Si tiene firewalls de hardware en su sistema, debe crear las reglas necesarias manualmente.

Si existe un firewall entre el producto y el servidor de licencias, es necesario configurar los números de puerto correspondientes. Este proceso de configuración requiere:

- Determinar los números de puerto que hay que cambiar: Puede cambiar los números de puerto durante el proceso de instalación o más tarde.
- Abrir los puertos del firewall. Abra los puertos del firewall que haya modificado para permitir el tráfico. Las versiones actuales configuran el firewall incorporado automáticamente.
- Modificar parámetros en el producto: El producto Citrix debe configurarse con los mismos números de puerto que figuran en License Administration Console. Si no se cambia el número de puerto en el producto, éste no se podrá comunicar con el servidor de licencias. Puede cambiar la configuración en el producto durante la instalación del mismo. Consulte la documentación de producto para obtener más información sobre estos parámetros.

### Instalar componentes de licencia para Windows

Los componentes del sistema de licencias pueden instalarse en un servidor separado dedicado, o en un servidor que compartan con otra aplicación. De forma alternativa, puede usar un servidor Web o un servidor de aplicaciones. Sin embargo, las ubicaciones mencionadas más abajo utilizan menos recursos. Si se ejecutan menos de 50 servidores o 10.000 licencias, se

https://docs.citrix.com © 1999-2017 Citrix Systems, Inc. All rights reserved. p.38

puede instalar el servidor de licencias en el mismo servidor que el producto. Puede supervisar la carga de CPU y memoria (lmadmin.exe y CITRIX.exe) para determinar si debe reubicar el servidor de licencias en otro sistema.

## Important

Use el nuevo archivo CitrixLicensing.exe para todas las instalaciones a partir de ahora, excepto para implementaciones mediante Active Directory. En ese caso, use el archivo .msi.

Asegúrese de que tanto el archivo .exe como el archivo .msi están presentes para la instalación.

### **Instalación del servidor de licencias para Windows y la consola mediante la interfaz gráfica**

- 1. Descargue el servidor de licencias (License Server) desde [citrix.com](http://citrix.com/) e inicie el instalador del servidor de licencias, CitrixLicensing.exe, como administrador o como miembro del grupo Administradores.
- 2. Siga las indicaciones de la interfaz gráfica del instalador para aceptar la carpeta de destino. Los componentes del sistema de licencias se instalan en C:\Archivos de programa\Citrix\Licensing en un equipo de 32 bits y en C:\Archivos de programa (x86)\Citrix\Licensing en un equipo de 64 bits.
- 3. En la página **Configurar**, acepte o cambie los números de puerto predeterminados para los componentes de licencias. Elija si permite al programa de instalación configurar la excepción del Firewall de Windows. Los números se pueden cambiar después de la instalación, si es necesario. Si opta por finalizar la instalación sin configurar el servidor de licencias, reinicie el instalador CitrixLicensing.exe. También puede usar la herramienta de configuración del servidor de licencias para configurar los parámetros después de la instalación. Abra la herramienta de configuración en: C:\Archivos de programa\Citrix\Licensing\LS\resource\Licensing.Configuration.Tool.exe.
	- El número de puerto del servidor de licencias 27000
	- El número de puerto del demonio de proveedor es 7279
	- El número de puerto Web de la consola de administración es 8082
	- El puerto de Web Services for Licensing es 8083
- 4. El servidor de licencias agrega el administrador predeterminado de la consola de administración de licencias en base al modo de inicio de sesión. Si se realiza la instalación como usuario de dominio, el servidor de licencias agrega al usuario que realiza la instalación (dominio\usuario) como administrador predeterminado de la consola License Administration Console. Si se realiza la instalación como un usuario de Windows local, el servidor de licencias agrega al usuario que realiza la instalación (equipo\usuario) como administrador predeterminado de la consola License Administration Console. El grupo BUILTIN\administrador, que permite a cualquier administrador gestionar el sistema de licencias, se agrega de manera predeterminada. Puede eliminar BUILTIN\administradores para restringir las licencias a usuarios específicos. Todos los usuarios con acceso administrativo a License Administration Console podrán administrar también Citrix Licensing Manager.
- 5. Elija si iniciar License Administration Console o Citrix Licensing Manager y si quiere participar en el programa Citrix Customer Experience Improvement Program.

Si no elige Citrix Licensing Manager, o una licencia desde la consola de administración de productos, aún puede obtener las licencias. Vaya a [citrix.com](https://docs.citrix.com/editor.html/content/docs/en-us/licensing/11-14/citrix.com) para obtener los archivos de licencias para los productos Citrix. Este procedimiento se explica más abajo en "Obtención de los archivos de licencias".

### **Uso de la línea de comandos Windows para instalar licencias**

Cuando utilice el comando CitrixLicensing.exe para instalar el sistema de licencias, establezca las propiedades agregando

Propiedad=valor en la línea de comandos en cualquier lugar, excepto entre una opción y su argumento.

Asegúrese de que ejecuta la línea de comandos con privilegios de administrador. Para iniciar la línea de comandos con privilegios elevados, elija **Inicio**, haga clic con el botón secundario en **Símbolo del sistema** y elija **Ejecutar como administrador**.

**Nota**: El programa Citrix Service Provider requiere Customer Experience Improvement Program (CEIP) y Call Home. Si usted es un proveedor de servicios de Citrix, no podrá inhabilitar CEIP ni Call Home.

La siguiente línea de comandos de ejemplo instala las licencias de manera silenciosa. Agregue las propiedades que desee configurar.

Escriba el comando en una línea sin retornos de carro. El ejemplo siguiente muestra varias líneas debido a limitaciones de espacio.

### **CitrixLicensing.exe /quiet /l install.log INSTALLDIR=directorio de instalación WSLPORT=número de puerto LSPORT=número de puerto VDPORT=número de puerto MCPORT=número de puerto CEIPOPTIN=valor**

Donde:

- /quiet especifica una instalación silenciosa.
- /l especifica la ubicación del archivo de registros
- INSTALLDIR es la ubicación donde se guarda el ejecutable de License Server Parámetro opcional. La ubicación predeterminada es C:\Archivos de programa\citrix\licensing o C:\Archivos de programa (x86)\citrix\licensing.
- WSLPORT es el número de puerto utilizado para los servicios Web para licencias. Parámetro opcional. El valor predeterminado es 8083.
- LSPORT es el número de puerto utilizado para el servidor de licencias. Parámetro opcional. El valor predeterminado es 27000.
- VDPORT es el número de puerto utilizado por el demonio de proveedor. Parámetro opcional. El valor predeterminado es 7279.
- MCPORT es el número de puerto utilizado por la consola. Parámetro opcional. El valor predeterminado es 8082.
- CEIPOPTIN especifica si, y cómo, se va a participar en los programas Citrix Customer Experience Improvement Program (CEIP) o Call Home. Parámetro opcional. El valor predeterminado es **ANON**.
	- DIAG Call Home
	- ANON CEIP
	- NONE

Puede modificar la opción de Call Home y CEIP desde Citrix Licensing Manager.

Asimismo, puede modificar la selección hecha en el momento de la instalación si modifica el archivo CITRIX.opt:

### **#CITRIX CEIP valor**

Donde valor es DIAG, ANON o NONE

### **Uso de la línea de comandos para instalar las licencias de un sistema Active Directory**

Cuando use el comando msiexec para instalar el sistema de licencias, agregue Propiedad="valor" para configurar las propiedades en la línea de comandos en cualquier lugar excepto entre una opción y su argumento. La organización en clústeres no se admite en .msi.

**Nota:** Asegúrese de que ejecuta la línea de comandos con privilegios de administrador. Para iniciar la línea de comandos con

https://docs.citrix.com © 1999-2017 Citrix Systems, Inc. All rights reserved. p.40

### privilegios elevados, elija **Inicio**, haga clic con el botón secundario en **Símbolo del sistema** y elija **Ejecutar como administrador.**

El siguiente ejemplo de línea de comandos instala el administrador de licencias de manera silenciosa y crea un archivo de registro para guardar información relativa a esta operación. Agregue las propiedades que quiera después de los conmutadores.

Escriba el comando en una línea sin retornos de carro. El ejemplo siguiente muestra varias líneas debido a limitaciones de espacio.

### **msiexec /I ctx\_licensing.msi /l\*v install.log /qn INSTALLDIR=directorio de instalación LICSERVERPORT=número de puerto**

### **VENDORDAEMONPORT=número de puerto MNGMTCONSOLEWEBPORT=número de puerto WEBSERVICELICENSINGPORT=número de puerto CEIPOPTIN=valor**

### Donde:

- /l\*v es la ubicación del registro de configuración. Parámetro opcional.
- /qn especifica una instalación silenciosa.
- INSTALLDIR es la ubicación donde se guarda el ejecutable del servidor de licencias. Parámetro opcional. La ubicación predeterminada es C:\Archivos de programa\citrix\licensing o C:\Archivos de programa (x86)\citrix\licensing.
- LICSERVERPORT es el número de puerto utilizado para el servidor de licencias. Parámetro opcional. El valor predeterminado es 27000.
- VENDORDAEMONPORT es el número de puerto utilizado por el demonio de proveedor. Parámetro opcional. El valor predeterminado es 7279.
- MNGMTCONSOLEWEBPORT es el número de puerto utilizado por la consola. Parámetro opcional. El valor predeterminado es 8082.
- WEBSERVICELICENSINGPORT es el número de puerto utilizado por Citrix Licensing Manager. Parámetro opcional. El valor predeterminado es 8083.
- CEIPOPTIN especifica si, y cómo, se va a participar en los programas Citrix Customer Experience Improvement Program (CEIP) o Call Home. Parámetro opcional. El valor predeterminado es **ANON**.
	- DIAG Call Home
	- ANON CEIP
	- NONE

Puede modificar la opción de Call Home y CEIP desde Citrix Licensing Manager.

Asimismo, puede modificar la selección hecha en el momento de la instalación si modifica el archivo CITRIX.opt:

### **#CITRIX CEIP valor**

Donde "value" es DIAG, ANON o NONE

Uso de la línea de comandos para inhabilitar o habilitar License Management Service

El servicio License Management Service funciona automáticamente dentro del servidor de licencias y permite administrar y dar respaldo a las licencias. Se recomienda usar License Management Service para administrar el entorno de licencias, pero se puede inhabilitar en cualquier momento después de su instalación. Para obtener más información, consulte "Citrix License Management Service" en Visión [técnica](http://docs.citrix.com/es-es/licensing/11-14/technical-overview.html) general.

Sintaxis:

### **ctx\_license\_management\_service.exe** (-**enable**|**-disable**|**-query**)

Donde:

**-enable** habilita la administración de licencias. La primera carga en Citrix tiene lugar al cabo de siete días después de instalar el servidor de licencias.

**-disable** inhabilita la administración de licencias. Se recomienda usar License Management Service para administrar el entorno de licencias.

**-query** Muestra la configuración actual.

Importación y configuración de License Server VPX

Citrix License Server VPX se distribuye como un sistema de máquinas virtuales configurado en formato XVA.

### **Para importar License Server VPX usando XenCenter**

- 1. Abra XenCenter, haga clic en el servidor donde importar License Server VPX, y seleccione **Import**.
- 2. Vaya a la ubicación de su paquete y seleccione el paquete **.xva**.
- 3. Seleccione un Home Server para la máquina virtual. Este es el servidor Home Server donde la máquina virtual se inicia automáticamente. De forma alternativa, puede hacer clic en una agrupación de XenServer y la máquina virtual se iniciará automáticamente en el host más adecuado dentro de dicha agrupación.
- 4. Seleccione un repositorio de almacenamiento para el disco virtual. El repositorio debe tener como mínimo 8 GB de espacio libre.
- 5. Defina las interfaces de red. License Server VPX se comunica a través de una única NIC virtual. Elija una red que sea accesible para los servidores Citrix a los que quiere suministrar servicios de licencias.

Una vez importada la máquina virtual, aparecerá dentro de la consola de administración de XenCenter. Puede reiniciar el dispositivo virtual en XenServer haciendo clic con el botón secundario sobre su nombre y seleccionando **Start**.

### **Configuración de License Server VPX para su primer uso**

Después de importar License Server VPX tendrá un servidor de licencias de Citrix con todas sus funciones en la agrupación de XenServer. La primera vez que inicie el servidor de licencias, se abrirá un asistente para configurar las conexiones de red.

- 1. Una vez dentro del asistente, cree una contraseña raíz de alta seguridad para los administradores.
- 2. Especifique un nombre de host para License Server VPX.

**Nota:** La mayoría de los archivos de licencias de Citrix están vinculados al nombre de host del servidor de licencias, con sus mayúsculas y minúsculas.

- 3. Especifique un dominio para License Server VPX.
- 4. Especifique si se usará DHCP como tipo de red. Elija **y** para obtener la información sobre la red automáticamente. De lo contrario, elija **n**, e introduzca la información de red necesaria.
- 5. Especifique un nombre de usuario y una contraseña de License Administration Console para el servicio de licencias.
- 6. Seleccione si habilitar Citrix Call Home y el programa Customer Experience Improvement Program. Para obtener más información, consulte Acerca del programa Customer Experience [Improvement](https://www.citrix.com/community/cx/ceip.html) Program (CEIP) de Citrix.
- 7. Elija si quiere agregar el License Server VPX al dominio de Active Directory. Si es así, después de la instalación, siga las instrucciones para [generar](http://docs.citrix.com/es-es/licensing/11-14/getting-started.html#keytab-file) e instalar el archivo keytab para completar la configuración.

**Importante:** Si no configura Active Directory, la integración de Citrix License Manager, Studio y Director no estará

### disponible.

Configure licencias desde una interfaz basada en Web, disponible en el puerto 8082.

Si comete un error de configuración, inicie sesión en el dispositivo como usuario root con la contraseña especificada. Escriba el comando **resetsettings.sh** o **reset\_ceip.sh** para volver a ejecutar el asistente de configuración.

### **Comando resetsettings.sh**

El comando "resetsettings.sh" ofrece la opción de conservar o eliminar los archivos de datos históricos cuando se restablece la configuración de Licensing Server VPX. Puede restablecer completamente la configuración si elimina todos los datos históricos que haya hasta el momento. Asimismo, puede restablecer parcialmente la configuración si conserva los datos históricos.

Como usuario **root**, ejecute el siguiente script y elija las opciones pertinentes:

### **# resetsettings.sh**

### **Comando reset\_ceip.sh**

El script "reset\_ceip.sh" ofrece la posibilidad de restablecer las opciones del programa Customer Experience Improvement Program (CEIP) que haya elegido durante la configuración original. Solo restablece el parámetro de CEIP (conserva todos los demás parámetros configurados).

En VPX, no modifique el archivo CITRIX.opt. Como usuario root, ejecute el siguiente script y elija un valor para CEIP [1.DIAG 2.ANON 3. NONE].

### **#reset\_ceip.sh**

### **Exportación de la base de datos para utilizarla en otro License Server VPX**

Use el script **migrate\_historical\_data.sh** para migrar los datos históricos a un nuevo Licensing Server VPX. Ese script ofrece opciones para realizar copias de seguridad y restaurar los datos históricos.

Debe ejecutar este script como usuario **root**.

En este ejemplo, se migran los datos de **VPX\_O** a **VPX\_N**.

- 1. Ejecute el comando **# migrate\_historical\_data.sh -b on VPX\_O** para crear un archivo de copia de seguridad **/tmp/historical\_data.tar**.
- 2. Cuando se esté ejecutando **VPX\_N**, copie o mueva el archivo **/tmp/historical\_data.tar** a **VPX\_N** mediante cualquier protocolo de transferencia de archivos. Por ejemplo, **scp**.
- 3. Ejecute el comando **# migrate\_historical\_data.sh -r /**directory en **VPX\_N** para restaurar los datos. Donde directory es el directorio donde se encuentra historical\_data.tar.

### **Generar e instalar el archivo keytab**

1. Use la utilidad ktpass.exe de un sistema operativo de servidor Windows (kit de herramientas) que esté conectado al mismo dominio. Escriba el comando en una línea sin retornos de carro. El ejemplo siguiente muestra varias líneas debido a limitaciones de espacio.

**ktpass.exe -princ HTTP/**hostFQDN@DOMAINREALM **-mapuser** domain\_account **-pass** password **-out** filepath  **ptype KRB5\_NT\_PRINCIPAL**

Where:

**-princ HTTP/**hostFQDN@DOMAINREALM especifica el nombre principal: hostFQDN es el nombre de dominio completo del License Server VPX.

DOMAINREALM es el dominio de Active Directory escrito en letras mayúsculas.

**-mapuser** domain\_account especifica un usuario en el dominio que se puede usar para enlazar a Active Directory. Recomendaciones: Cree y use una cuenta de servicio en el dominio específicamente para la creación de keytab. Cree la cuenta con el nombre del servidor VPX al que se asignará el nombre principal de servicio (SPN).

**-pass** password especifica cualquier contraseña segura que cumpla los requisitos de contraseña de su dominio. **-out** filepath especifica la ruta donde se guarda el archivo keytab generado.

**-ptype KRB5\_NT\_PRINCIPAL** especifica el tipo de entidad principal. Este es el único tipo de entidad compatible.

### Ejemplo:

ktpass.exe -princ HTTP/VPXHOST.example.domain.com@EXAMPLE.DOMAIN.COM –mapuser administrator -pass password –out C:\example.keytab -ptype KRB5\_NT\_PRINCIPAL

- 1. Cambie el nombre del archivo keytab generado a **ctx\_http.keytab**.
- 2. Copie el archivo generado mediante herramientas de copia segura (por ejemplo, WinSCP o FileZilla) a esta ruta en License Server VPX:

### **/opt/citrix/licensing/LS/conf /ctx\_http.keytab**

- 3. Para acceder a Citrix Licensing Manager, abra **https://VPXHOST.example.domain.com:8083 /**
- 4. Para enlazar Active Directory, inicie sesión con el usuario configurado en el comando del paso 1.
- 5. Para configurar y administrar otros usuarios del dominio, inicie sesión en la consola Citrix License Administration Console **https://VPXHOST.example.domain.com:8082**
- 6. Agregue y quite usuarios de Active Directory. Si tiene problemas al generar y al instalar el archivo keytab, consulte Solución de [problemas](http://docs.citrix.com/es-es/licensing/11-14/troubleshoot.html).

### Important

- License Server VPX no admite grupos de Active Directory.
- Como Kerberos autentica a los usuarios de Active Directory, la generación del archivo keytab es fundamental.
- Según las reglas de Kerberos, debe asignar un usuario único al nombre principal creado con ktpass.exe. Para obtener más información, consulte [https://technet.microsoft.com/en-us/library/cc753771\(v=ws.11\).aspx](https://technet.microsoft.com/en-us/library/cc753771(v=ws.11).aspx).

### **Obtener archivos de licencia con la consola License Administration Console**

- 1. Desde un explorador Web, vaya a https://ls:8083.
- 2. Haga clic en **Administración** y **Configuración del demonio de proveedor**.
- 3. Haga clic en **Importar licencia**.
- 4. Haga clic en el enlace **citrix.com**.
- 5. En la página **My Account**, escriba su ID de usuario y contraseña.

https://docs.citrix.com **© 1999-2017 Citrix Systems, Inc. All rights reserved.** p.44

- 6. Seleccione **All Licensing Tools**.
- 7. En el menú principal, seleccione **Allocate**.
- 8. Siga el proceso para asignar y generar el archivo.
- 9. Seleccione las licencias que quiera descargar, haga clic en **Download** y guarde el archivo en un directorio temporal.
- 10. En la página **Importar archivo de licencias** de la consola License Administration Console, examine los directorios para buscar el archivo de licencia.
- 11. Si copió el archivo directamente en el directorio MyFiles, o si el nombre del archivo ya existe en el servidor de licencias, seleccione **Sobrescribir archivo de licencias en el servidor de licencias**.
- 12. Haga clic en **Importar licencia**.
- 13. Haga clic en **Configuración del demonio de proveedor** y haga clic en **Administrar** en la línea del demonio de proveedor de Citrix.
- 14. Haga clic en **Volver a leer los archivos de licencias** para que el servidor de licencias reconozca el nuevo archivo. Los usuarios pueden comenzar a usar estas licencias cuando el servidor de licencias las haya leído.

Cómo mover archivos de licencias desde una versión más antigua de License Server VPX

Este procedimiento solo mueve los archivos de licencias. Vuelva a configurar todos los usuarios en el nuevo servidor de licencias. Asegúrese de que los archivos de licencias que mueve tienen los permisos y propietarios correctos.

- 1. Haga una copia de seguridad de los archivos de licencias del servidor Citrix License Server VPX antiguo en un recurso compartido de red. Puede usar el script ubicado en **/usr/local/bin**. Todos los archivos de licencias **\*.lic** de: **/opt/citrix/licensing/myfiles** excepto **citrix\_startup.lic**
- 2. Cierre el servidor de licencias antiguo
- 3. Inicie el nuevo servidor Citrix License Server VPX con el mismo enlace que el antiguo. El enlace puede ser la dirección MAC, el nombre de host o la dirección IP especificados en la línea SERVER de los archivos de licencias.
- 4. Restaure los archivos de licencias de la copia de seguridad desde el recurso compartido de red en el nuevo servidor de licencias. Restaure los archivos en: **/opt/citrix/licensing/myfiles** con un propietario de archivo **ctxlsuser:lmadmin** (usuario:grupo) y permisos **644**.
- 5. Ejecute este comando como **ctxlsuser**: **/opt/citrix/licensing/LS/lmreread -c @localhost**

Instalación manual del certificado usado por Citrix Licensing Manager y Web Services for Licensing

### Nota

Use este procedimiento si usted es un administrador de Studio o de Director que no quiere usar el certificado autofirmado que se genera durante la instalación.

Para instalar un certificado, existen tres pasos:

- 1. Obtener un archivo .pfx, el cual incluye el certificado y la clave privada. Puede usar uno de estos dos métodos para obtener el archivo .pfx.
- 2. Extraer el certificado y la clave privada del archivo .pfx.
- 3. Instalar el certificado y la clave privada en el servidor de licencias.

Paso 1, método 1: obtener el archivo .pfx utilizando un certificado de dominio

Iniciar sesión en un servidor del dominio, abrir la consola MMC y seguir estos pasos:

https://docs.citrix.com 
<br> **Center 1999-2017 Citrix Systems, Inc. All rights reserved. p.45** 

- 1. Cree un directorio c:\ls\_cert para guardar el archivo .pfx.
- 2. Agregue el complemento Certificados, seleccionando Archivo > Agregar o quitar complemento > Certificados > Cuenta de equipo > Equipo local.
- 3. En el panel izquierdo debajo de Certificados, haga clic con el botón secundario en Personal y seleccione Todas las tareas > Solicitar un nuevo certificado, y luego haga clic en Siguiente.
- 4. En el asistente Inscripción de certificados, seleccione Directiva de inscripción de Active Directory y haga clic en Siguiente. Marque la casilla de verificación junto a Equipo y seleccione Detalles a la derecha.
- 5. Seleccione Propiedades y en la ficha General, escriba un nombre descriptivo y una descripción.
- 6. En la ficha Sujeto, en Tipo de sujeto, elija Nombre común en el menú desplegable Tipo. Escriba un nombre descriptivo en el cuadro de texto, haga clic en Agregar y, a continuación, haga clic en Aplicar.
- 7. En la ficha Extensiones, elija Uso de la clave del menú desplegable, agregue Firma digital y Cifrado de clave al cuadro de Opciones seleccionadas.
- 8. En el menú desplegable Uso mejorado de clave, agregue Autenticación del servidor y Autenticación del cliente al cuadro Opciones seleccionadas.
- 9. En la ficha Clave privada, en el menú desplegable Opciones de clave, asegúrese de que el tamaño de la clave sea 2048. Marque la casilla Clave exportable y, a continuación, haga clic en Aplicar.
- 10. En la ficha Entidad de certificación, asegúrese de que la casilla de la CA esté marcada, y haga clic en Aceptar > Inscribir > Finalizar.
- 11. En la consola Certificados, seleccione Personal > Certificados y haga clic en el certificado que ha creado. Seleccione Todas las tareas > Exportar > Siguiente, marque el botón de opción Sí, exportar la clave privada y haga clic en Siguiente.
- 12. Bajo Intercambio de información personal: PKCS #12(.PFX), marque la casilla para incluir todos los certificados, haga clic en Siguiente, cree una contraseña y haga clic en Siguiente.
- 13. Haga clic en Examinar, vaya a C:\ls\_cert y escriba server.PFX, luego siga las indicaciones del asistente para terminar.

Paso 1, método 2: obtener el archivo .pfx enviando una solicitud a una entidad de certificación (CA)

Estos pasos pueden variar en función de su Entidad de certificación.

- 1. Inicie una sesión en el servidor de licencias, abra la consola MMC y siga estos pasos:
	- 1. Agregue el complemento Certificados, seleccionando **Archivo** > **Agregar o quitar complemento** > **Certificados** > **Cuenta de equipo** > **Equipo local**.
	- 2. En el panel izquierdo debajo de **Certificados**, haga clic con el botón secundario en **Personal** y seleccione **Todas las tareas** > **Operaciones avanzadas** > **Crear solicitud personalizada** y haga clic en **Siguiente**.
	- 3. En el asistente **Inscripción de certificados**, seleccione **Continuar sin directiva de inscripción** en **Solicitud personalizada** y haga clic en **Siguiente**.
	- 4. En la pantalla **Solicitud personalizada**, seleccione **Clave CNG (sin plantilla)** en la lista desplegable, y **PKCS#10** para el Formato de la solicitud; después, haga clic en **Siguiente**.
	- 5. En la pantalla **Información del certificado**, seleccione **Detalles** y haga clic en **Propiedades**. .
	- 6. En la ficha **General** , escriba un nombre descriptivo y una descripción.
	- 7. En la ficha **Sujeto** , bajo Nombre de sujeto, seleccione Nombre común y escriba un valor en el cuadro de texto.
	- 8. En la ficha **Extensiones** , elija **Uso de la clave** del menú desplegable, agregue **Firma digital** y **Cifrado de clave**.
	- 9. En la ficha **Extensiones**, seleccione **Uso mejorado de clave** en el menú desplegable, y agregue **Autenticación del servidor** y **Autenticación del cliente**.
	- 10. En la ficha **Clave privada**, en **Proveedor de servicios de cifrado**, elija **RSA, Microsof t Sof tware Key Storage Provider** (el valor predeterminado). En el menú desplegable **Opciones de clave**, compruebe que el tamaño de la clave sea 2048, marque la casilla **Hacer exportable la clave privada** y luego haga clic en **Aplicar**.
	- 11. Guarde el archivo como archivo .req, envíe este archivo .req a una Entidad de certificación (CA) y guarde el archivo .cer.
- 2. En la consola MMC, en **Certificados**, haga clic con el botón secundario en **Personal** y seleccione **Todas las tareas > Importar**. En el **Asistente para importación de certificados**, seleccione el archivo CER.
- 3. Cree un directorio **c:\ls\_cert** para guardar el archivo .pfx.
- 4. En la consola **Certificados**, seleccione **Personal** > **Certificados** y haga clic en el certificado que ha importado. Seleccione **Todas las tareas** > **Exportar** > **Siguiente**, marque el botón de opción **Sí, exportar la clave privada** y, después haga clic en Siguiente.
- 5. Bajo **Intercambio de información personal: PKCS #12(.PFX)**, marque la casilla para incluir todos los certificados, haga clic en **Siguiente**, cree una contraseña y haga clic en **Siguiente**.
- 6. Haga clic en **Examinar**, vaya a **C:\ls\_cert** y escriba **server.PFX**, luego siga las indicaciones del asistente para terminar.

Paso 2: extraer el certificado y la clave privada

Este paso requiere OpenSSL u otra herramienta que le permita extraer el certificado y la clave privada de un archivo .pfx.

Importante: La versión de OpenSSL que se incluye con el servidor de licencias no admite la extracción de certificados ni las claves privadas. Para obtener más información sobre cómo descargar OpenSSL, vaya a [www.openssl.org](https://www.openssl.org). Citrix sugiere instalar OpenSSL en una estación de trabajo separada para realizar los siguientes pasos:

- 1. Vaya a la carpeta <openssl directory>\bin.
- 2. Ejecute openssl pkcs12 -in C:\ls\_cert\server.pfx -out server.crt -nokeys Nota: El servidor de licencias solo usa el formato de certificado .crt.
- 3. Introduzca la contraseña creada durante el proceso de exportación (password).
- 4. Ejecute openssl pkcs12 -in C:\ls\_cert\server.pfx -out server.key -nocerts -nodes
- 5. Introduzca la contraseña creada durante el proceso de exportación (password).

Paso 3: instalar los archivos .crt y .key en el servidor de licencias

### **Web Services for Licensing.**

- 1. Copie los archivos server.crt y server.key creados anteriormente en cd \program files (x86)\citrix\licensing\WebServicesForLicensing\Apache\conf\.
- 2. Reinicie el servicio Citrix Web Services for Licensing.

### **Windows - License Administration Console:**

- 1. Copie los archivos server.crt y server.key creados anteriormente en c:\Archivos de programa (x86)\Citrix\Licensing\LS\conf.
- 2. Reinicie el servicio Citrix Licensing.

### **VPX:**

- 1. Copie los archivos server.crt y server.key creados anteriormente en /opt/citrix/licensing/LS/conf/ y /opt/citrix/licensing/WebServicesForLicensing/Apache/conf/.
- 2. **etc/init.d/citrixlicensing stop**
- 3. **etc/init.d/citrixlicensing start**

Configure un servidor proxy para usarlo con Citrix Licensing Manager, Customer Experience Improvement Program (CEIP) y Call Home

Puede usar un proxy con Citrix Licensing Manager, CEIP y Call Home. Cuando se configura un servidor proxy, las solicitudes para descargar licencias y cargar datos de Call Home se envían a través de un servidor proxy.

### Important

Los componentes de Citrix Licensing que requieren comunicaciones Web de salida pueden heredar los parámetros de proxy de red por la detección automática de proxy de Windows. No se respalda el uso de proxys autenticados. Para obtener más información sobre la detección automática del proxy de Windows, consulte Funciones WinHTTP [AutoProxy](https://msdn.microsoft.com/en-us/library/windows/desktop/aa384122(v=vs.85).aspx).

### **Configurar un servidor proxy manualmente**

- 1. Modifique el archivo **SimpleLicenseServiceConfig.xml**, que se encuentra en el directorio \WebServicesForLicensing.
- 2. Agregue una línea de XML al archivo con el formato nombre del servidor proxy:puerto **Importante:** Las etiquetas .xml distinguen el uso de mayúsculas y minúsculas.

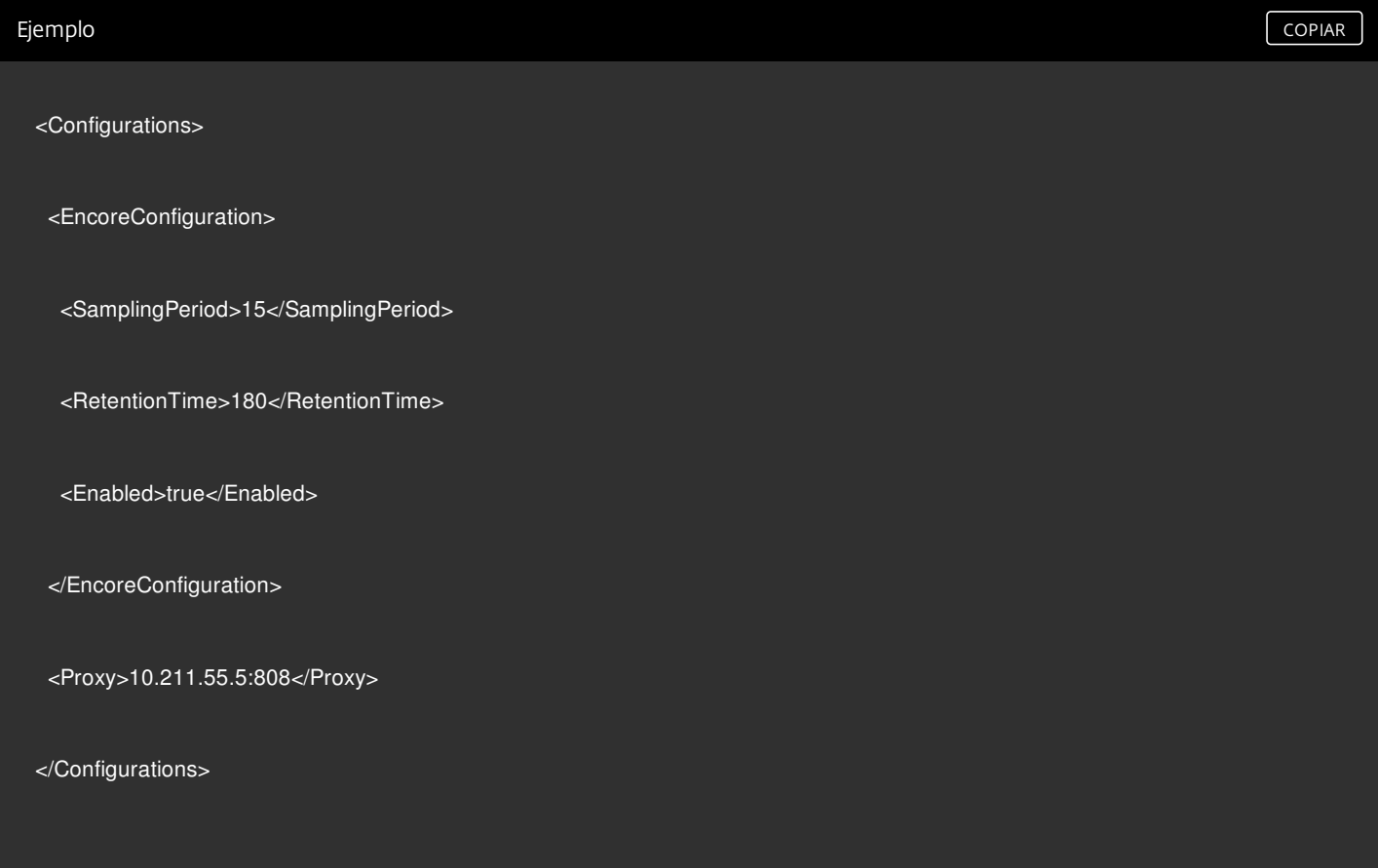

# Actualizar

#### Feb 26, 2018

Cada vez que actualice el producto Citrix, actualice también Citrix License Server. Cada nueva versión del servidor de licencias puede contener mejores funciones de seguridad, o correcciones de problemas conocidos, etc.

A veces, las nuevas versiones de un producto Citrix no son compatibles con las versiones antiguas del servidor de licencias. Las nuevas versiones de License Server son compatibles con las versiones antiguas del producto y las licencias antiguas.

Los suscriptores del programa Customer Success Services tienen derecho a actualizar los productos Citrix con la versión más reciente y a actualizar sus licencias con el sistema de licencias usado por dichos productos.

Actualización de versión significa pasar de una versión anterior de un producto a la versión más reciente del mismo producto. Por ejemplo, pasar de XenDesktop 5.6 a XenDesktop 7.x

Actualizar la edición significa adquirir un nivel superior de edición del producto. Por ejemplo, ahora tiene Enterprise Edition y adquiere una actualización a Platinum Edition.

### Advertencia

No se admiten [actualizaciones](http://docs.citrix.com/es-es/licensing/11-14/getting-started.html#move-license-files-vpx) para License Server VPX. Consulte Cómo mover archivos de licencias desde una versión más antigua de License Server VPX y Cómo exportar datos de uso [histórico](http://docs.citrix.com/es-es/licensing/11-14/citrix-licensing-manager/export-usage-data.html).

### Actualización de License Server

Citrix sugiere instalar el servidor de licencias más reciente. El nuevo servidor de licencias es compatible con las versiones anteriores y respalda el uso de productos y archivos de licencias antiguos. No obstante, los productos nuevos requieren el servidor de licencias más reciente para poder extraer correctamente las licencias. Puede instalar o actualizar a la versión más reciente desde el sitio Web de Citrix (página de [descargas](http://www.citrix.com/English/ss/downloads/index.asp)).

Por consiguiente, antes de actualizar el producto es necesario actualizar el software del sistema de licencias.

Desinstale las versiones de Citrix Licensing anteriores a la versión 11.12.1 antes de instalar esta versión.

Use el nuevo archivo CitrixLicensing.exe para todas las instalaciones y actualizaciones a partir de ahora, excepto para implementaciones mediante Active Directory. En ese caso, use el archivo .msi. Asegúrese de que tanto el archivo .exe como el archivo .msi están presentes para la instalación.

¿No está seguro de qué versión del servidor de licencias tiene? Consulte Cómo [asegurarse](http://docs.citrix.com/es-es/licensing/11-14/getting-started.html#ensure-latest) de tener el servidor de licencias más reciente.

Para obtener información sobre los requisitos del sistema, consulte [Requisitos](http://docs.citrix.com/es-es/licensing/11-14/system-requirements.html) del sistema.

### Important

Para evitar errores en las actualizaciones posteriores del servidor de licencias, compruebe que, al instalar su servidor de licencias,

https://docs.citrix.com 
<br> **Center 1999-2017 Citrix Systems, Inc. All rights reserved. p.49** 

lo configure con la herramienta de configuración posterior a la instalación o de que haya desinstalado su servidor de licencias anterior.

### **Para actualizar License Server:**

Descargue los componentes del sistema de licencias desde el sitio Web de Citrix (página de [descargas](https://www.citrix.com/downloads/)), ejecute el instalador de License Server (CitrixLicensing.exe) como administrador y siga las indicaciones de la interfaz gráfica.

### **Para actualizar License Server desde los medios del producto:**

Si utiliza los medios del producto para la instalación, puede que tenga que habilitar algunas funciones desde Citrix Licensing Manager después de la instalación. Por ejemplo, puede usar Citrix Licensing Manager para habilitar las renovaciones de Customer Success Services.

- 1. Abra el medio de instalación del producto en el servidor de licencias.
- 2. Si no ve el programa de instalación, use el Explorador de Windows para ejecutar Autorun.exe o AutoSelect.exe.
- 3. Siga las pantallas de instalación hasta Citrix Licensing y luego siga las instrucciones.

### **Para actualizar el servidor de licencias desde la línea de comandos**

Asegúrese de que ejecuta la línea de comandos con privilegios de administrador. Para iniciar la línea de comandos con privilegios elevados, elija **Inicio**, haga clic con el botón secundario en **Símbolo del sistema** y elija **Ejecutar como administrador**.

**Nota**: El programa Citrix Service Provider requiere Customer Experience Improvement Program (CEIP) y Call Home. Si usted es un proveedor de servicios de Citrix, no podrá inhabilitar CEIP ni Call Home.

No puede cambiar los puertos durante una actualización desde la línea de comandos.

La siguiente línea de comandos de ejemplo instala las licencias de manera silenciosa.

### **CitrixLicensing.exe /quiet /l install.log INSTALLDIR=directorio de instalación CEIPOPTIN=ANON**

- /quiet especifica una instalación silenciosa.
- /l especifica la ubicación del archivo de registros
- INSTALLDIR es la ubicación donde se guarda el ejecutable de License Server Parámetro opcional. La ubicación predeterminada es C:\Archivos de programa\citrix\licensing o C:\Archivos de programa (x86)\citrix\licensing.
- CEIPOPTIN especifica si, y cómo, se va a participar en los programas Citrix Customer Experience Improvement Program (CEIP) o Call Home. Parámetro opcional. El valor predeterminado es **ANON**.
	- DIAG Call Home
	- ANON CEIP
	- NONE

Puede modificar la opción de Call Home y CEIP desde Citrix Licensing Manager.

### Actualización de licencias para su edición de producto

Para ejecutar una edición más avanzada del producto Citrix (por ejemplo, pasar de XenDesktop Enterprise a Platinum), compre una licencia de actualización y agréguela al servidor de licencias. También cambie el parámetro de edición del producto en la interfaz de usuario del mismo. Se recomienda hacer el cambio de edición del producto en un momento en el que no haya muchas conexiones con los servidores afectados, o bien redirigir las conexiones a otro equipo. Para que los cambios en la edición del producto entren en vigor, es necesario reiniciar el servidor del producto. Consulte la documentación del producto para cambiar el parámetro de edición. Si agrega una licencia de actualización al servidor de licencias antes de definir el parámetro de edición, el producto Citrix dejará de aceptar nuevas conexiones.

### Nota

Las licencias de ediciones antiguas del producto aparecen en el Panel de mandos de la consola License Administration Console aunque ya no tengan validez. Si no quita las asignaciones de licencias obsoletas y/o innecesarias, es posible que reciba constantemente alertas referentes a fechas de caducidad de Customer Success Services para ellas. Estas alertas no pueden desactivarse. El único efecto que tiene dejar esas asignaciones de licencia obsoletas en los servidores de licencias es que se siguen recibiendo dichas alertas. Si quiere quitar las licencias, consulte "Eliminar archivos de licencias" en [Administración](http://docs.citrix.com/es-es/licensing/11-14/admin-no-console.html) sin consola.

Para actualizar las licencias de edición:

- 1. En un explorador Web, vaya a <http://www.citrix.com>.
- 2. Haga clic en Log In e introduzca el ID de usuario y la contraseña.
- 3. Seleccione All Licensing Tools.
- 4. En el menú principal, seleccione Upgrade.
- 5. Siga las instrucciones y opciones disponibles en el sitio para actualizar las licencias de la edición del producto.
- 6. Haga el pedido del nuevo soporte de instalación del producto o descárguelo. Se envía un mensaje de correo con instrucciones para volver a citrix.com para asignar o recibir licencias de características adicionales.
- 7. Inicie una sesión en www.citrix.com para asignar las licencias, generar un archivo de licencias, descargar éste en el servidor de licencias y volver a leer el archivo.

# Requisitos previos para obtener los archivos de licencias

Nov 27, 2017

Después de instalar los componentes del administrador de licencias, estará listo para obtener los archivos de licencias.

Puede obtener los archivos de licencias de varias maneras:

- Studio en XenApp y XenDesktop. Para obtener más información, consulte [Licencias](http://docs.citrix.com/es-es/xenapp-and-xendesktop/current-release/manage-deployment/licensing.html) en la documentación de XenApp y de XenDesktop.
- **Citrix [Licensing](http://docs.citrix.com/es-es/licensing/11-14/citrix-licensing-manager/install.html) Manager.**
- **License [Administration](http://docs.citrix.com/es-es/licensing/11-14/manage/import-license-files.html) Console.**
- $\bullet$  citrix com.

Antes de visitar el sitio Web de Citrix tenga a mano la siguiente información:

- Su ID de usuario y contraseña para **My Account**. La contraseña se puede obtener registrándose en My Account.
- **El código de licencias.**Dónde buscar el código: en My Account en citrix.com, o en un mensaje de correo electrónico que recibirá de Citrix.

**Nota:** Si no encuentra estos datos, póngase en contacto con Citrix [Customer](https://www.citrix.com/contact/customer-service.html) Service.

**El ID de host del servidor donde instaló los componentes del sistema de licencias.** El campo de entrada para este nombre diferencia las mayúsculas de las minúsculas; asegúrese de que copia el nombre exactamente como aparece en el equipo.

Puede encontrar el nombre de host del servidor de licencias y la dirección MAC (Ethernet) en el área Administración de la ficha Información del sistema de la consola License Administration Console. También puede ejecutar el comando hostname en el símbolo del sistema del servidor de licencias.

**El número de licencias que se incluirán en el archivo de licencias.** No es necesario descargar todas las licencias a las que se tiene derecho de una sola vez. Por ejemplo, si la empresa adquiere 100 licencias, puede asignar y descargar solo 50 para empezar. Posteriormente, se puede asignar el resto de las licencias en otro archivo de licencias. Es posible que una persona tenga más de un archivo de licencia.

# Citrix Licensing Manager

### Feb 26, 2018

Citrix Licensing Manager permite las funciones siguientes en un servidor de licencias mediante una sencilla interfaz gráfica de usuario:

### **En la versión más reciente:**

Se simplifica la exportación de datos al permitir seleccionar todos los productos, todos los modelos de licencia y todas las fechas de Customer Success Services (Subscription Advantage). Anteriormente, había que seleccionar un producto específico, un modelo y un rango de fechas de Customer Success Services. (**No disponible en License Server VPX**)

### **En compilaciones anteriores:**

- Habilitar e inhabilitar el período de gracia complementario. (**No disponible en License Server VPX.**)
- Modificar estos puertos:
	- License Server (predeterminado 27000) (**No disponible en License Server VPX.**)
	- Demonio de proveedor (predeterminado 7279) (**No disponible en License Server VPX.**)
	- Web Services For Licensing (predeterminado: 8083)
- Configurar la retención de datos históricos seleccionando el periodo de retención. La retención de datos predeterminada es de 180 días.
- Mostrar la versión del servidor de licencias en la barra superior de la pantalla. Si hace clic en la flecha hacia abajo, aparecerán el nombre de host, la dirección Ethernet y la dirección IPvr. (**No disponible en License Server VPX.**)
- Instalación simplificada de archivos de licencias en el servidor de licencias utilizando un código de acceso de licencia o un archivo descargado.
- Mostrar los detalles de las licencias una vez que están instaladas.
- Configurar Citrix Customer Experience (CEIP) y Call Home en cualquier momento.
- Reintentar cargas fallidas en citrix.com y en Customer Experience Improvement Program.
- Configurar acciones de licencias de renovación de Customer Success ServicesPuede especificar si prefiere comprobar automáticamente o manualmente las licencias de renovación y si quiere recibir notificación de las licencias de renovación o las licencias instaladas. Para obtener más información sobre cómo configurar esta [funcionalidad,](http://docs.citrix.com/es-es/licensing/11-14/subscription-advantage.html#par_anchortitle_3491) consulte Comprobar e instalar licencias de renovación de Customer Success Services con Citrix Licensing Manager.
- Almacenar y exportar informes de uso histórico desde el servidor de licencias donde está instalada la herramienta. Puede especificar un intervalo de fechas para los datos de uso histórico y exportarlos a un archivo CSV. El archivo CSV presenta información sobre uso diario, incluida la cantidad de licencias en descubierto. Para obtener más información sobre cómo exportar datos de uso histórico, consulte Exportar datos de uso histórico [mediante](http://docs.citrix.com/es-es/licensing/11-14/citrix-licensing-manager/export-usage-data.html) Citrix Licensing Manager.
- Notificaciones importantes de disponibilidad y caducidad de licencias y otras condiciones. Use el icono de campana en la parte superior de la pantalla de Citrix Licensing Manager para mostrar las notificaciones.

Citrix Licensing Manager funciona automáticamente dentro del servidor de licencias para Windows. Citrix Licensing Manager está disponible con el License Server VPX si configura Active Directory e instala el archivo keytab.

## Información relacionada

[Install](http://docs.citrix.com/es-es/licensing/11-14/citrix-licensing-manager/install.html)

[Historical](http://docs.citrix.com/es-es/licensing/11-14/citrix-licensing-manager/export-usage-data.html) usage Update [licenses](http://docs.citrix.com/es-es/licensing/11-14/citrix-licensing-manager/update-licenses.html) [Settings](http://docs.citrix.com/es-es/licensing/11-14/citrix-licensing-manager/settings.html)

# Instalar licencias

### Feb 26, 2018

Instalar licencias (compilaciones 23101, 22103, 21103 y 20104, así como License Server VPX compilación 19800)

Consideraciones. Tenga en cuenta lo siguiente cuando use Citrix Licensing Manager para asignar y descargar licencias:

- El servidor de licencias requiere acceso a Internet o configuración con un servidor proxy.
- Una vez que hace clic en Asignar y Descargar, no se puede cancelar la operación. Si la opción Asignar y descargar falla, use My Account en citrix.com.
- Citrix Licensing Manager asigna la mayoría de los códigos de acceso de licencias, pero no respalda las operaciones de volver a descargar o volver a asignar archivos de licencias.Puede devolver licencias en citrix.com y utilizar Citrix Licensing Manager para volver a asignarlas. Para volver a descargarlas, vaya a **Mi cuenta**.
- Si cambia el nombre de un servidor de licencias, es necesario reasignar los archivos de licencias que hubiera asignado con el nombre anterior de ese servidor.
- Citrix Licensing Manager le ofrece la opción de elegir cómo obtener las licencias:
	- **Usar código de acceso de licencias**
	- **Usar archivo de licencias descargado. Las compilaciones 22103 y 21103 muestran información sobre las licencias cuando se usa el código de acceso de licencias o se descarga el archivo de licencias.**

En el menú **Inicio**, haga clic en **Todos los programas > Citrix > Citrix Licensing Manager** o, desde una máquina remota, **https://**nombredelservidordelicencias**:8083**.

**Usar código de acceso de licencias:**

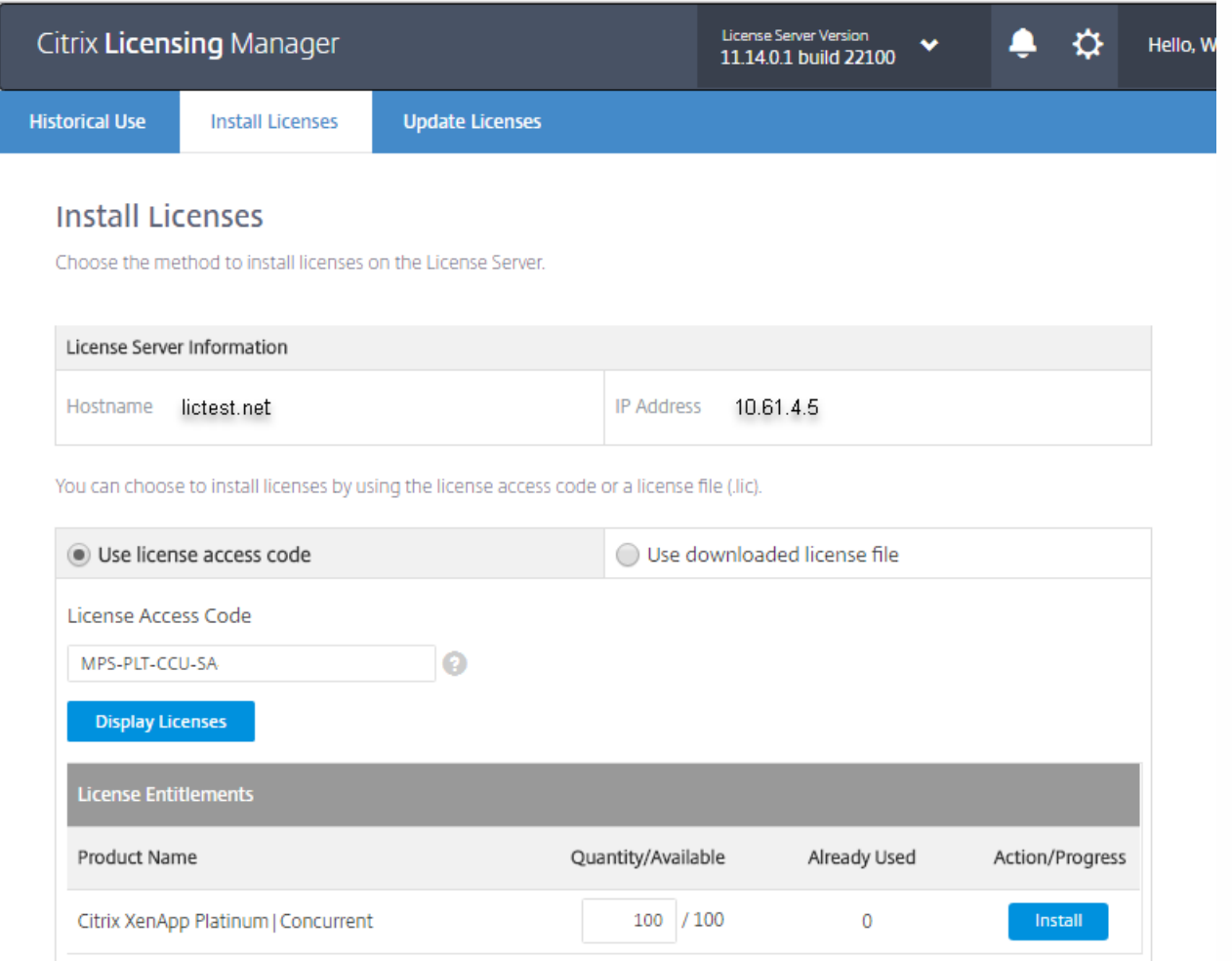

- 1. Marque **Usar código de acceso de licencias**, escriba el código de acceso de licencias (suministrado por Citrix en un mensaje de correo electrónico) y seleccione **Mostrar licencias**. Aparecen las licencias a las que tiene derecho, y puede elegir qué licencias y la cantidad de ellas que se van a instalar.
- 2. Seleccione un producto desde la lista que aparece, escriba la cantidad de licencias a instalar y seleccione **Instalar**. Para seleccionar más de un producto, seleccione uno y haga clic en Instalar, seleccione otro y haga clic en Instalar, y así sucesivamente. Se procesarán en ese orden. Una vez que instale todas las licencias de un código de acceso de licencias específico, ya no podrá volver a usar ese código. Si tiene que llevar a cabo otras transacciones con ese código, inicie una sesión en **My Account**.
- 3. Para ver las licencias que acaba de descargar, actualice License Administration Console.

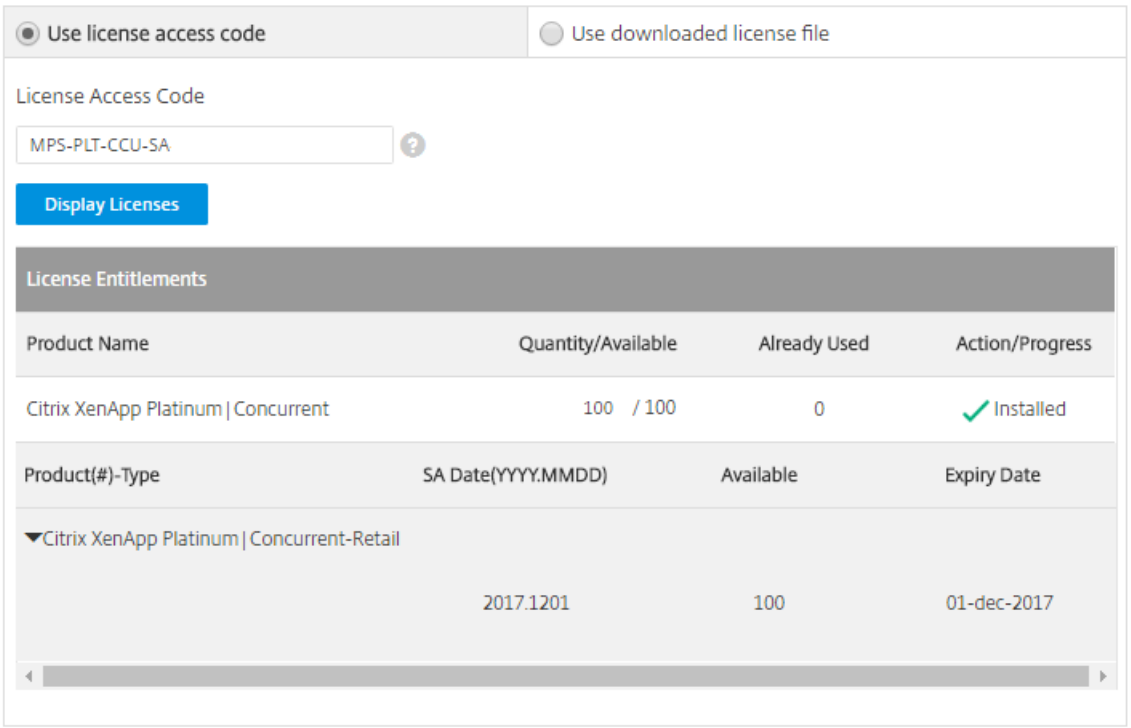

**Usar el archivo de licencias descargado:**

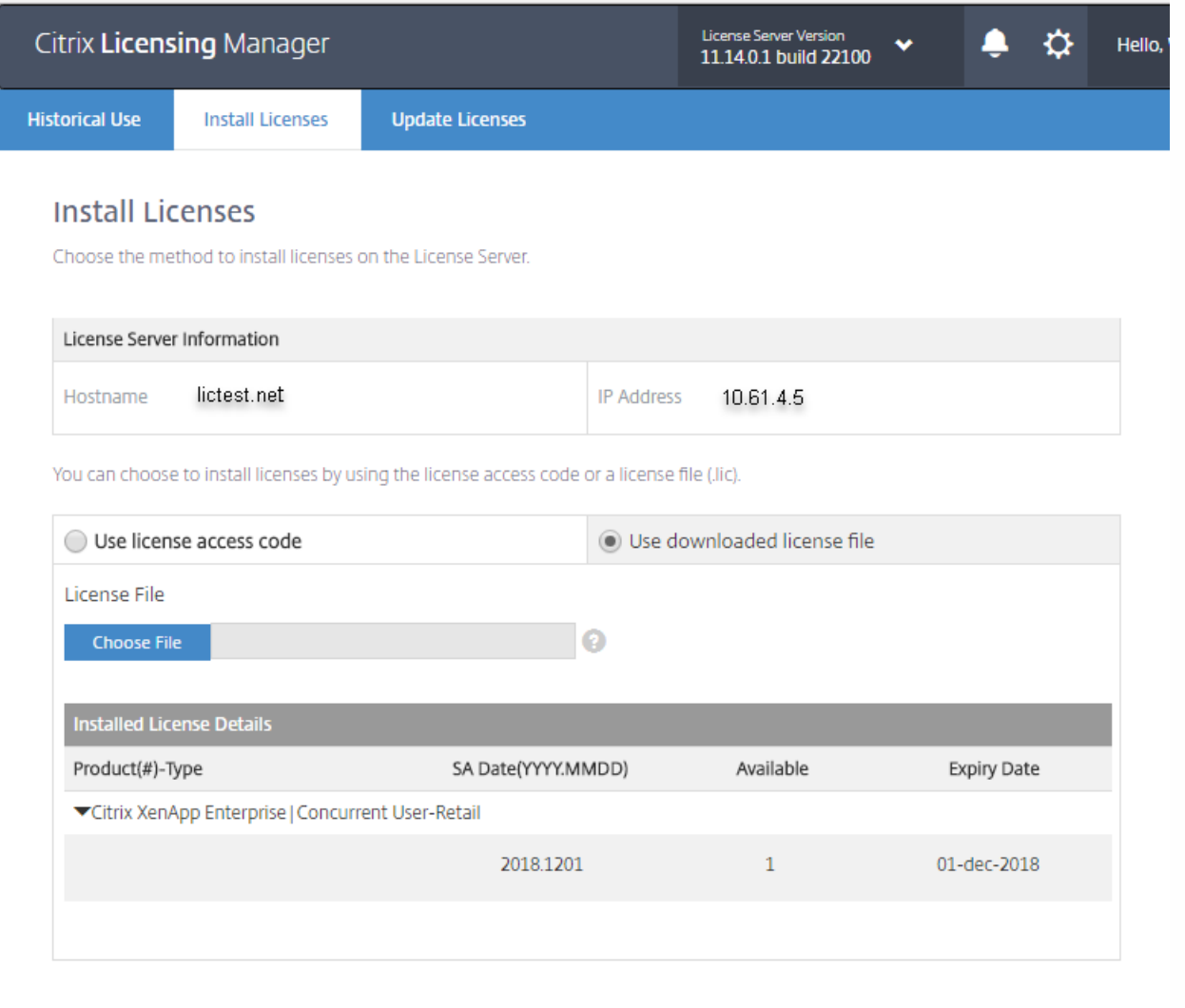

- 1. Marque **Usar el archivo de licencias descargado**, elija un archivo y marque la casilla si quiere reemplazar algún archivo antiguo que tenga el mismo nombre.
- 2. Haga clic en **Importar**. Citrix Licensing Manager muestra información sobre las licencias.
- 3. Si su archivo de licencias se carga correctamente en el servidor de licencias, aparece un mensaje. Para ver las licencias que acaba de descargar, actualice License Administration Console.

### **Instalar licencias mediante Citrix Licensing Manager compilación 19005**

No disponible en License Server VPX.

Consideraciones. Tenga en cuenta lo siguiente cuando use Citrix Licensing Manager para asignar y descargar licencias:

- Una vez que seleccione Asignar y descargar, no se puede cancelar la operación. Si la opción Asignar y descargar falla, use My Account en citrix.com.
- Citrix Licensing Manager solo puede asignar licencias Retail (no licencias de evaluación ni demostración) y no respalda las operaciones de volver a descargar o volver a asignar archivos de licencias. Para esas funciones use My Account (Iniciar sesión).
- Si cambia el nombre de un servidor de licencias, es necesario reasignar los archivos de licencias que hubiera asignado con el nombre anterior de ese servidor.
- 1. En el menú **Inicio**, seleccione **Todos los programas > Citrix > Citrix Licensing Manager** o, desde una máquina remota,

https://docs.citrix.com 
<br> **C 1999-2017 Citrix Systems, Inc. All rights reserved.** p.58

### **https://nombredelservidordelicencias:8083**.

- 2. Para cambiar el número de puerto o el idioma, haga clic en el icono de **Parámetros** de la barra de menú, en la parte superior de la página. Realice los cambios necesarios y haga clic en **Guardar**.
- 3. Haga clic en **Asignar licencias**, escriba el código de acceso de licencias suministrado por Citrix en un mensaje de correo electrónico y haga clic en **Mostrar licencias**.
- 4. Seleccione un producto en la lista y haga clic en **Asignar y descargar**. Para seleccionar más de un producto, seleccione uno y haga clic en **Asignar y descargar**, seleccione otro y haga clic en **Asignar y descargar**, y así sucesivamente. Se procesarán en ese orden. Una vez que se asignan y se descargan todas las licencias de un código de acceso de licencias específico, no se puede volver a usar ese código. Si tiene que llevar a cabo más transacciones con ese código, inicie sesión en **Mi cuenta**.
- 5. Para ver las licencias que acaba de descargar, actualice License Administration Console.

# Uso histórico

### Feb 26, 2018

Citrix Licensing Manager almacena y exporta informes de uso histórico desde el servidor de licencias donde está instalada la herramienta. Puede especificar un intervalo de fechas para los datos de uso histórico y exportarlos a un archivo CSV. El archivo CSV presenta información sobre uso diario, incluida la cantidad de licencias en descubierto.

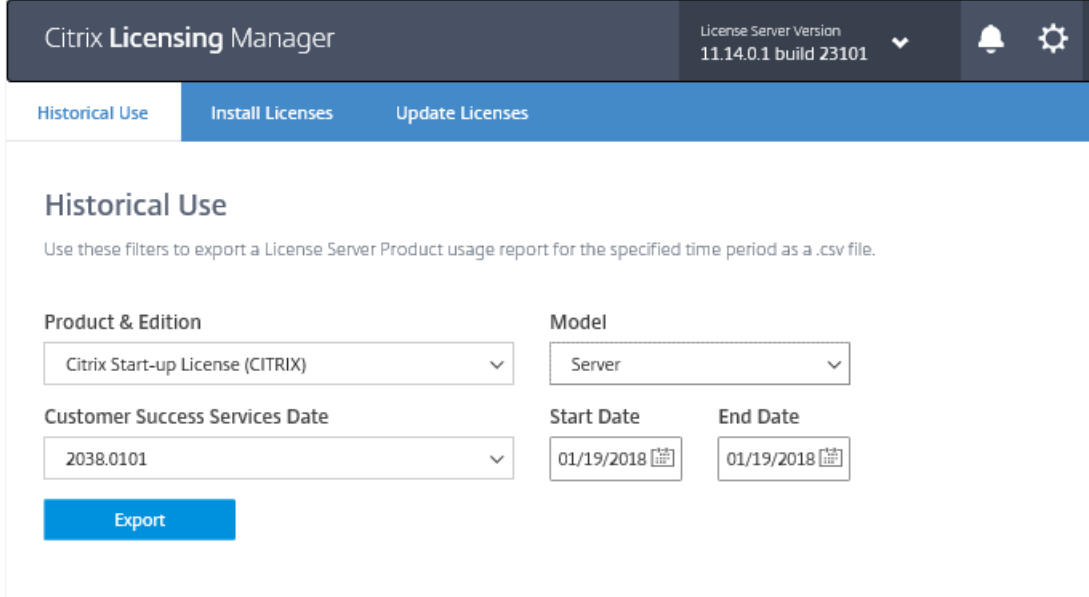

### **Para exportar datos de uso histórico**

1. Inicie una sesión en el Citrix Licensing Manager alojado en el servidor de licencias: Introduzca esta URL en un explorador Web en un sistema que tenga acceso al servidor de licencias.

### **http://**nombre de host del servidor de licencias**:8083/**

- 2. Utilizando los menús desplegables, seleccione el producto y la edición, el modelo de licencia y el intervalo de fechas (cuanto más amplio, mejor) para recopilar el historial.
- 3. Después de seleccionar estos parámetros, haga clic en **Exportar** y aparecerá el diálogo de descargas del explorador Web.
- 4. En el menú desplegable **Guardar**, seleccione **Guardar como** para guardar el archivo .CSV exportado.

A partir de la compilación 23201, puede elegir **Todos** si tiene varias fechas de Customer Success Services. Para versiones anteriores, si tiene varias fechas de Customer Success Services, exporte los datos para cada fecha. Use los datos combinados para determinar el uso completo.

El período predeterminado de retención es de 180 días.

# Actualizar licencias

#### Feb 26, 2018

Puede comprobar si hay licencias de renovación de Customer Success Services disponibles. Cuando las licencias están disponibles, la lista de las licencias, la cantidad y la fecha de Customer Success Services se muestran en esta pantalla. Las licencias pueden descargarse e instalarse. Esta pantalla ofrece una lista de las licencias instaladas en los últimos 30 días.

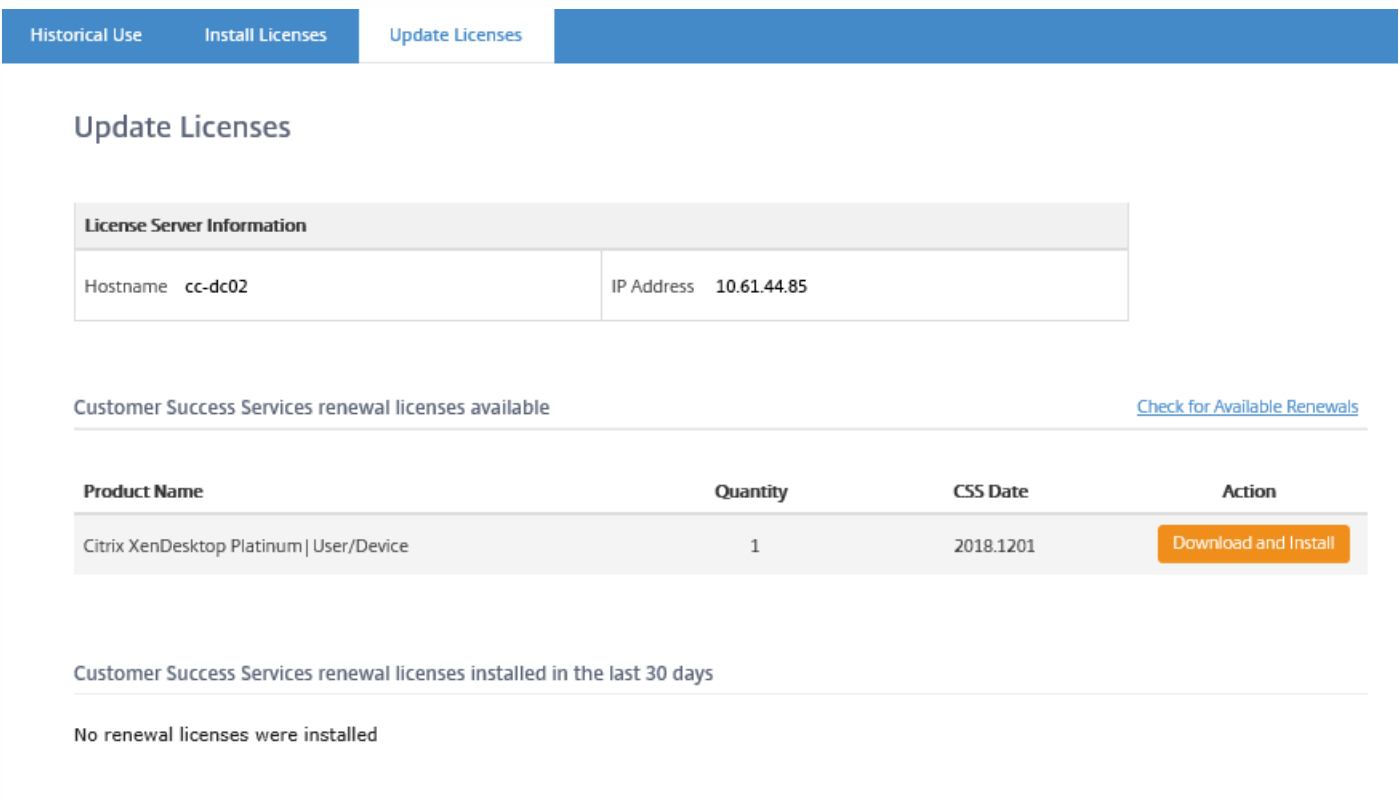

# Parámetros

### Feb 26, 2018

Abra los parámetros, haciendo clic en el icono de engranaje de Configuración, en la parte superior de la pantalla. Existen dos tipos de configuración:

- Configuración del servidor
- Uso y estadísticas

En este artículo se describen las pantallas de **Parámetros** para Windows y VPX.

# Configuración del servidor para Windows

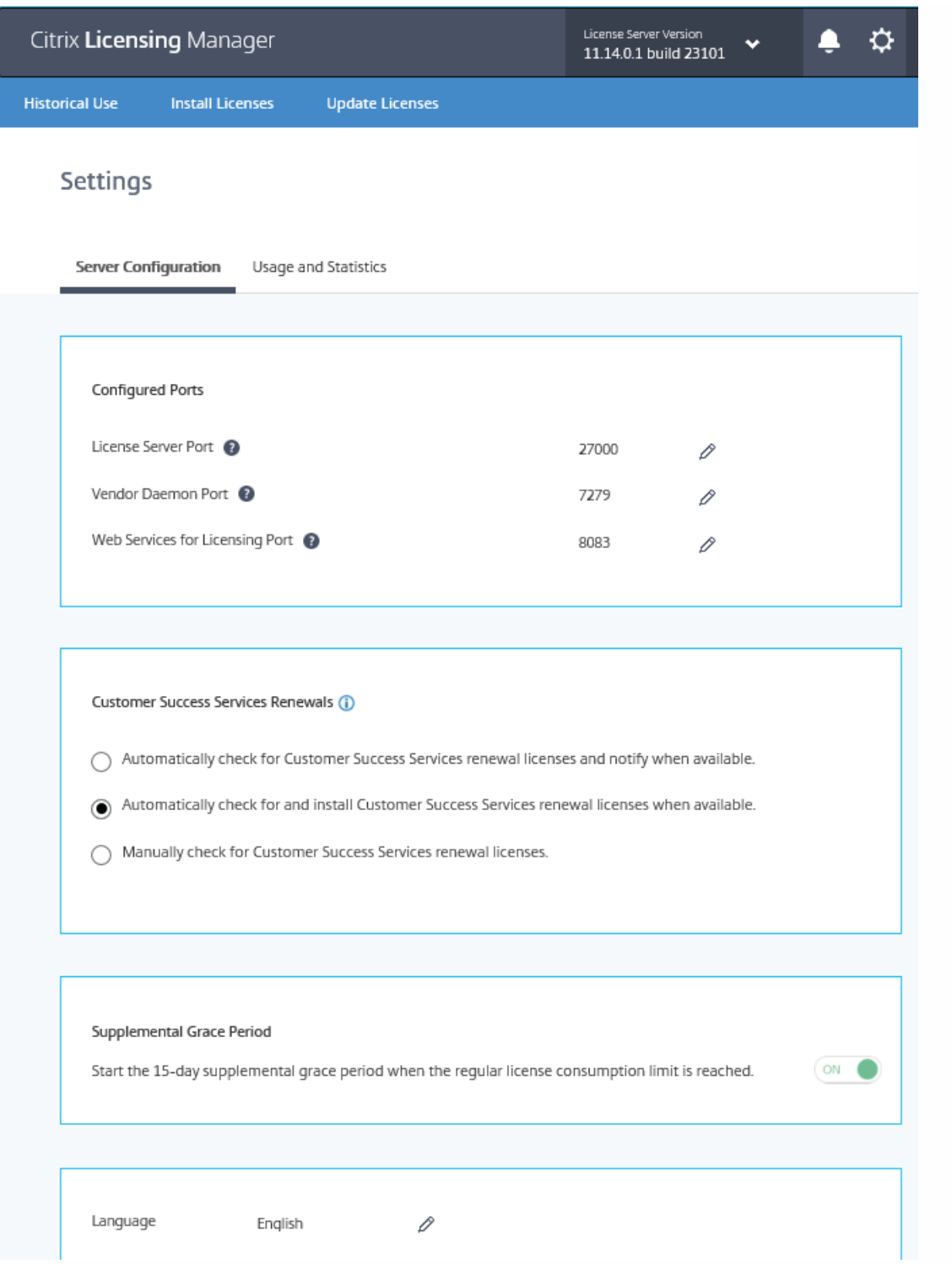

### **Configure los números de puerto**

. Puede modificar los tres puertos predeterminados:

- **Servidor de licencias.** Este es el número de puerto que usa License Server Manager. License Server Manager se ocupa de la comunicación inicial entre los distintos productos, inicia el demonio de proveedor y pasa las solicitudes de extracción y devolución de licencias al demonio de proveedor. De forma predeterminada, el número de puerto es 27000.
- **Demonio de proveedor.** Este es el número de puerto que usa el demonio de proveedor CITRIX. El demonio de proveedor es el responsable de las operaciones centrales del servidor de licencias, entre ellas, la asignación de licencias. De forma

https://docs.citrix.com 
© 1999-2017 Citrix Systems, Inc. All rights reserved.
p.63

predeterminada, el número de puerto es 7279. No obstante, es posible que necesite cambiarlo si dispone de un firewall o si el número de puerto ya está en uso.

**Web Services for Licensing.** Puerto que usa Web Services for Licensing. Web Services for Licensing aloja Citrix Licensing Manager, por lo que los usuarios que se conectan a Citrix Licensing Manager usan este puerto. Director y Studio utilizan este puerto para comunicarse con License Server usando Web Services for Licensing. De forma predeterminada, el número de puerto es 8083.

### **Comprobar e instalar renovación de Customer Success Services**

Cuando está habilitado, Citrix Licensing Manager contacta con los servicios Web de Citrix.com cada semana, para ver si hay licencias de renovación de Customer Success Services disponibles.

En función de cómo lo haya configurado, Citrix Licensing Manager comprueba manual o automáticamente si hay licencias de renovación de Customer Success Services y le notifica o instala las licencias cuando las encuentra.

- 1. En Citrix Licensing Manager, haga clic en el icono de configuración en la barra superior de la interfaz de usuario.
- 2. Seleccione cómo quiere que se le notifique y si quiere que las licencias de renovación se instalen automáticamente, y haga clic en **Guardar**.

Si falla la comprobación automática de licencias de renovación de Customer Success Services, revise los parámetros del firewall o configure un proxy. Para que esta característica funcione, el servidor de licencias debe poder acceder a <https://citrixservices.citrix.com>.

- **Comprobar automáticamente si hay licencias de renovación de Customer Success Services y notificar cuando estén disponibles:** Citrix Licensing Manager muestra una notificación. Haga clic en un enlace para descargar e instalar las renovaciones disponibles. Observe que esta misma notificación aparecerá en Studio y Director si se han configurado para administrar el servidor de licencias.
- **Comprobar e instalar automáticamente licencias de renovación de Customer Success Services cuando estén disponibles:** Citrix Licensing Manager comprueba semanalmente si hay licencias de renovación y las instala automáticamente cuando las haya. Aparecerá una notificación durante unos días donde se indica que se han instalado licencias de renovación.
- **Comprobar manualmente si hay licencias de renovación de Customer Success Services:** Seleccione la ficha Actualizar licencias y haga clic en Comprobar renovaciones disponibles. Puede ir a la ficha Actualizar licencias siempre que quiera ver una lista de las licencias instaladas en los últimos 30 días.

### **Periodo de gracia complementario**

Especifique si quiere iniciar el período de gracia complementario de 15 días cuando se alcance el límite de consumo normal de licencias. Para obtener más información, consulte "Período de gracia [complementario"](http://docs.citrix.com/es-es/licensing/11-14/technical-overview.html) en el artículo Visión técnica general.

### **Cambio del idioma predeterminado y de presentación**

Puede cambiar el idioma predeterminado de la pantalla de Citrix Licensing Manager. El idioma predeterminado se aplica a todos los usuarios de la consola. Los idiomas disponibles son:

- Chino simplificado
- Inglés
- Francés
- Alemán
- Japonés

Español

### Uso y estadísticas

Esta sección permite lo siguiente:

- Configurar como se comparten las estadísticas de uso con Citrix.
- Conocer el estado de las operaciones de carga. Cuando una carga de datos falla, aparece información con sugerencias para solucionar los problemas.
- Establecer el período para conservar la información de uso histórico. El período predeterminado es de 180 días.

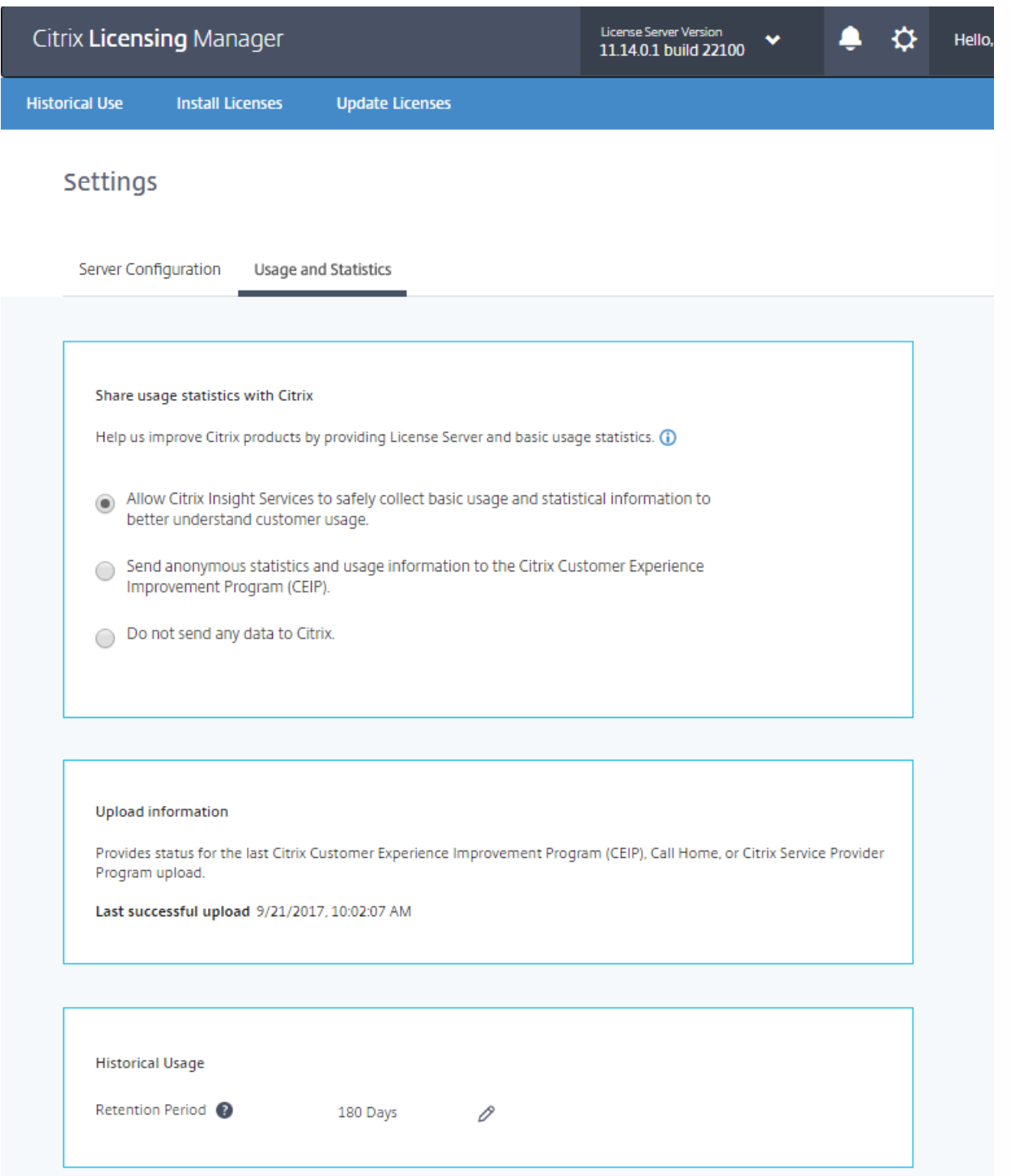

### **Compartir estadísticas de uso**

Los programas de análisis y uso CEIP y Call Home de Citrix Licensing son programas voluntarios de recopilación de datos, diseñados para mejorar su experiencia de uso del producto. Puede participar en estos programas de manera anónima o identificada, así como rechazar su participación.

### Important

El programa Citrix Service Provider requiere CEIP y Call Home. Si tiene instaladas licencias de Citrix Service Provider, puede cambiar la configuración, pero no puede desactivar CEIP ni Call Home.

https://docs.citrix.com 
© 1999-2017 Citrix Systems, Inc. All rights reserved.
p.66

### **Información de carga**

En esta sección se muestra el estado de la última carga de CEIP, Call Home o Citrix Service Provider. Si la carga falla, Citrix Licensing Manager muestra información para la solución de problemas.

#### Upload information

Provides status for the last Citrix Customer Experience Improvement Program (CEIP), Call Home, or Citrix Service Provider Program upl Last successful upload 03/08/2017, 11:54:52

10 An upload to cis.citrix.com failed due to Error code #5 - network error while connecting to cis.citrix.com. An automatic retry is attempted in 24 hours, but you can click Retry now to try again. If this message doesn't resolve itself, see the troubleshooting steps below.

#### $\land$  Steps to troubleshoot

- . To verify connectivity, open a web browser from the License Server and go to https://cis.citrix.com.
- Are firewalls blocking access to https://cis.citrix.com port 443?
- . Is a proxy server required? Configure Citrix Licensing Manager accordingly. See docs.citrix.com for details.
- . You can review the transmission log available at C:\Program Files(x86)\Citrix\licensing\ls\Logs\logs\_ctxuploader.txt
- · If the error doesn't resolve, contact Citrix Support.

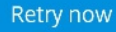

### **Retención del historial de uso**

Establezca la cantidad de días que quiere conservar la información de uso de License Server.

# Configuración del servidor para VPX

**Nota:** La interfaz de usuario VPX todavía se refiere a Customer Success Services como "Subscription Advantage".

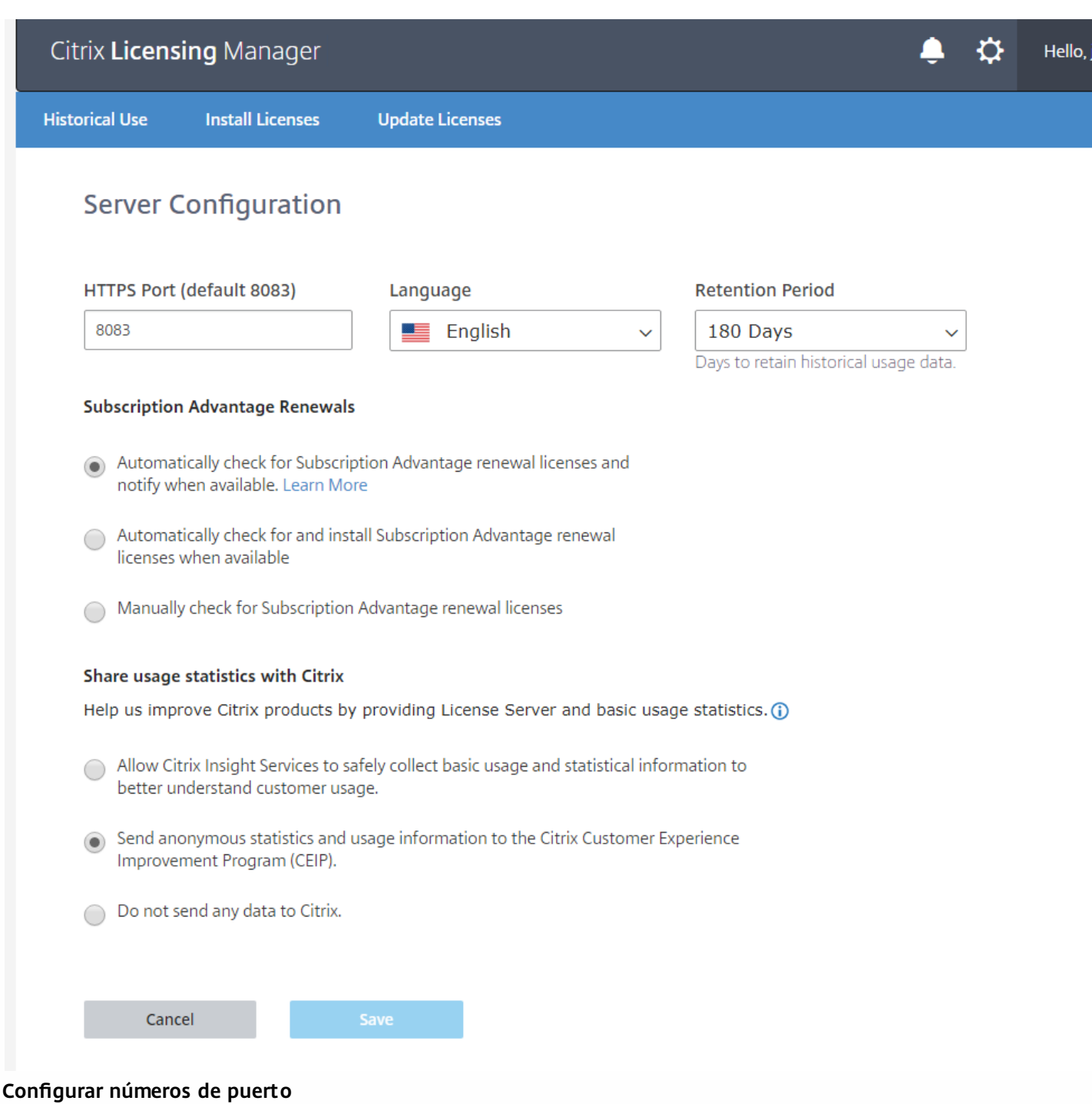

**Web Services for Licensing.**Puerto que usa Web Services for Licensing. Web Services for Licensing aloja Citrix Licensing Manager, por lo que los usuarios que se conectan a Citrix Licensing Manager usan este puerto. Director y Studio utilizan este puerto para comunicarse con License Server usando Web Services for Licensing. De forma predeterminada, el número de puerto es 8083.

### **Cambio del idioma predeterminado y de presentación**

Puede cambiar el idioma predeterminado de la pantalla de Citrix Licensing Manager. El idioma predeterminado se aplica a todos los usuarios de la consola. Los idiomas disponibles son:

- Chino simplificado
- Inglés
- Francés
- Alemán
- · Japonés
- Español

### **Retención del historial de uso**

Establezca la cantidad de días que quiere conservar la información de uso de License Server.

### **Comprobar e instalar renovación de Customer Success Services (antes llamado Subscription Advantage)**

Cuando está habilitado, Citrix Licensing Manager contacta con los servicios Web de Citrix.com cada semana, para ver si hay licencias de renovación de Customer Success Services disponibles.

En función de cómo lo haya configurado, Citrix Licensing Manager comprueba manual o automáticamente si hay licencias de renovación de Customer Success Services y le notifica o instala las licencias cuando las encuentra.

Si falla la comprobación automática de licencias de renovación de Customer Success Services, revise los parámetros del firewall o configure un proxy. Para que esta característica funcione, el servidor de licencias debe poder acceder a [https://citrixservices.citrix.com](https://citrixservices.citrix.com/).

**Nota:** La interfaz de usuario VPX todavía se refiere a Customer Success Services como "Subscription Advantage".

- **Comprobar automáticamente si hay licencias de renovación de Subscription Advantage y notificar cuando estén disponibles:** Citrix Licensing Manager muestra una notificación. Haga clic en un enlace para descargar e instalar las renovaciones disponibles. Observe que esta misma notificación aparecerá en Studio y Director si se han configurado para administrar el servidor de licencias.
- **Comprobar e instalar automáticamente licencias de renovación de Subscription Advantage cuando estén disponibles:** Citrix Licensing Manager comprueba semanalmente si hay licencias de renovación y las instala automáticamente cuando las haya. Aparecerá una notificación durante unos días donde se indica que se han instalado licencias de renovación.
- **Comprobar manualmente si hay licencias de renovación de Subscription Advantage:** Seleccione la ficha Actualizar licencias y haga clic en Comprobar renovaciones disponibles. Puede ir a la ficha Actualizar licencias siempre que quiera ver una lista de las licencias instaladas en los últimos 30 días.

### **Compartir estadísticas de uso**

Los programas de análisis y uso CEIP y Call Home de Citrix Licensing son programas voluntarios de recopilación de datos, diseñados para mejorar su experiencia de uso del producto. Puede participar en estos programas de manera anónima o identificada, así como rechazar su participación.

### Important

El programa Citrix Service Provider requiere CEIP y Call Home. Si tiene instaladas licencias de Citrix Service Provider, puede cambiar la configuración, pero no puede desactivar CEIP ni Call Home.

# License Administration Console

### Nov 27, 2017

License Administration Console le permite administrar y supervisar las licencias Citrix mediante un explorador Web.

Use el Panel de mandos para:

Supervisar licencias, actividad de licencias y alertas

Use el área Administración para:

- Administrar licencias
- Configurar usuarios de la consola
- Configurar alertas
- **•** Importar licencias
- Registrar actividades de la administración de licencias
- Proteger el servidor de la consola
- Ver información del sistema

Intercambie entre las vistas del Panel de mandos y Administración con los enlaces del área superior derecha de la consola. El acceso al área Administración requiere privilegios de administración y está protegido con contraseña.

### Abrir la consola en un equipo de Windows

Para abrir la consola License Administration Console en el equipo donde está instalada:

En el menú Inicio, seleccione Todos los programas > Citrix > License Administration Console.

Abra la consola en un servidor remoto o clúster

En el explorador, vaya a una de las opciones URL siguientes:

- https://License server name:Web service port
- https://Client access point name:Web service port
- https://IP:Web service port

### Dónde:

- License server name es el nombre del servidor de licencias
- Client access point name es el nombre dado al punto de acceso del cliente durante la configuración del clúster
- IP es la dirección IP del servidor de licencias
- Web service port es el número de puerto del servicio Web de la consola.

El puerto del servicio Web predeterminado para la consola es 8082.

Actualizar la interfaz de usuario de la consola License Administration Console

Si ha agregado archivos de licencia con la consola, debe actualizar la interfaz de la consola después de quitar los archivos.

- 1. Inicie la consola y haga clic en **Administración**.
- 2. Inicie sesión como administrador y haga clic en la ficha **Configuración del demonio de proveedor**.
- 3. Seleccione el demonio de proveedor Citrix de la tabla.

https://docs.citrix.com 
<br> **Center 1999-2017 Citrix Systems, Inc. All rights reserved. p.70** 

4. Edite el contenido de Archivo de licencia o directorio para quitar cualquier licencia eliminada y después guarde la configuración.

## Información relacionada

Import [licenses](http://docs.citrix.com/es-es/licensing/11-14/manage/import-license-files.html) Change port [numbers](http://docs.citrix.com/es-es/licensing/11-14/manage/change-port-numbers.html) Change the default and display [language](http://docs.citrix.com/es-es/licensing/11-14/manage/change-language-default.html) [Combine](http://docs.citrix.com/es-es/licensing/11-14/manage/combine-license-files.html) license files [Configure](http://docs.citrix.com/es-es/licensing/11-14/manage/configure-console-users.html) console users and licensing alerts Improve [performance](http://docs.citrix.com/es-es/licensing/11-14/manage/thread-use.html) by specifying thread use License [administration](http://docs.citrix.com/es-es/licensing/11-14/manage/vendor-daemon.html) [Monitor](http://docs.citrix.com/es-es/licensing/11-14/manage/monitor-alerts.html) licenses and alerts [Reallocate](http://docs.citrix.com/es-es/licensing/11-14/manage/reallocate-license-files.html) license files Replace [\(redownload\)](http://docs.citrix.com/es-es/licensing/11-14/manage/replace-license-files.html) license files [Security](http://docs.citrix.com/es-es/licensing/11-14/manage/secure-console.html) System [information](http://docs.citrix.com/es-es/licensing/11-14/manage/sys-info-logs.html) and logs

# Importación de archivos de licencias

#### Nov 27, 2017

Después de generar el archivo de licencias desde citrix.com, estará listo para importar el archivo en License Server. Durante la instalación de License Server, se importa una licencia inicial para que los productos Citrix puedan comunicarse con el servidor de licencias.

### Important

Asegúrese de que el archivo de licencia retiene la extensión de archivo .lic. Algunos procesos de copia no reconocen los tipos de archivo con esta extensión y agregan la extensión de archivo ".txt" durante la copia. License Server no puede importar archivos de licencia que tengan una extensión de archivo incorrecta.

- 1. Desde un explorador Web, vaya a https://ls:8083.
- 2. Haga clic en **Administración** y **Configuración del demonio de proveedor**.
- 3. Haga clic en **Importar licencia**.
- 4. Haga clic en el enlace **citrix.com**.
- 5. En la página **My Account**, escriba su ID de usuario y contraseña.
- 6. Seleccione **All Licensing Tools**.
- 7. En el menú principal, seleccione **Allocate**.
- 8. Siga el proceso para asignar y generar el archivo.
- 9. Seleccione las licencias que desee descargar, haga clic en **Download**, y guarde el archivo en un directorio temporal.
- 10. En la página **Importar archivo de licencias** de la consola License Administration Console, examine los directorios para buscar el archivo de licencia.
- 11. Si copió el archivo directamente en el directorio MyFiles, o si el nombre del archivo ya existe en el servidor de licencias, seleccione **Sobrescribir archivo de licencias en el servidor de licencias**.
- 12. Haga clic en **Importar licencia**.
- 13. Haga clic en **Configuración del demonio de proveedor** y haga clic en **Administrar** en la línea del demonio de proveedor de Citrix.
- 14. Haga clic en **Volver a leer los archivos de licencias** para que el servidor de licencias reconozca el nuevo archivo. Los usuarios pueden comenzar a usar estas licencias cuando el servidor de licencias las haya leído.
## Cambio de los números de puerto

#### May 22, 2017

La instalación del sistema de licencias configura varios números de puerto para las comunicaciones. Después de la instalación, puede usar la consola License Administration Console para cambiar estos números de puerto.

- **Puerto del servidor Web de la consola**: el puerto TCP/IP de HTTPS que usa el servidor Web para escuchar las comunicaciones con los clientes que se conectan a License Administration Console. De forma predeterminada, el puerto está configurado en 8082. Si el número de puerto ya está en uso en otra aplicación, puede cambiarlo a un número entre 1 y 65535. Si está realizando una actualización, mantendrá la configuración anterior y es posible que no se use HTTPS de manera predeterminada. Si cambia el puerto, debe detener y reiniciar el servicio Citrix Licensing.
- **Puerto del administrador del servidor de licencias** : Este es el número de puerto que usa License Server Manager. License Server Manager se ocupa de la comunicación inicial entre los distintos productos, inicia el demonio de proveedor y pasa las solicitudes de extracción y devolución de licencias al demonio de proveedor. De forma predeterminada, el número de puerto es 27000.

Sugerencia: Puede verificar el número de puerto que se está usando en la ficha Información del sistema del área Administración.

**Puerto del demonio de proveedor**: Este es el número de puerto que usa el demonio de proveedor Citrix. El demonio de proveedor es el responsable de las operaciones centrales del servidor de licencias, entre ellas, la asignación de licencias. De forma predeterminada, el número de puerto es 7279. No obstante, es posible que necesite cambiarlo si dispone de un firewall o si el número de puerto ya está en uso.

Sugerencia: Puede verificar el número de puerto que se está usando en la ficha Configuración del demonio de proveedor del área Administración.

License Administration Console reemplaza a la herramienta License Server Port Utility para cambiar los números de puerto. Esta herramienta se usaba para cambiar los números de puerto antes de incorporar esta función en License Administration Console.

Nota: El kernel de Linux reserva los puertos 1-1024. Al configurar los puertos VPX, use números de puerto superiores a 1024. Si usa SSL, use el puerto 8082, que está abierto en el firewall. Si elige un puerto diferente para SSL, vuelva a configurar el firewall en las iptables.

Para cambiar el puerto de la consola

- 1. En la esquina superior derecha de la consola, haga clic en **Administración**.
- 2. Haga clic en la ficha **Configuración del servidor**.
- 3. Haga clic en la barra **Configuración del servidor Web**.
- 4. En el campo **Puerto HTTPS**, modifique el número de puerto actual y haga clic en **Guardar**.
- 5. En el sistema operativo de la máquina host, abra el panel **Servicios** y seleccione el servicio **Citrix Licensing**.
- 6. Reinicie el **servicio Citrix Licensing**.

Para cambiar el puerto del servidor de licencias

Este procedimiento cambia el número de puerto usado por el administrador del servidor de licencias (lmadmin.exe).

- 1. En la esquina superior derecha de la consola, haga clic en **Administración**.
- 2. Seleccione la ficha **Configuración del servidor**.
- 3. Haga clic en la barra **Configuración del servidor de licencias** para mostrar las opciones asociadas.
- 4. Seleccione el botón de opción **Usar este puerto** y escriba el número de puerto nuevo en el campo correspondiente.

Haga clic en **Guardar** para guardar el nuevo número de puerto.

5. Reinicie el **servicio Citrix Licensing**.

Para cambiar el puerto del demonio de proveedor

- 1. En la esquina superior derecha de la consola, haga clic en **Administración**.
- 2. Seleccione la ficha **Configuración del demonio de proveedor**.
- 3. Seleccione el demonio de proveedor Citrix de la tabla.
- 4. En **Puerto del demonio de proveedor**, configure el número de puerto nuevo.
- 5. Haga clic en **Save**.
- 6. Reinicie el **servicio Citrix Licensing**.

## Cambio del idioma predeterminado y de presentación

#### May 22, 2017

## Cambio del idioma predeterminado

Los administradores pueden cambiar el idioma predeterminado de la pantalla de License Administration Console. El idioma predeterminado se aplica a todos los usuarios de la consola. Los idiomas disponibles son:

- Chino simplificado
- Inglés
- Francés
- Alemán
- Japonés
- Español

Los usuarios pueden configurar un idioma de presentación durante la sesión. La pantalla de la consola se revierte al idioma predeterminado al final de cada sesión de usuario.

- 1. Haga clic en **Administración** y seleccione la ficha **Configuración del servidor**.
- 2. Haga clic en la barra **Interfaz de usuario**.
- 3. Elija un idioma en la lista desplegable **Idioma de presentación predeterminado**.

## Cambio del idioma de presentación

Cambie el idioma de presentación de la consola para personalizar la sesión de usuario. El idioma de la consola se revierte al idioma predeterminado al cerrar la sesión. Puede cambiar el idioma de presentación:

Seleccione el idioma que desee:

- Cuando se le solicite durante el inicio de sesión.
	- o
- Haciendo clic en **Cambiar idioma de presentación** en la esquina inferior izquierda de la consola.

## Combinación de archivos de licencias

#### Feb 26, 2018

Si empieza a acumular muchos archivos de licencia en un servidor de licencias, se ofrece la posibilidad de combinar las licencias en un solo archivo. Los archivos de licencias se pueden acumular cuando:

- Adquiere licencias adicionales.
- Renueva solo parte de su suscripción de Customer Success Services

## Sugerencia

Realice copias de respaldo y después elimine los archivos de licencia antiguos del servidor de licencias antes de sustituirlos por los archivos nuevos.

- 1. Desde un explorador Web, vaya a https://ls:8083.
- 2. Haga clic en **Administración** y **Configuración del demonio de proveedor**.
- 3. Haga clic en **Importar licencia**.
- 4. Haga clic en el enlace **My Account**.
- 5. En la página de **My Account**, escriba su ID de usuario y contraseña.
- 6. Seleccione **All Licensing Tools**.
- 7. En el menú principal, seleccione **Redownload**.
- 8. Use la ficha **By Host** (para combinar automáticamente todas las licencias especificadas asignadas a un ID de host en un único elemento) y haga clic en **Select All** para seleccionar todos los elementos en todas las páginas, marque la casilla **Page** para seleccionar todos los elementos en dicha página, o bien marque las casillas que preceden las licencias que quiere descargar.
- 9. Haga clic en **Download** y guarde los archivos en una carpeta temporal (recuerde el nombre del archivo y la ubicación donde descargó el archivo, necesitará esta ubicación).
- 10. En la página **Importar archivo de licencias** de la consola License Administration Console, vaya al archivo de licencias.
- 11. Si copió el archivo directamente en el directorio MyFiles, o si el nombre del archivo ya existe, seleccione **Sobrescribir archivo de licencias en el servidor de licencias**.
- 12. Haga clic en **Importar licencia**.
- 13. Haga clic en **Configuración del demonio de proveedor** y haga clic en Administrar en la línea del demonio de proveedor de Citrix.
- 14. Haga clic en **Volver a leer los archivos de licencias** para que el servidor de licencias reconozca el nuevo archivo.

# Configurar usuarios de la consola y alertas de licencias

#### Feb 26, 2018

License Administration Console admite usuarios de administración de licencias, usuarios y grupos locales de Windows, y usuarios y grupos de Active Directory. Citrix Licensing Manager admite usuarios y grupos de Windows, y usuarios y grupos de Active Directory. License Administration Console puede administrarlos a todos. Estos usuarios no están conectados a los usuarios locales del equipo.

Los usuarios y grupos de Active Directory forman parte de un sistema de autenticación de Active Directory/red. Para darles respaldo, el servidor de licencias de Windows debe ser miembro de un dominio de Microsoft Active Directory y debe ejecutar License Administration Console. No se admiten los dominios de Windows NT.

Los usuarios se configuran con roles locales. Todos los usuarios que se crean como administradores pueden:

- Ver el Panel de mandos para las alertas y la actividad de licencias.
- Cambiar las contraseñas personales. Los grupos y usuarios de Active Directory no tienen contraseñas asociadas a ellos. Contactan con Active Directory para recibir autorización y siguen las directivas estándar sobre contraseñas de usuario de Active Directory.
- Seleccionar un idioma de presentación de la consola.
- Seleccionar un idioma de presentación de la consola.
- Ver información del sistema.
- Agregar y quitar usuarios, y establecer la caducidad de sus contraseñas. Solo se puede establecer la caducidad de las contraseñas de los usuarios locales.
- Configurar alertas.
- Configurar el servidor de licencias.
- Configurar el demonio de proveedor.
- Detener el servidor de licencias después de realizar los cambios.
- Configurar la consola de administración.
- Configurar y agregar licencias.

Los administradores deben escribir su nombre de usuario y contraseña al abrir el área Administración. Las opciones en Configuración del servidor permiten proteger de forma opcional el Panel de mandos solicitando a los usuarios un inicio de sesión. Si se habilitó la protección del panel de mandos mediante contraseña, todos los usuarios que acceden a License Administration Console tienen que iniciar una sesión.

#### **Qué tipos de cuentas se agregan durante la instalación**

Durante la instalación de la consola License Administration Console se crea una cuenta de administrador predeterminada. Use esta cuenta de administrador para iniciar una sesión por primera vez en la consola y configurar usuarios adicionales.

Durante la instalación de License Administration Console, se agregan cuentas según la pertenencia a cada equipo. Para las instalaciones de máquinas de grupos de trabajo, se agregan computer\InstallUser y BUILTIN\Administrators. Para las instalaciones de Active Directory, se agregan domain\InstallUser y BUILTIN\Administrators. Puede quitar cualquiera de estas cuentas después de la instalación, siempre que exista al menos un administrador.

## Agregar usuarios administrados localmente

- 1. Haga clic en **Administración** y luego en la ficha **Configuración de usuarios**.
- 2. Haga clic en **Nuevos usuarios**.
- 3. Seleccione **Administrador administrado localmente** en el menú desplegable.
- 4. Escriba la información basada en el rol seleccionado. Los campos necesarios se identifican con un asterisco (\*).
	- Los nombres de usuario distinguen entre mayúsculas y minúsculas y no pueden contener barras invertidas (\).
- 5. De forma opcional, marque la casilla **El usuario debe cambiar la contraseña la próxima vez que inicie la sesión** para obligar al usuario a crear una contraseña nueva.

Agregar usuarios locales de Windows y usuarios y grupos de dominios

- 1. Haga clic en **Administración** y luego en la ficha **Configuración de usuarios**.
	- 1. Si agrega usuarios o grupos de dominios, haga clic en **Grupos/usuarios de dominio.**
- 2. Haga clic en **Nuevos usuarios**.
- 3. Seleccione un rol en el menú desplegable.
- 4. Escriba la información basada en el rol seleccionado. Los campos necesarios se identifican con un asterisco (\*).
	- Los usuarios y los grupos se deben crear como domain\user (domain puede hacer referencia a machine name) o domain\group.
	- Los usuarios locales de Windows deben crearse con el formato computer\user.
	- Para los usuarios de dominio, los nombres se pasan a letras mayúsculas y se guardan. Un nombre de usuario de dominio en mayúsculas (por ejemplo, PRUEBA\ELSA) puede coexistir con un nombre de usuario local en minúsculas (por ejemplo, prueba\elsa). Sin embargo, un nombre de usuario de dominio en mayúsculas no puede coexistir con un nombre de usuario local en mayúsculas.

## Cambiar la contraseña de usuarios agregados localmente

- 1. En la página Configuración de usuarios, haga clic en **Editar** en la línea que contiene el registro del usuario.
- 2. Escriba y confirme la contraseña nueva.
- 3. De forma opcional, marque la casilla **El usuario debe cambiar la contraseña la próxima vez que inicie la sesión** para obligar al usuario a cambiar la contraseña nueva.

## Configuración de las alertas de licencias

Las alertas se muestran en el Panel de mandos y se clasifican como **críticas** o **importantes**. Los administradores pueden seleccionar qué alertas aparecen en el Panel de mandos y definir los umbrales que originan las alertas.

- 1. En la esquina superior derecha de la consola, haga clic en **Administración** y seleccione la ficha **Configuración de alertas**.
- 2. Seleccione las alertas que desee mostrar en el Panel de mandos y, para las alertas importantes, determine el umbral que originará las alertas.
- 3. Haga clic en **Guardar**.
- 4. De forma predeterminada, las alertas de suscripción a Customer Success Services también se muestran en el Panel de mandos. Para activar o desactivar estas alertas:
	- 1. Haga clic en **Configuración del demonio de proveedor**.
	- 2. Seleccione el demonio de proveedor Citrix.
	- 3. Marque o deje sin marcar la opción **Habilitar alertas de caducidad de suscripción a Customer Success Services para este demonio de proveedor**.

## Mejora del rendimiento por especificar el uso de subprocesos

#### May 22, 2017

Se utiliza un puerto de escucha para la recepción de las solicitudes en el servidor de licencias. Un subproceso de aceptación debe aceptar todas las comunicaciones. Si se acepta el mensaje, un subproceso de recepción gestiona el mensaje y luego un subproceso de procesamiento lo procesa. Para mejorar el rendimiento del servidor de licencias cuando recibe muchas solicitudes, configure la cantidad máxima de subprocesos de recepción y procesamiento que se usan. Cuando un programa inicia una solicitud de E/S (por ejemplo, una solicitud de extracción de una licencia), crea y usa un subproceso. El subproceso mantiene el lugar y los datos en el programa como un punto de referencia. Una vez completada la solicitud, el sistema puede volver a introducirse en el mismo punto. Puede gestionar varias solicitudes al mismo tiempo, en función de la cantidad permitida de subprocesos. Esta técnica se denomina subprocesamiento múltiple o multithreading.

Los valores óptimos para un rendimiento aceptable del servidor de licencias dependen del hardware, de la configuración del sitio y del volumen de solicitudes. Si define unos límites demasiado altos y su hardware no puede respaldarlos, se ralentizarán las comunicaciones. En cambio, si define unos límites demasiado bajos, las comunicaciones tardan más en producirse. El sistema espera hasta que pueda crear más subprocesos para poder ejecutar las solicitudes entrantes. Pruebe y evalúe distintos valores para determinar la configuración óptima del sitio. Un buen punto de partida para una implementación a gran escala sería:

- 30 como número máximo de subprocesos de procesamiento de License Server Manager.
- 15 como número máximo de subprocesos de recepción de License Server Manager.

Existen dos áreas donde se pueden especificar los límites de los subprocesos:

- Servidor de licencias
- Servidor Web

Para configurar el uso de subprocesos en el servidor de licencias

- 1. En la esquina superior derecha de la consola, haga clic en **Administración**.
- 2. Haga clic en la ficha **Configuración del servidor** en la barra **Configuración del servidor de licencias**.
- 3. Modifique los campos **Número máximo de subprocesos de procesamiento del administrador del servidor de licencias** y **Número máximo de subprocesos de recepción del administrador del servidor de licencias** (hasta un máximo de 999 subprocesos).
- 4. Reinicie el servicio Citrix Licensing.

Para configurar el uso de subprocesos en el servidor Web

Use este procedimiento para configurar la cantidad máxima de subprocesos que el servidor Web para License Administration Console usa para procesar las solicitudes. Especifique un número alto si cree que varios usuarios accederán simultáneamente a la consola.

- 1. En la esquina superior derecha de la consola, haga clic en **Administración**.
- 2. Haga clic en la ficha **Configuración del servidor** en la barra **Configuración del servidor de licencias**.
- 3. Modifique el campo **Número máximo de subprocesos del servidor Web** (hasta un máximo de 999 subprocesos).
- 4. Reinicie el servicio Citrix Licensing.

## Administración de licencias

#### May 22, 2017

Después de importar los archivos de licencia, los administra el demonio de proveedor de Citrix (CITRIX). Es el responsable de las operaciones centrales del servidor de licencias, tales como la supervisión de la cantidad de licencias que se extraen y los usuarios responsables. El demonio de proveedor puede administrar todos los archivos de licencias de Citrix y es totalmente compatible con las versiones anteriores de los archivos de licencia que pueda tener. Configure las propiedades del demonio de proveedor en la consola, en la página Configuración del demonio de proveedor.

## Important

El demonio de proveedor de Citrix se puede administrar solamente desde esta consola.No se respalda la ejecución del demonio de proveedor de Citrix en servidores de licencias que no sean Citrix.

## Configuración del demonio de proveedor

La página Configuración del demonio de proveedor permite importar archivos de licencia, configurar el demonio de proveedor y visualizar registros sobre la actividad de las licencias. Solo los usuarios con privilegios de administrador pueden ver esta página.

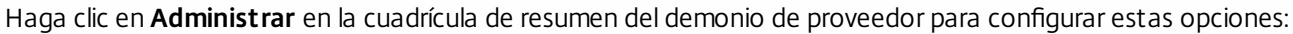

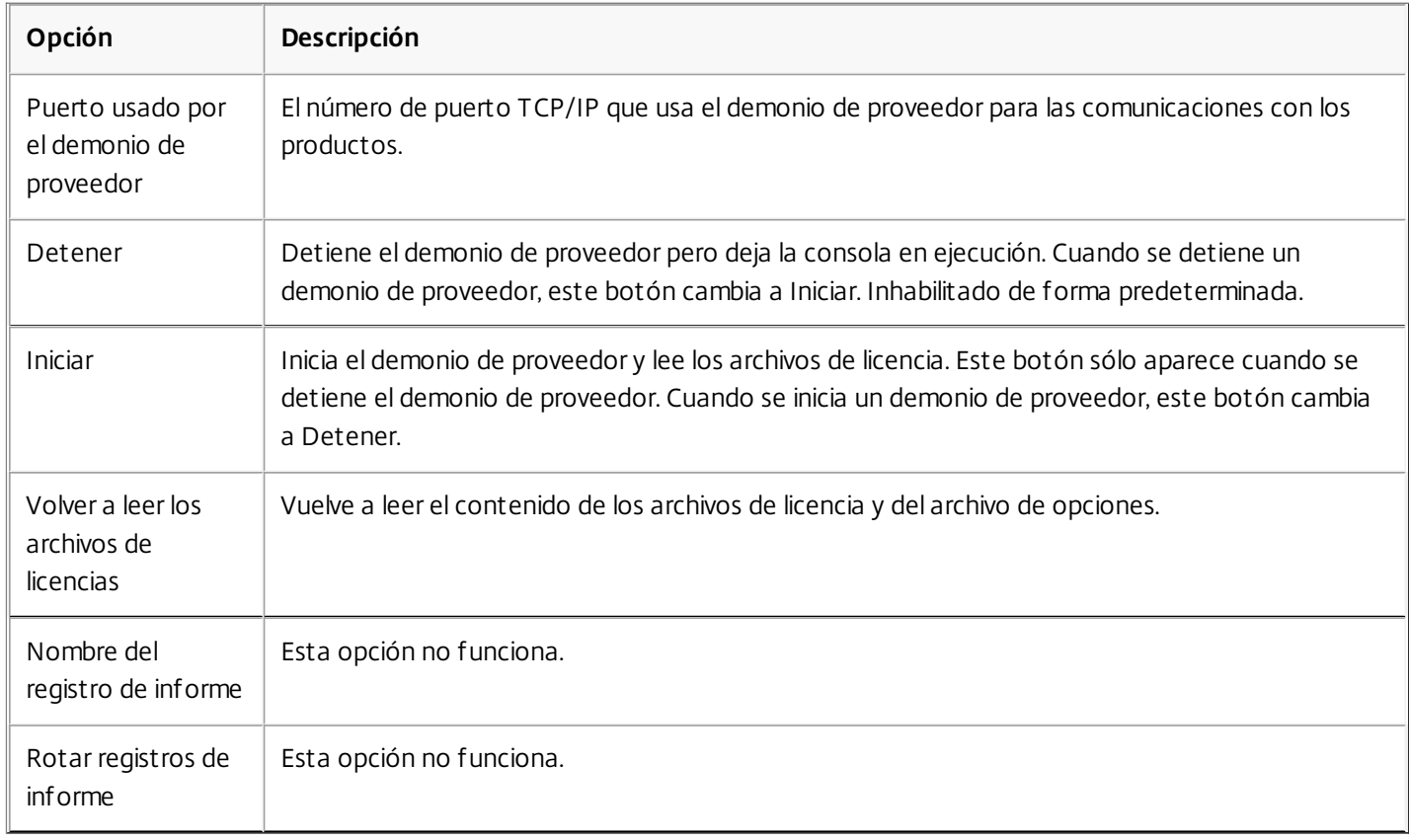

## Supervisión de licencias y alertas

#### Feb 26, 2018

Utilice el Panel de mandos para supervisar la actividad de sus licencias. El Panel de mandos es la vista predeterminada al abrir License Administration Console.

### Resumen del estado de las licencias

#### El Panel de mandos presenta un resumen de las licencias:

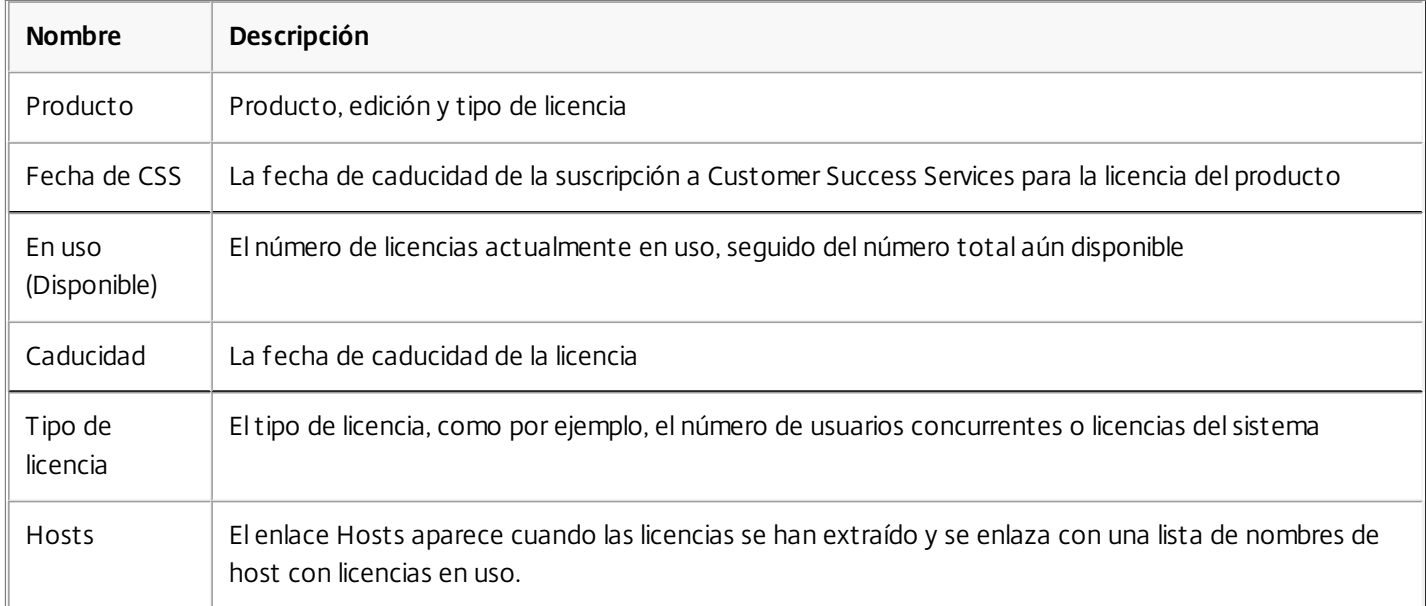

## Información sobre alertas

Los eventos de licencias tales como la detención del servidor de licencias o la caducidad de una suscripción a Citrix Customer Success Services generan alertas en el Panel de mandos. Las alertas también se pueden configurar en el área Administración. La lista de alertas que se muestra se actualiza cuando se vuelve a cargar o actualizar la página Panel de mandos.

Las alertas sobre las licencias concurrentes se prueban y se generan en intervalos de 1 minuto. La alerta "Demonio de proveedor inactivo" se genera inmediatamente.

Existen dos categorías de alertas:

## **Alertas críticas**

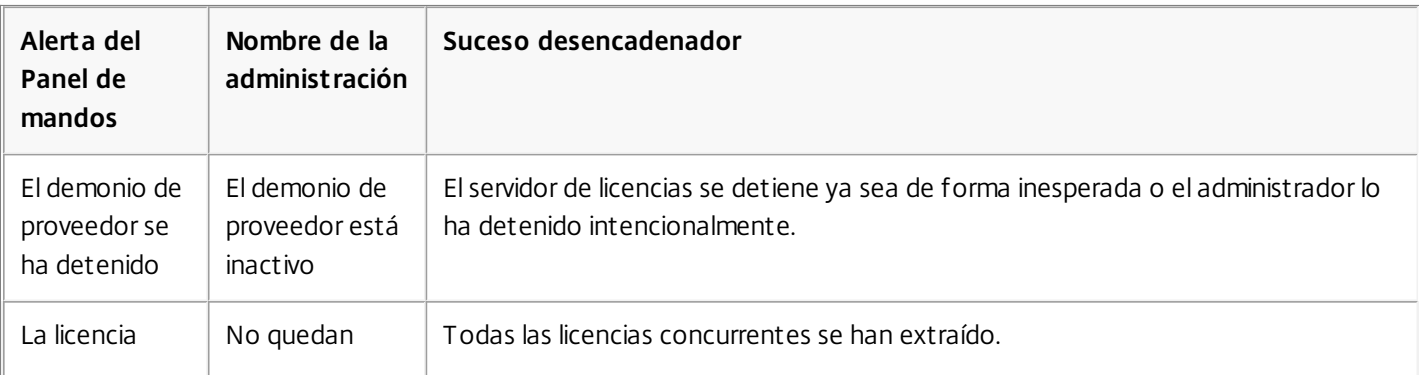

https://docs.citrix.com 
<br> **Center 1999-2017 Citrix Systems, Inc. All rights reserved.** P.81

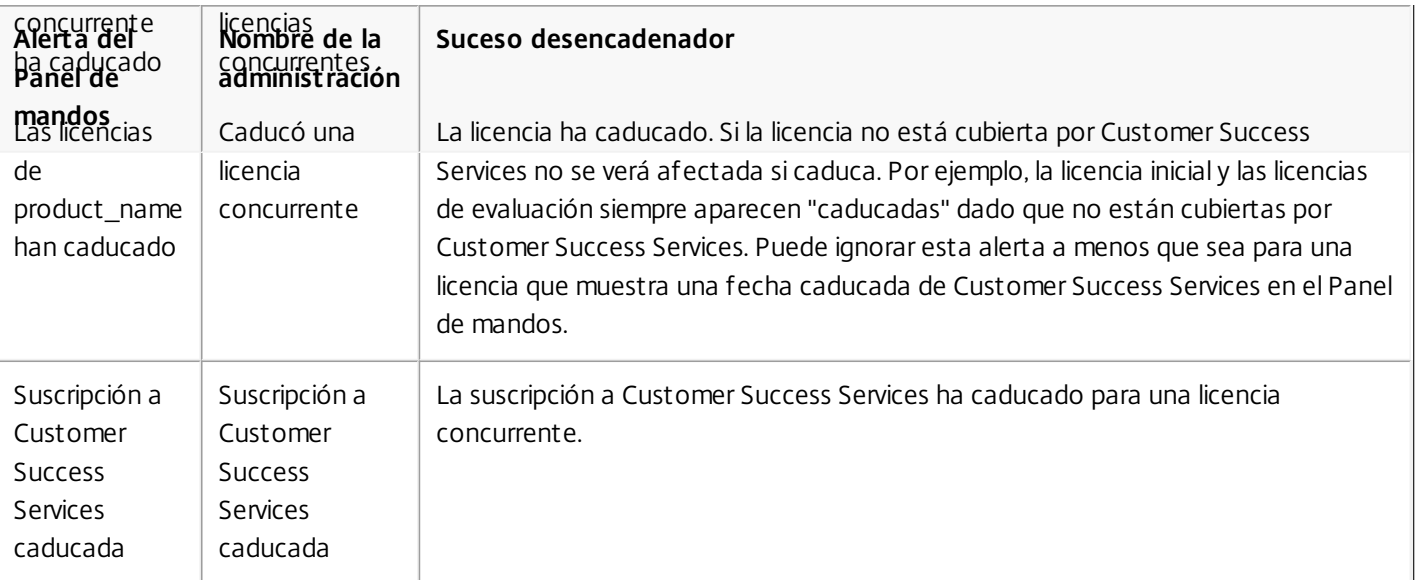

## **Alertas importantes**

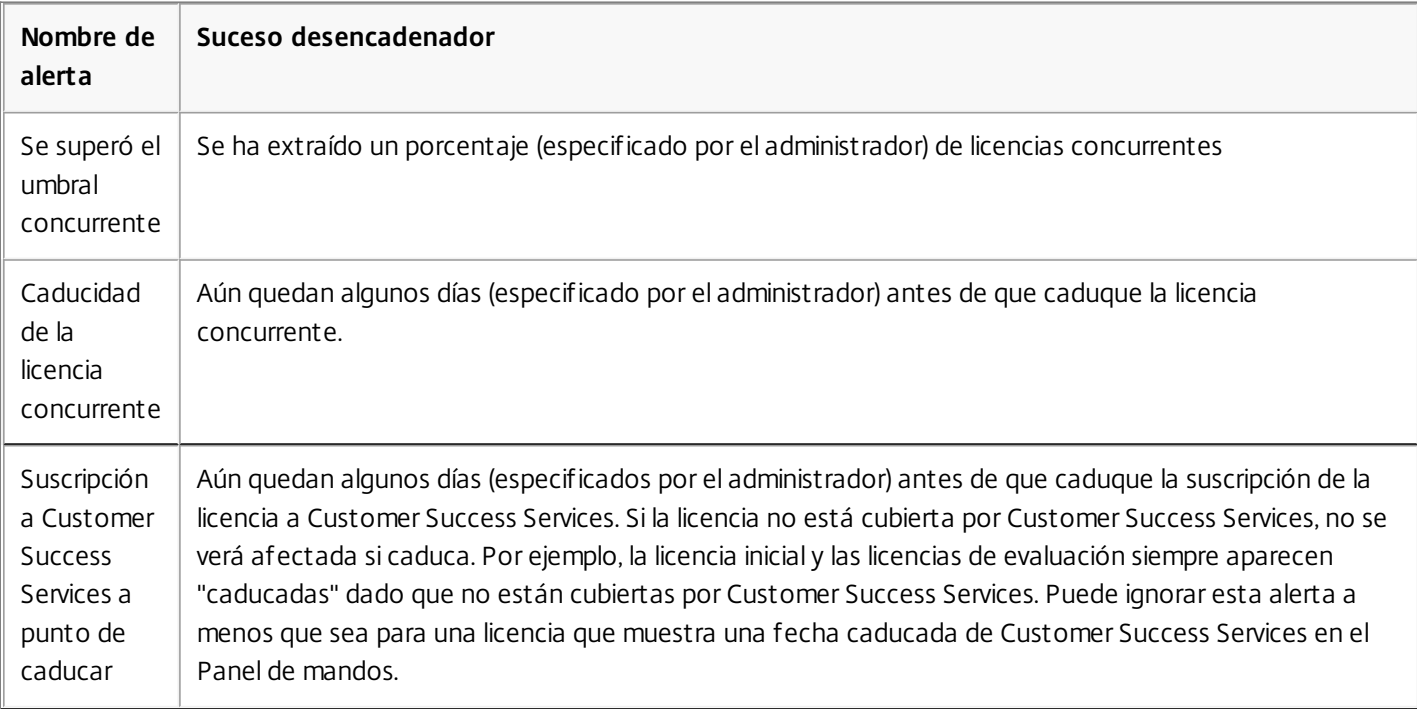

## Para ver alertas

- 1. En el Panel de mandos, haga clic en el icono X rojo para ver las alertas críticas o en el icono ! naranja para ver las alertas importantes.
- 2. Haga clic en los elementos de la lista para ver información relevante.

## Para borrar las alertas

Las alertas no se borran automáticamente cuando cambia la condición. Borre la alerta manualmente para quitarla de la lista.

Haga clic en el icono X junto al elemento de la alerta.

## Reasignación de archivos de licencias

#### Nov 27, 2017

Los archivos de licencia se ejecutan solamente en el servidor de licencias o en el dispositivo de hardware que se especificó cuando se generaron. Si cambia el identificador vinculante de un servidor o dispositivo que aloja los archivos de licencias, debe reasignar los archivos de licencias de manera que coincidan con el nuevo identificador vinculante.

El identificador representa la información en el archivo de licencia que identifica la máquina que contiene el archivo. El identificador es normalmente el nombre de host del servidor de licencias, pero también puede ser un nombre de dispositivo, una dirección Ethernet (dirección MAC) o un nombre FQDN.

Situaciones en las que puede que necesite reasignar un archivo de licencia:

- Ha cambiado el nombre del servidor de licencias.
- Quiere mover los archivos de licencias a un servidor con otro nombre.
- Se usaron algunas licencias inicialmente para crear un entorno de prueba y ahora se quieren usar esas licencias en otro servidor de licencias.

La designación de un nuevo identificador al reasignar licencias no consume licencias adicionales. El proceso sólo cambia el identificador de las licencias.

Para reasignar archivos de licencias desde License Administration Console

- 1. Desde un explorador Web, vaya a **https://ls:8083**.
- 2. Haga clic en **Administración** y **Configuración del demonio de proveedor**.
- 3. Seleccione **Importar licencia**.
- 4. Haga clic en el enlace **My Account**.
- 5. En la página de la cuenta, escriba su ID de usuario y contraseña.
- 6. Seleccione **All Licensing Tools**.
- 7. En el menú principal, seleccione **Reallocate**.
- 8. Marque las casillas que preceden las licencias que quiere reasignar y haga clic en **Continuar**.
- 9. Siga las instrucciones para seleccionar las licencias a reasignar al archivo nuevo (y asociar a un servidor nuevo) y descargar el archivo de licencias.
- 10. Guarde los archivos en una ubicación temporal (recuerde el nombre y la ubicación porque los necesitará).
- 11. En la página **Importar archivo de licencias** de la consola License Administration Console, vaya al archivo de licencias.
- 12. Si copió el archivo directamente al directorio MyFiles, o si el nombre del archivo ya existe, seleccione **Sobrescribir archivo de licencias** en el servidor de licencias.
- 13. Seleccione **Importar licencia**.
- 14. Haga clic en **Configuración del demonio de proveedor** y haga clic en **Administrar** en la línea del demonio de proveedor de Citrix.
- 15. Haga clic en **Volver a leer los archivos de licencias** para que el servidor de licencias reconozca el nuevo archivo.

## Reemplazo (mediante una nueva descarga) de los archivos de licencias

Nov 27, 2017

Los archivos de licencia de respaldo son copias de archivos de licencias que se han generado previamente. Si los archivos de licencias se dañan o se eliminan, deberá descargarse archivos de licencias de sustitución. Puede elegir cómo volver a descargar las licencias en las fichas By host o By Allocation.

- 1. Desde un explorador Web, vaya a **https://ls:8083**.
- 2. Haga clic en **Administración** y **Configuración del demonio de proveedor**.
- 3. Seleccione **Importar licencia**.
- 4. Haga clic en el enlace **My Account**.
- 5. En la página **My Account**, escriba su ID de usuario y contraseña.
- 6. Seleccione **All Licensing Tools**.
- 7. En el menú principal, seleccione **Redownload**.
- 8. Seleccione **Select All** para seleccionar todos los elementos en todas las páginas. Marque la casilla **Page** para seleccionar todos los elementos en dicha página, o bien marque las casillas correspondientes a las licencias que quiera descargar.
- 9. Seleccione **Download** y guarde los archivos en una carpeta temporal. Recuerde el nombre y la ubicación donde descargó el archivo. Necesitará esta ubicación.
- 10. Si copió el archivo directamente al directorio MyFiles, o si el nombre del archivo ya existe, seleccione **Sobrescribir archivo de licencias en el servidor de licencias**.
- 11. Seleccione **Importar licencia**.
- 12. Haga clic en **Configuración del demonio de proveedor** y haga clic en **Administrar** en la línea del demonio de proveedor de Citrix.
- 13. Haga clic en **Volver a leer los archivos de licencias** para que el servidor de licencias reconozca el nuevo archivo.

## Seguridad

#### May 22, 2017

Con estas acciones puede proteger la seguridad de License Administration Console y de Web Services for Licensing:

- Usar HTTPS para las comunicaciones de servidor Web de la consola: HTTPS es la opción predeterminada en las instalaciones nuevas. Si realiza una actualización, puede que tenga que usar HTTPS.
- Solicitar que los usuarios inicien sesión en el Panel de mandos.
- Especificar el tiempo de espera de la sesión de usuario.
- Cambiar la contraseña de la consola.

Uso de HTTPS para configurar un archivo de certificado de servidor y un archivo de claves

Para instalaciones nuevas, el servidor de licencias utiliza HTTPS de manera predeterminada tanto para License Administration Console (puerto 8082) como para Web Services for Licensing (puerto 8083). El explorador Web usa la consola License Administration Console y Citrix Licensing Manager. Delivery Controller, Studio y Director utilizan Web Services for Licensing. Para HTTPS, el servidor de licencias selecciona TLS 1.0, TLS 1.1 o TLS 1.2, según lo determinado por el explorador Web, Delivery Controller, Studio o Director.

La configuración de la versión de TLS o de conjuntos de cifrado TLS en el propio servidor de licencias no está respaldada.

Si usa HTTPS, debe tener un certificado de servidor válido. Generamos un certificado autofirmado durante la instalación, pero usted puede crear uno propio. Para obtener más [información,](http://docs.citrix.com/es-es/licensing/11-14/getting-started.html#lic-mgmt-service) consulte Instalación manual del certificado usado por Citrix Licensing Manager y Web Services for Licensing.

Para solicitar a los usuarios que inicien sesión en el Panel de mandos

Puede proteger de forma opcional el Panel de mandos forzando a los usuarios a introducir una contraseña. El área Administración está protegida con contraseña para todos los usuarios.

- 1. Haga clic en **Administración** y seleccione la ficha **Configuración del servidor**.
- 2. Haga clic en la barra **Interfaz de usuario**.
- 3. Seleccione **Requerir el inicio de sesión del usuario para ver el Panel de mandos**.

Para especificar un tiempo de espera de sesión

Puede cerrar las sesiones de los usuarios después de un tiempo especificado de inactividad, para asegurar de que no dejan la consola desatendida.

- 1. Haga clic en **Administración** y seleccione la ficha **Configuración del servidor**.
- 2. Haga clic en la barra **Configuración del servidor Web**.
- 3. Para Tiempo de espera de sesión, introduzca el número de minutos que un usuario puede permanecer inactivo antes de cerrar la sesión de la consola. El valor máximo es 99999 (69 días, 10 horas, 39 minutos).

Cambio de la contraseña de la consola

Puede cambiar la contraseña de License Administration Console en cualquier momento.

**Nota:** El servidor de licencias de Windows no permite cambiar las contraseñas de usuario de Active Directory ni de usuario local de Windows. Los usuarios de Active Directory y los usuarios locales de Windows pueden cambiar sus contraseñas mediante sus sistemas operativos nativos. En Windows, si inicia sesión como Usuario administrado localmente y luego inicia una sesión, verá el enlace **Cambiar contraseña** en la esquina inferior derecha.

Si inicia sesión como un usuario o administrador de Active Directory de Windows, el enlace **Cambiar contraseña** no se muestra en la esquina inferior derecha. No respalda usuarios de Active Directory.

- 1. En la esquina inferior derecha de la consola, haga clic en **Cambiar contraseña**. Si no se muestra el enlace, es debido a que se encuentra en el área del Panel de mandos y no necesita introducir las credenciales. Haciendo clic en **Administración**, aparecerá el enlace.
- 2. Escriba la contraseña antigua.
- 3. Escriba y confirme la contraseña nueva.

Si olvida la contraseña, póngase en contacto con el administrador de la consola para que le asigne una contraseña nueva.

## May 22, 2017 Información del sistema

Está disponible la información del sistema sobre el servidor de licencias y el sistema que ejecuta el servidor de licencias. La información siguiente está disponible al hacer clic en la opción **Administración** en la esquina superior derecha de License Administration Console y posteriormente en la ficha **Información del sistema**.

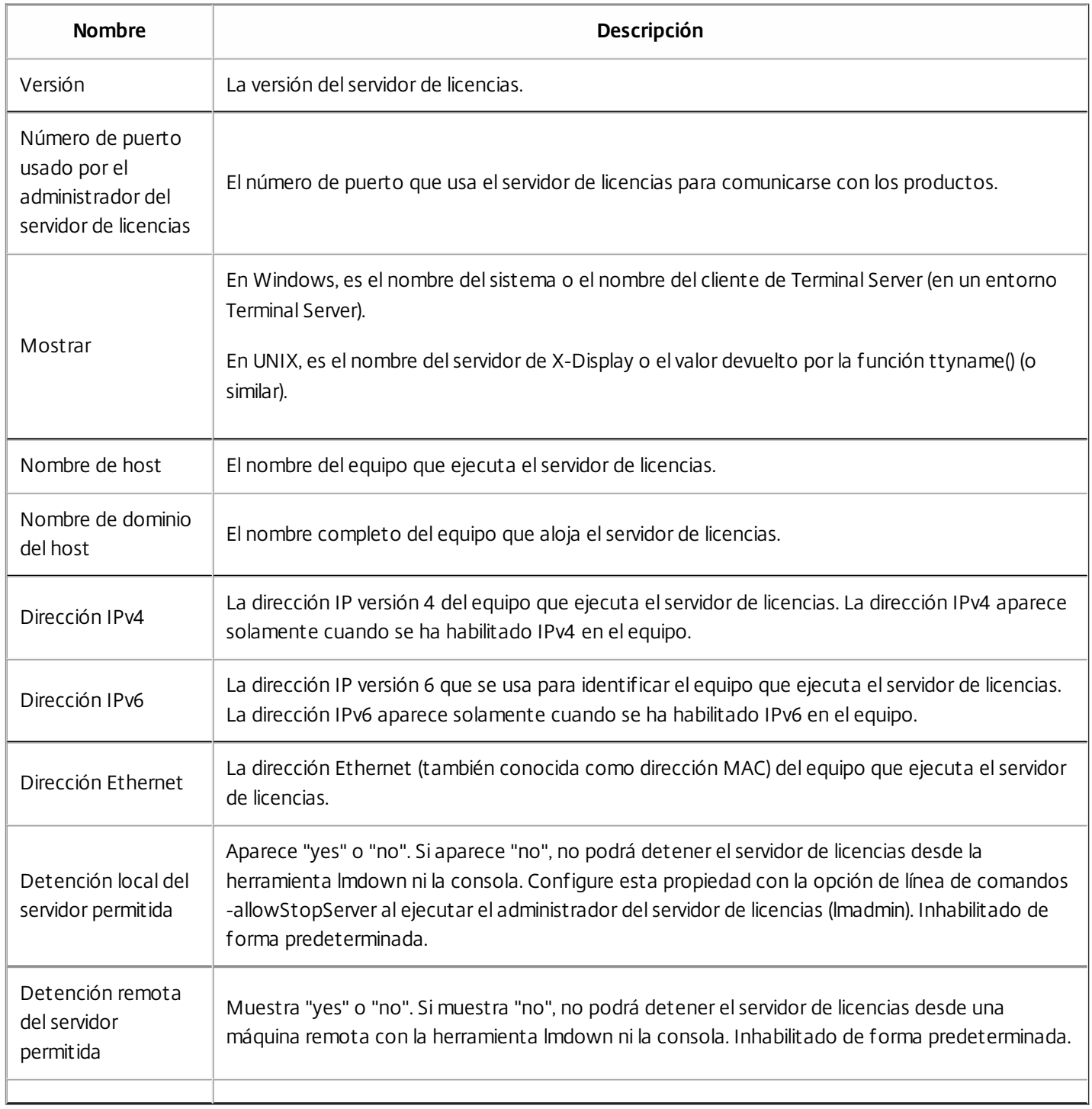

## Registros

Los archivos de licencia se guardan en:

- C:\Archivos de programa\Citrix\Licensing\LS\Logs en un servidor de 32 bits
- C:\Archivos de programa (x86)\Citrix\Licensing\LS\Logs en un servidor de 64 bits
- C:\Archivos de programa (x86)\Citrix\Licensing\WebServicesForLicensing\Logs en un servidor de 64 bits
- /opt/citrix/licensing/LS/logs para VPX

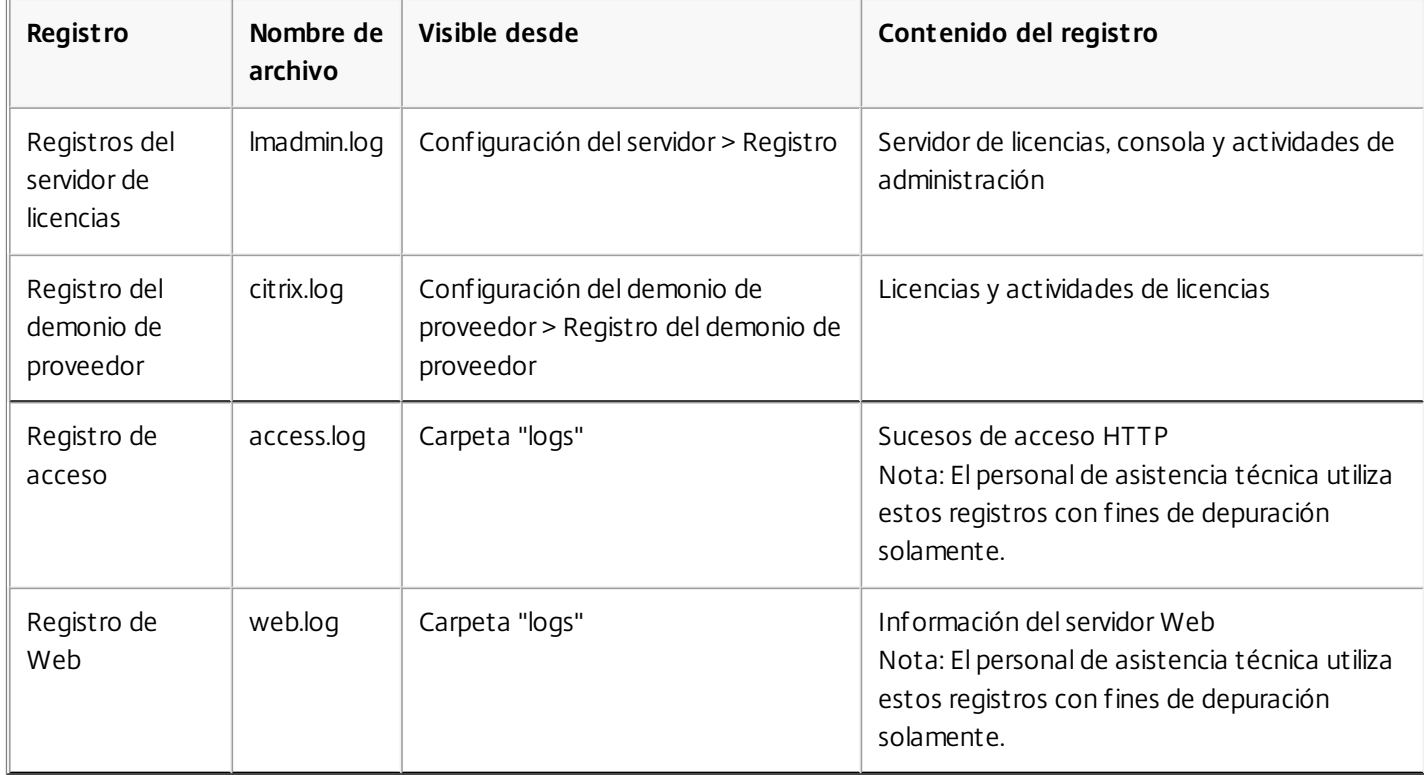

Algunas versiones del servidor de licencias (anteriores a 11.6.1) incluían un registro de informe. License Administration Console no incluye un registro de informe. Los archivos de registro antiguos no se actualizará a menos que reubique el archivo **reportlog.rl** en el directorio logs y actualice el archivo de opciones para controlarlo.

C:\Archivos de programa\Citrix\Licensing\LS\reportlog.rl en Windows

o

/opt/citrix/licensing/LS/reportlog.rl en License Server VPX

Para ver y configurar los registros del servidor de licencias

- 1. En el área **Administración** de la página **Configuración del servidor**, haga clic en la barra **Registro**.
- 2. Haga clic en **Ver archivo de registro**.
- 3. Para cambiar el nivel de registro, seleccione el tipo de información que se registrará en la lista **Nivel de registro**. **Nota:** Mantenga el valor predeterminado Información de esta propiedad, a menos que el personal de asistencia le solicite cambiarlo para solucionar problemas.

Para ver los registros del demonio de proveedor

Este procedimiento muestra las 200 líneas de datos más recientes en el archivo. Para ver el contenido completo del registro

(citrix.log), ábralo directamente desde:

Carpeta \\Archivos de programa\Citrix\Licensing\LS\Logs en Windows

o

Carpeta /opt/citrix/licensing/LS/logs en License Server VPX

- 1. En el área **Administración** de la página **Configuración del demonio de proveedor**, haga clic en la barra **Registro del demonio de proveedor**.
- 2. Seleccione **Ver archivo de registro**.

Para configurar los registros del demonio de proveedor

- 1. En el área **Administración** de la página **Configuración del demonio de proveedor**, haga clic en la barra **Registro del demonio de proveedor**.
- 2. Seleccione si desea sobrescribir o agregar entradas en el registro:

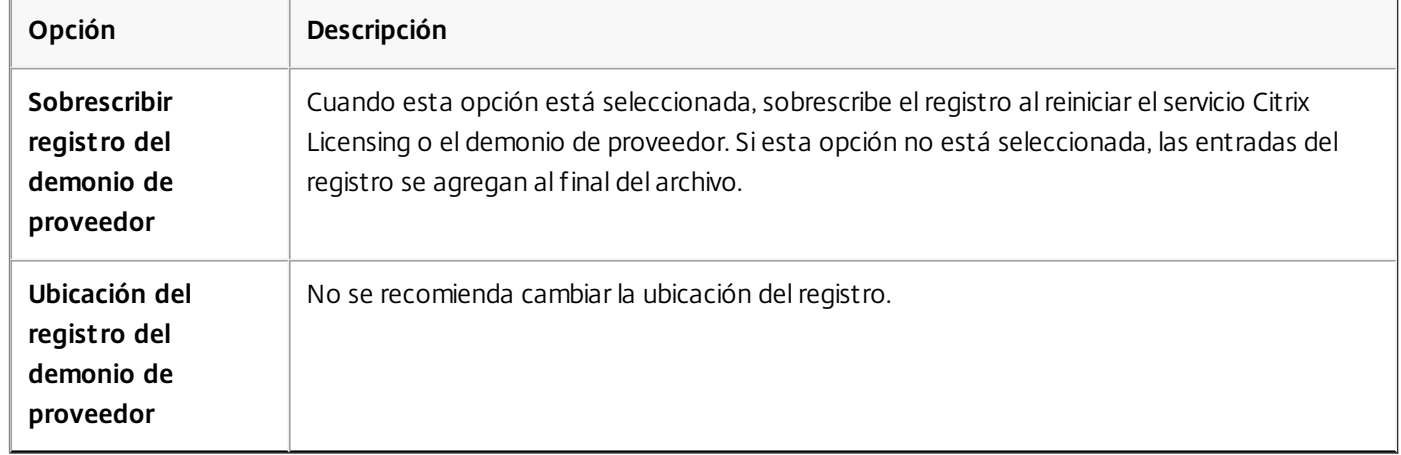

- 3. Haga clic en **Guardar**.
- 4. Haga clic en **Detener** en **Acciones del demonio de proveedor**.
- 5. Haga clic en **Administrar** en la página **Configuración del demonio de proveedor** y luego en **Iniciar** en **Acciones del demonio de proveedor**.

## Administración sin consola

#### Feb 26, 2018

Existen varios procedimientos de administración que se pueden realizar sin utilizar Citrix Licensing Manager ni License Administration Console. Se recomienda usar la consola correspondiente, siempre que sea posible. Este artículo describe los procedimientos necesarios si no puede usar una consola.

- Combinar archivos de licencias
- Ouitar archivos de licencias
- Inhabilitar truncamiento del nombre de dominio en Windows
- Inhabilitar truncamiento del nombre de dominio en License Server VPX
- Instalar archivos de licencias
- Mover archivos de licencias desde una versión más antigua de License Server VPX
- Reasignar archivos de licencias
- Volver a descargar archivos de licencias
- Archivos de renovación de Customer Success Services

### Combinar archivos de licencias

- 1. En un explorador Web, vaya a <http://www.citrix.com>.
- 2. Haga clic en **My Account** e introduzca el ID de usuario y la contraseña.
- 3. Seleccione **All Licensing Tools**.
- 4. En el menú principal, seleccione **Redownload**.
- 5. Use la ficha **By Host** (para combinar automáticamente todas las licencias especificadas asignadas a un ID de host en un único elemento) y haga clic en **Select All** para seleccionar todos los elementos en todas las páginas, marque la casilla **Page** para seleccionar todos los elementos en dicha página, o bien marque las casillas que preceden las licencias que quiere descargar.
- 6. Haga clic en **Download** y guarde los archivos en una carpeta temporal (recuerde el nombre del archivo y la ubicación donde descargó el archivo. Necesitará esta ubicación).
- 7. En un símbolo del sistema, vaya a la carpeta y escriba el siguiente comando:

#### **lmreread -c @localhost -all**

## Customer Success Services

Una vez descargado el archivo de licencia de renovación de Customer Success Services desde citrix.com, es necesario agregarlo al servidor de licencias. Copie los archivos de licencia de renovación de Customer Success Services en el mismo directorio que los existentes y haga una relectura de los archivos de licencias. De forma predeterminada, esta ubicación es C:\Archivos de programa\Citrix\Licensing\MyFiles en un servidor de 32 bits, C:\Archivos de programa (x86)\Citrix\Licensing\MyFiles en un servidor de 64 bits, o bien /opt/citrix/licensing/LS en License Server VPX. Después de agregar la licencia de renovación al servidor de licencias, ésta habilita automáticamente cualquier versión posterior del producto que se publique durante el período de suscripción a Customer Success Services.

## **Renovar solo parte de su suscripción de Customer Success Services**

Si está ejecutando productos de dos versiones diferentes (por ejemplo, su entorno es una mezcla de servidores XenDesktop 7.14 y 7.16) y no va a adquirir una suscripción de Customer Success Services para todas las licencias, Citrix recomienda separar las licencias de producto y colocarlas en dos servidores de licencias distintos.Customer Success Services se aplica

primero a las versiones de producto más antiguas.

Por ejemplo, si posee 200 licencias para la versión 7.14 y renueva la suscripción de Customer Success Services solo para 100 de esas licencias, es posible que esas 100 licencias renovadas, que son necesarias para la versión 7.14, sean consumidas por conexiones con equipos que estén ejecutando la versión 7.16.

### **Para separar las licencias (dos archivos de licencias diferentes en sendos servidores)**

- 1. Seleccione un segundo servidor e instale el software de servidor de licencias en él.
- 2. Vaya a citrix.com para reasignar las licencias originales (éstas son las licencias que contiene el archivo de licencias actual en el servidor de licencias original) y vuelva a asignar las licencias en dos archivos nuevos:
	- Asigne licencias a su primer servidor de licencias en su implementación de 7.14.
	- Asigne licencias para crear otro archivo de licencias para el segundo servidor de licencias en su implementación de 7.16.
- 3. Genere y descargue los archivos de Customer Success Services y luego cópielos en el servidor a los que desee aplicarlos.
- 4. Configure los equipos para que apunten al servidor de licencias que ejecuta la versión de los productos Citrix que desea que usen. Para obtener información sobre cómo configurar el servidor de productos Citrix para usar el servidor de licencias, consulte la guía del administrador del producto Citrix en cuestión.

### Quitar archivos de licencias

Cuando actualiza su edición del producto (por ejemplo, de Advanced a Enterprise, o de Enterprise a Platinum) recibe nuevas licencias de producto Citrix que puede asignar a uno o a varios servidores de licencias de Citrix mediante archivos creados en citrix.com. Las licencias rescindidas deben eliminarse de los servidores de licencias en un plazo de noventa (90) días a partir de la compra de las nuevas licencias. Con la eliminación de las licencias se consigue:

- Administrar correctamente los activos de licencias
- Cumplir los términos legales de las licencias
- Quitar alertas innecesarias en la consola de administración

Consideraciones sobre la eliminación de archivos:

- La eliminación incorrecta de archivos de licencias puede reducir el total de licencias disponibles.
- Coloque los archivos de licencia nuevos en el servidor de licencias antes de eliminar cualquier licencia.
- Quite un archivo de licencias solo cuando todas sus líneas INCREMENT sean obsoletas o innecesarias. Por ejemplo, si cada línea INCREMENT ha sido sustituida por una nueva licencia como resultado de una actualización.
- Si ha usado la consola License Administration Console para agregar archivos de licencia, debe actualizar la interfaz de la consola por cada archivo eliminado.

## Important

Nunca elimine el archivo de opciones (citrix.opt) o la licencia inicial o introductoria (citrix\_startup.lic).

- 1. En el servidor de licencias, abra el panel Servicios y detenga el servicio Citrix Licensing.
- 2. Abra Windows Explorer y vaya a la ubicación donde se encuentran almacenados los archivos de licencias. De forma predeterminada los archivos de licencia se almacenan en:
	- C:\Archivos de programa\Citrix\Licensing\MyFiles en un servidor de 32 bits
	- C:\Program Files(x86)\Citrix\Licensing\MyFiles en un servidor de 64 bits
	- /opt/citrix/licensing/myfiles para License Server VPX

https://docs.citrix.com **© 1999-2017 Citrix Systems, Inc. All rights reserved.** p.91

- 3. Haga una copia de seguridad de todos los archivos de licencias (.lic).
- 4. Con un editor de texto (se recomienda Microsoft WordPad), abra cada archivo de licencias (.lic) y busque las líneas INCREMENT de licencias.
- 5. Verifique si todas las líneas INCREMENT son obsoletas o innecesarias. Consulte [Formato](http://docs.citrix.com/es-es/licensing/11-14/license-files.html) del archivo de licencias para obtener información sobre las líneas INCREMENT.
- 6. Cierre el archivo y cambie la extensión de archivo de .lic a .old.
- 7. En el panel Servicios, reinicie el servicio Citrix Licensing.

Inhabilitar truncamiento del nombre de dominio en Windows

## Advertencia

Si se edita el Registro de forma incorrecta, se pueden generar problemas graves que pueden hacer que sea necesario instalar nuevamente el sistema operativo. Citrix no puede garantizar que los problemas derivados de la utilización inadecuada del Editor del Registro puedan resolverse. Si utiliza el Editor del Registro, será bajo su propia responsabilidad. Asegúrese de hacer una copia de seguridad del Registro antes de editarlo.

Si aloja varios dominios y varios usuarios que tienen el mismo nombre de usuario en diferentes dominios (**jack**@mycompany.com y **jack**@newplace.com), puede dejar el truncamiento del nombre de dominio habilitado. Si tiene usuarios únicos en varios dominios, asegúrese de que el servidor de licencias no trunca "@dominio.com".

El servidor de licencias detecta licencias de Citrix Service Provider y permite esta funcionalidad.

1. Busque la clave de Registro:

Para máquinas de 32 bits: HKLM\Software\citrix\licenseserver

Para máquinas de 64 bits: HKLM\Software\Wow6432Node\citrix\licenseserver

Nombre: UDUseDomain

#### 2. Establezca el valor de la clave de Registro en 1

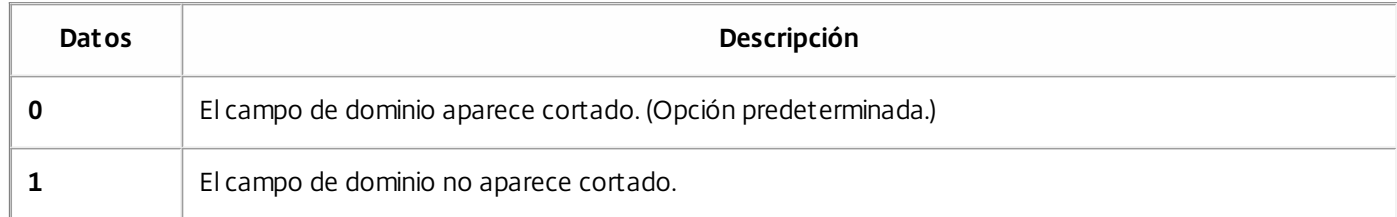

Inhabilitar truncamiento del nombre de dominio en Citrix License Server VPX

El servidor de licencias detecta licencias de Citrix Service Provider y permite esta funcionalidad.

- 1. En la línea de comandos, vaya al archivo **/opt/citrix/licensing/LS/conf /ud\_settings.conf**.
- 2. Con el editor **vi**, establezca **CTX\_UD\_USERDOMAIN=1**.
- 3. Reinicie License Server VPX o el demonio de Citrix Licensing.

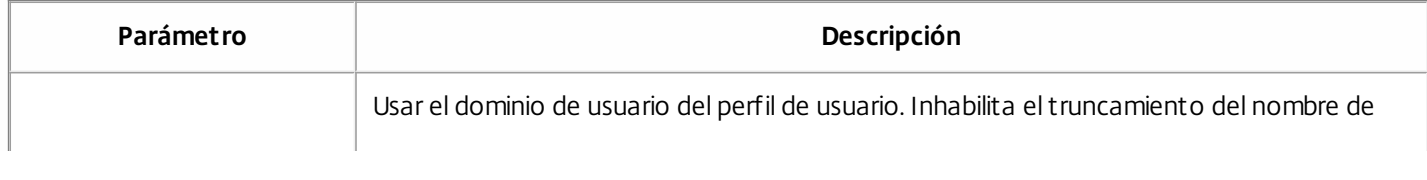

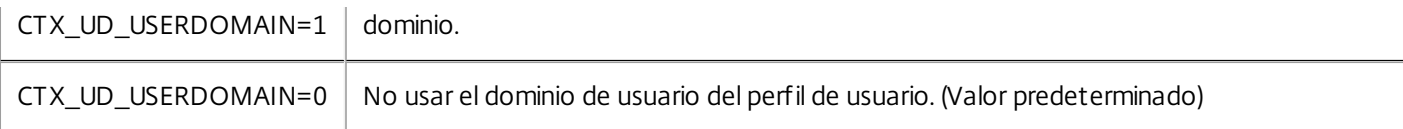

Instalar archivos de licencias

- 1. En un explorador Web, vaya a [http://www.citrix.com](http://www.citrix.com/).
- 2. Haga clic en **My Account** e introduzca el ID de usuario y la contraseña.
- 3. Seleccione **All Licensing Tools**.
- 4. En el menú principal, seleccione **Allocate**.
- 5. Siga el proceso para asignar y generar el archivo.
- 6. Seleccione las licencias que quiera descargar, haga clic en **Download**, y guarde el archivo en un directorio.
- 7. En el servidor de licencias, copie el archivo de licencias desde el directorio donde se guardó al directorio myfiles. C:\Archivos de programa\Citrix\Licensing\MyFiles en un equipo de 32 bits

C:\Archivos de programa (x86)\Citrix\Licensing\MyFiles en un equipo de 64 bits

/opt/citrix/licensing/myfiles en License Server VPX.

## Sugerencia

Asegúrese de que el archivo de licencias retiene la extensión de archivo **.lic** (debe usar exactamente las minúsculas/mayúsculas). Algunos procesos de copia no reconocen los tipos de archivo con esta extensión y agregan la extensión de archivo ".txt" durante la copia. Los archivos de licencia que tengan una extensión de archivo incorrecta no se pueden importar.

En una línea de comandos, vaya a:

- C:\Archivos de programa\Citrix\Licensing\LS en un equipo de 32 bits
- C:\Archivos de programa (x86)\Citrix\Licensing\LS en un equipo de 64 bits
- /opt/citrix/licensing/LS para License Server VPX

Y escriba el comando siguiente: **lmreread -c @localhost -all**.

Cómo mover archivos de licencias desde una versión más antigua de License Server VPX

Este procedimiento solo mueve los archivos de licencias. Vuelva a configurar todos los usuarios en el nuevo servidor de licencias. Asegúrese de que los archivos de licencias que mueve tienen los permisos y propietarios correctos.

- 1. Haga una copia de seguridad de los archivos de licencias del servidor Citrix License Server VPX antiguo en un recurso compartido de red.
	- Todos los archivos de licencias **\*.lic** de: **/opt/citrix/licensing/myfiles** excepto **citrix\_startup.lic**
- 2. Cierre el servidor de licencias antiguo
- 3. Inicie el nuevo servidor Citrix License Server VPX con el mismo enlace que el antiguo. El enlace puede ser la dirección MAC, el nombre de host o la dirección IP especificados en la línea SERVER de los archivos de licencias.
- 4. Restaure los archivos de licencias de la copia de seguridad desde el recurso compartido de red en el nuevo servidor de licencias. Restaure los archivos en: **/opt/citrix/licensing/myfiles** con un propietario de archivo **ctxlsuser:lmadmin** (usuario:grupo) y permisos **644**.
- 5. Ejecute este comando como **ctxlsuser**: **/opt/citrix/licensing/LS/lmreread -c @localhost**

Reasignar archivos de licencias

- 1. En un explorador Web, vaya a <http://www.citrix.com>.
- 2. Haga clic en **My Account** e introduzca el ID de usuario y la contraseña.
- 3. Seleccione **All Licensing Tools**.
- 4. En el menú principal, seleccione **Reallocate**.
- 5. Seleccione las casillas de verificación que preceden a las licencias que desea reasignar y después haga clic en **Continue**.
- 6. Siga las instrucciones para seleccionar las licencias a reasignar al archivo nuevo (y asociar a un servidor nuevo) y descargar el archivo de licencias.
- 7. Guarde el archivo en una carpeta temporal (recuerde el nombre y la ubicación porque los necesitará).
- 8. En un símbolo del sistema, vaya a la carpeta y escriba el siguiente comando:

#### **lmreread -c @localhost -all**

Volver a descargar archivos de licencias

- 1. En un explorador Web, vaya a <http://www.citrix.com>.
- 2. Haga clic en **My Account** e introduzca el ID de usuario y la contraseña.
- 3. En el menú principal, seleccione **Redownload**.
- 4. Seleccione **Select All** para seleccionar todos los elementos en todas las páginas. Marque la casilla **Page** para seleccionar todos los elementos en dicha página, o bien marque las casillas correspondientes a las licencias que quiera descargar.
- 5. Seleccione **Download** y guarde el archivo en una carpeta temporal. Recuerde el nombre y la ubicación donde descargó el archivo. Necesitará esta ubicación.
- 6. En un símbolo del sistema, vaya a la carpeta y escriba el siguiente comando:

### **lmreread -c @localhost -all**

## Comandos de licencias

#### Feb 26, 2018

Si bien License Administration Console proporciona un método fácil para acceder a muchas de las características de licencias, también se pueden ejecutar tareas de licencia con comandos. Puede usar comandos de administración de licencias al realizar operaciones avanzadas en el servidor de licencias que no están disponibles en la consola. Estas operaciones incluyen el diagnóstico de problemas de extracción mediante lmdiag.

Los comandos de administración de licencias se almacenan en:

- C:\Archivos de programa\Citrix\Licensing\LS en un equipo de 32 bits
- C:\Archivos de programa (x86)\Citrix\Licensing\LS en un equipo de 64 bits
- /opt/citrix/licensing/LS para License Server VPX

## Tabla de comandos

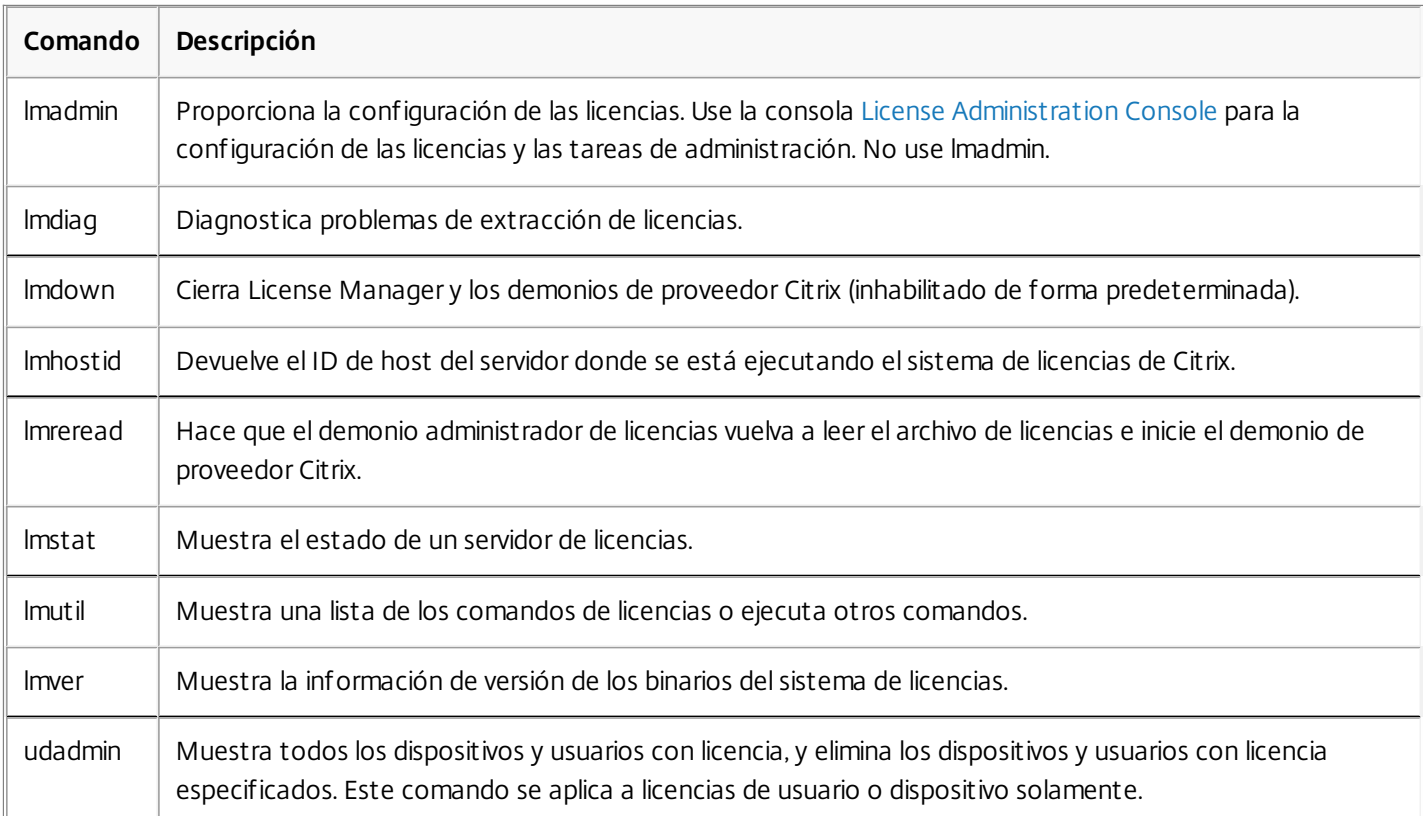

## Comandos para el formato de licencias

Convenciones de formato para los comandos de administración de licencias:

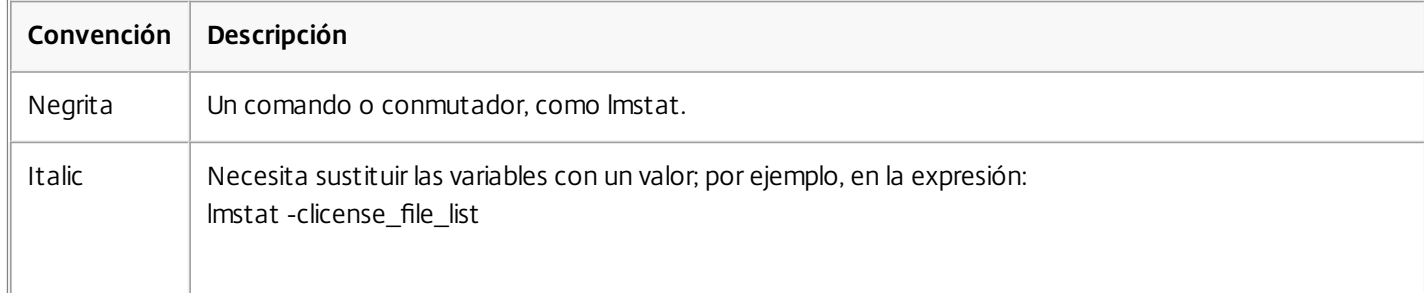

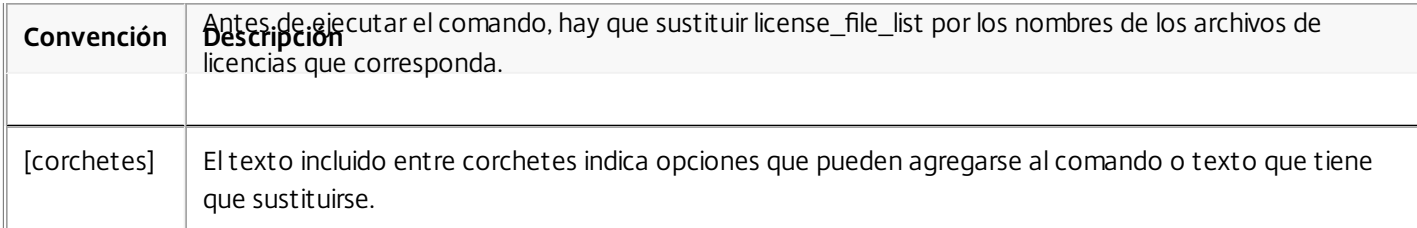

#### Argumentos universales

Argumentos válidos para la mayoría de los comandos de administración de licencias:

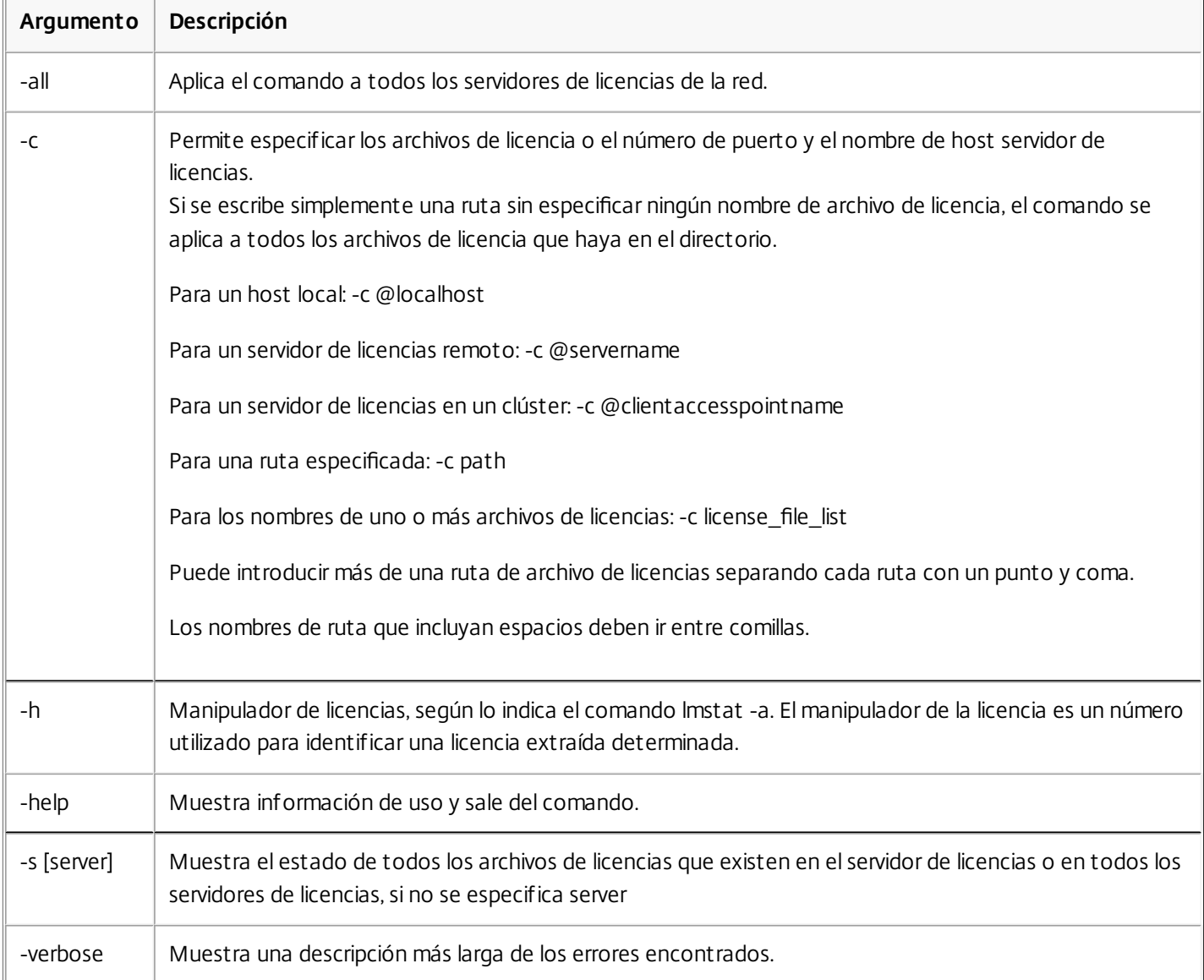

## Diagnóstico de problemas de extracción de licencias (lmdiag)

lmdiag permite diagnosticar problemas cuando un producto no puede extraer una licencia. En concreto, permite comprobar si las licencias son válidas e indica si el servidor de licencias está funcionando. Cuando se ejecuta este comando, éste intenta extraer una licencia.

También se puede usar lmdiag para ver si un determinado tipo de licencia está funcionando. Por ejemplo, para ejecutar lmdiag en un servidor Citrix XenApp con licencias Advanced Edition, solo debe especificar el argumento MPS\_ADV\_CCU.

https://docs.citrix.com 
© 1999-2017 Citrix Systems, Inc. All rights reserved.
p.96

## Sintaxis

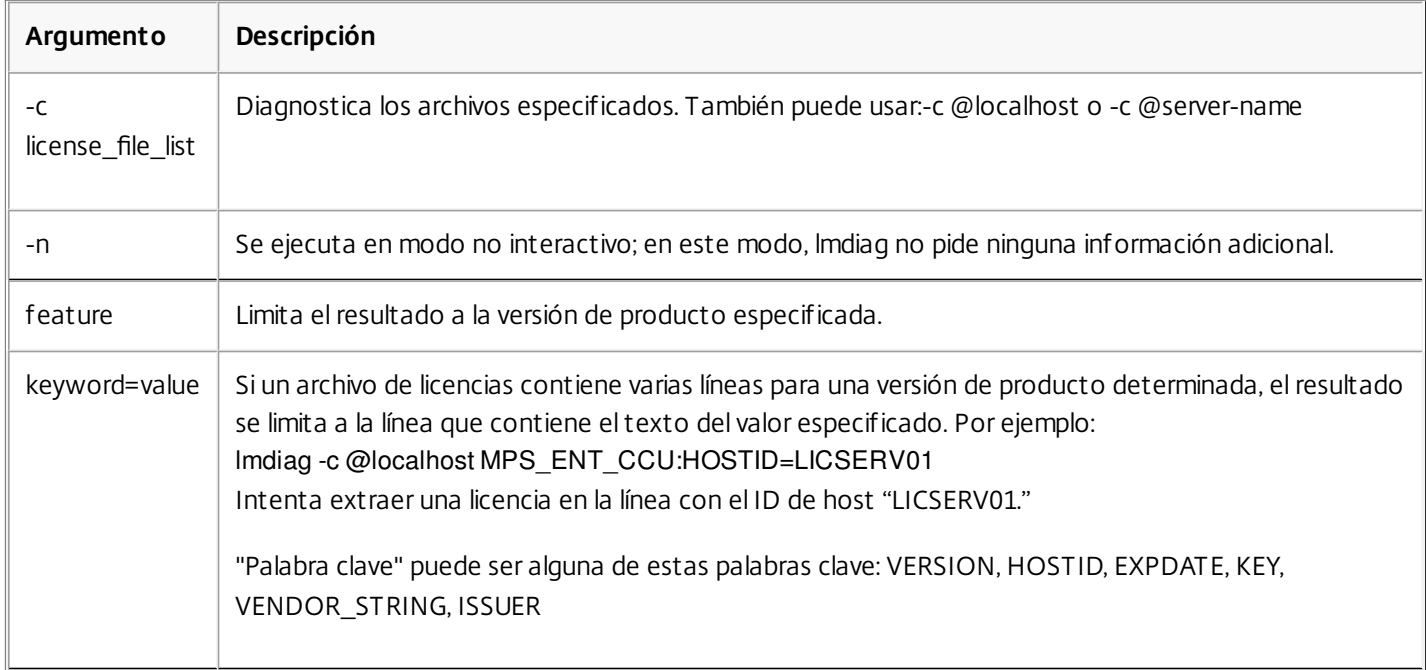

#### lmdiag -c license\_file\_list [-n] [feature[:keyword=value]]

Si no se especifica ninguna versión de producto, lmdiag se aplica a todas las versiones de producto encontradas en los archivos de licencia de la lista. lmdiag muestra información sobre la licencia y, después, intenta extraer cada licencia. Si la extracción se realiza correctamente, lmdiag comunica que la operación tuvo éxito. Si la extracción falla, lmdiag indica el motivo del fallo. lmdiag intenta conectar con cada puerto TCP/IP del servidor de licencias. Detecta si el número de puerto que figura en el archivo de licencias es incorrecto. lmdiag enumera cada número de puerto TCP/IP que está a la escucha y, si se especifica -c license file list, diagnostica los archivos especificados.

Cuando intenta extraer licencias, lmdiag no establece contacto con el equipo en el que se ejecuta el producto Citrix. lmdiag sólo indica si hay problemas en el servidor de licencias. Es decir, si el producto no pudiese extraer licencias porque estuviese utilizando un servidor de licencias incorrecto (por ejemplo, un servidor de licencias que no tuviese licencias para dicho producto), lmdiag no detectaría este problema. lmdiag comunicaría que es capaz de extraer licencias aunque el producto Citrix estuviese utilizando un servidor de licencias incorrecto.

## Detener los demonios (lmdown)

El comando lmdown detiene el demonio del administrador de licencias y el demonio de proveedor Citrix en el servidor de licencias o en todos los servidores de licencias de la red (inhabilitado de forma predeterminada). Para habilitarlo:

- 1. Detener el servicio de licencias.
- 2. Ejecute lmadmin allowStopServer y/o -allowRemoteStop Server.
- 3. Reiniciar el servidor de licencias.

## **Sintaxis**

lmdown -c license\_file\_list [-vendor CITRIX] [-q] [-all]

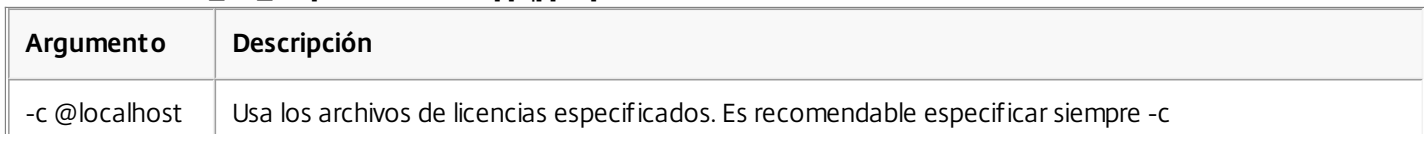

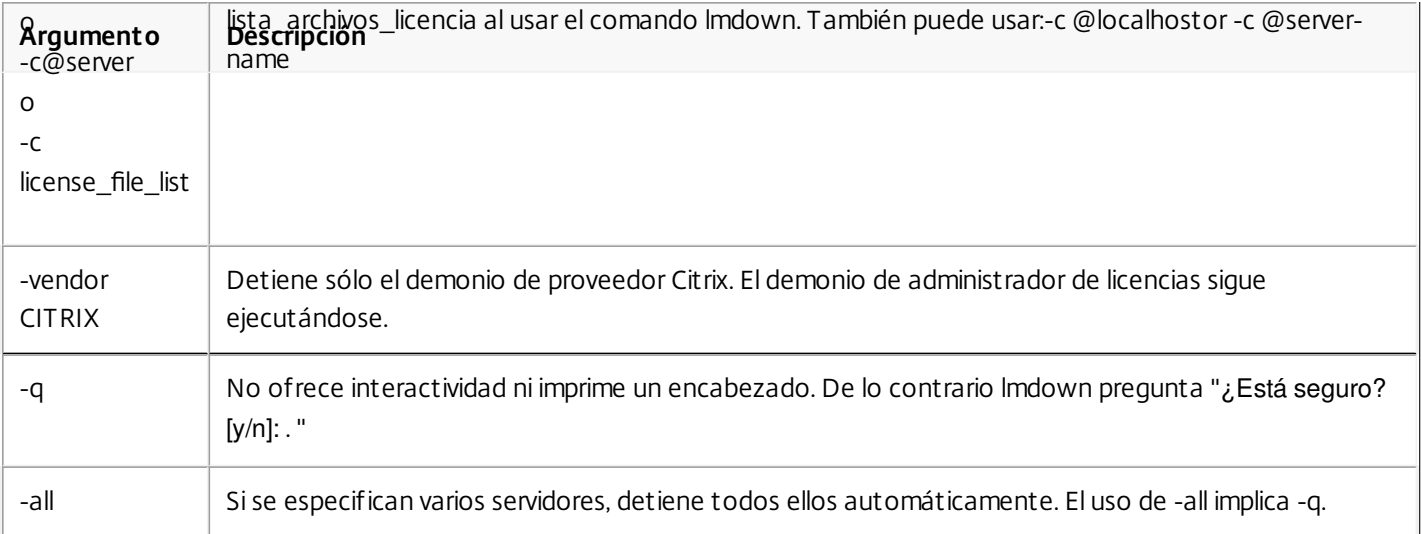

El comando lmdown debe ejecutarse en un servidor de licencias. Se puede emplear -all para detener todos los servidores de licencias de la red.

Si lmdown encuentra más de un servidor (por ejemplo, si -c especifica un directorio con muchos archivos \*.lic) y -all no se especifica, el comando muestra una selección de servidores de licencias para apagar. Es posible apagar servidores de licencias remotos utilizando -c y especificando el nombre del servidor de licencias.

Nota: Si utiliza el Administrador de tareas para detener el demonio del administrador de licencias (el servicio Citrix Licensing), detenga primero el proceso lmgrd y, después, detenga el proceso del demonio de proveedor Citrix. Para detener y reiniciar el demonio de proveedor Citrix, use el comando lmdown -c @localhost -vendor CITRIX para detenerlo, y luego use lmreread -c @localhost -vendor CITRIX para reiniciarlo.

## Comprobar nombres de host (lmhostid)

El comando lmhostid devuelve el ID de host del servidor de licencias. Se puede usar este comando para comprobar el nombre de host del servidor de licencias. Se puede abrir un archivo de licencia y comparar el nombre de host que figura en dicho archivo con el del servidor de licencias.

Nota: Citrix Licensing, versión 11.5 y posterior para Windows, permite mostrar varios ID de host si existe más de un host. Sintaxis

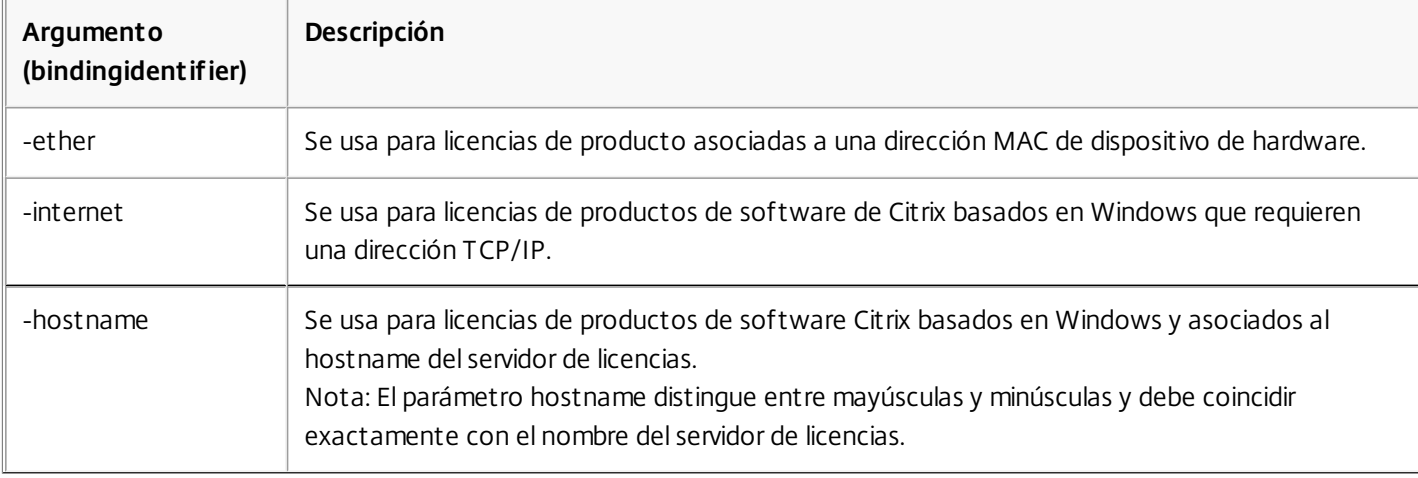

lmhostid -bindingidentifier

Releer archivos de licencias y de opciones (lmreread)

El comando lmreread hace que el demonio de proveedor Citrix vuelva a leer los archivos de licencia y el archivo de opciones. Después de volver a leerlos, si encuentra cambios, el demonio de proveedor Citrix usa los nuevos parámetros o licencias a partir de ese momento.

El comando lmreread no puede ejecutarse desde una ubicación remota; debe ejecutarse localmente en el servidor de licencias.

## Sintaxis

lmreread -c license\_file\_list [-all] [-vendor CITRIX]

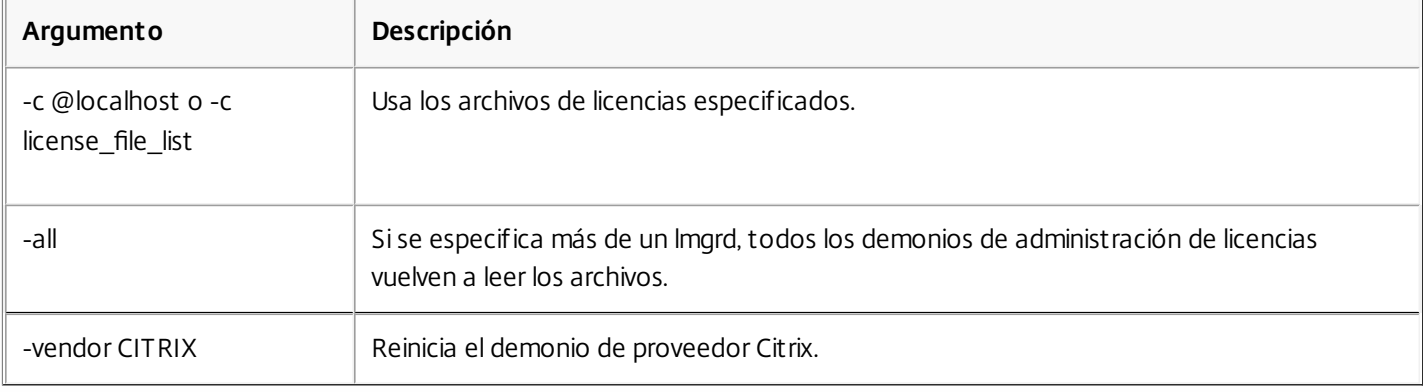

## Ejemplos

- Imreread -c @localhost [-all]
- lmreread -c @client\_access\_point\_name
- lmreread -c /opt/citrix/licensing/myfiles/CITRIX.lic -vendor CITRIX

## Ver la lista de comandos de licencias (lmutil)

El comando lmutil muestra una lista de los comandos de licencias cuando se usa en solitario. Cuando se usa lmutil con otro comando, ejecuta dicho comando.

## Sintaxis

lmutil lmutilother\_command Ejemplos

- $\bullet$  lmutil Muestra una lista de todos los comandos de licencias.
- lmutil lmstat -c @localhost Ejecuta el comando lmstat.

Determinar el estado de las licencias (lmstat)

El comando lmstat ayuda a supervisar el estado de las actividades relacionadas con las licencias en la red, y proporciona la siguiente información sobre la extracción de licencias:

- El producto que ha extraído una o varias licencias
- Datos de la extracción
- La versión del archivo de licencia
- El nombre y el puerto del servidor de licencias
- La fecha de extracción de la licencia
- Información sobre el estado del demonio del proveedor Citrix y los archivos de licencias

lmstat muestra información recibida desde el servidor de licencias. lmstat solo muestra un uso de la licencia, aunque haya varias conexiones que comparten esa licencia.

## Sintaxis

 $\overline{\mathbb{F}}$ 

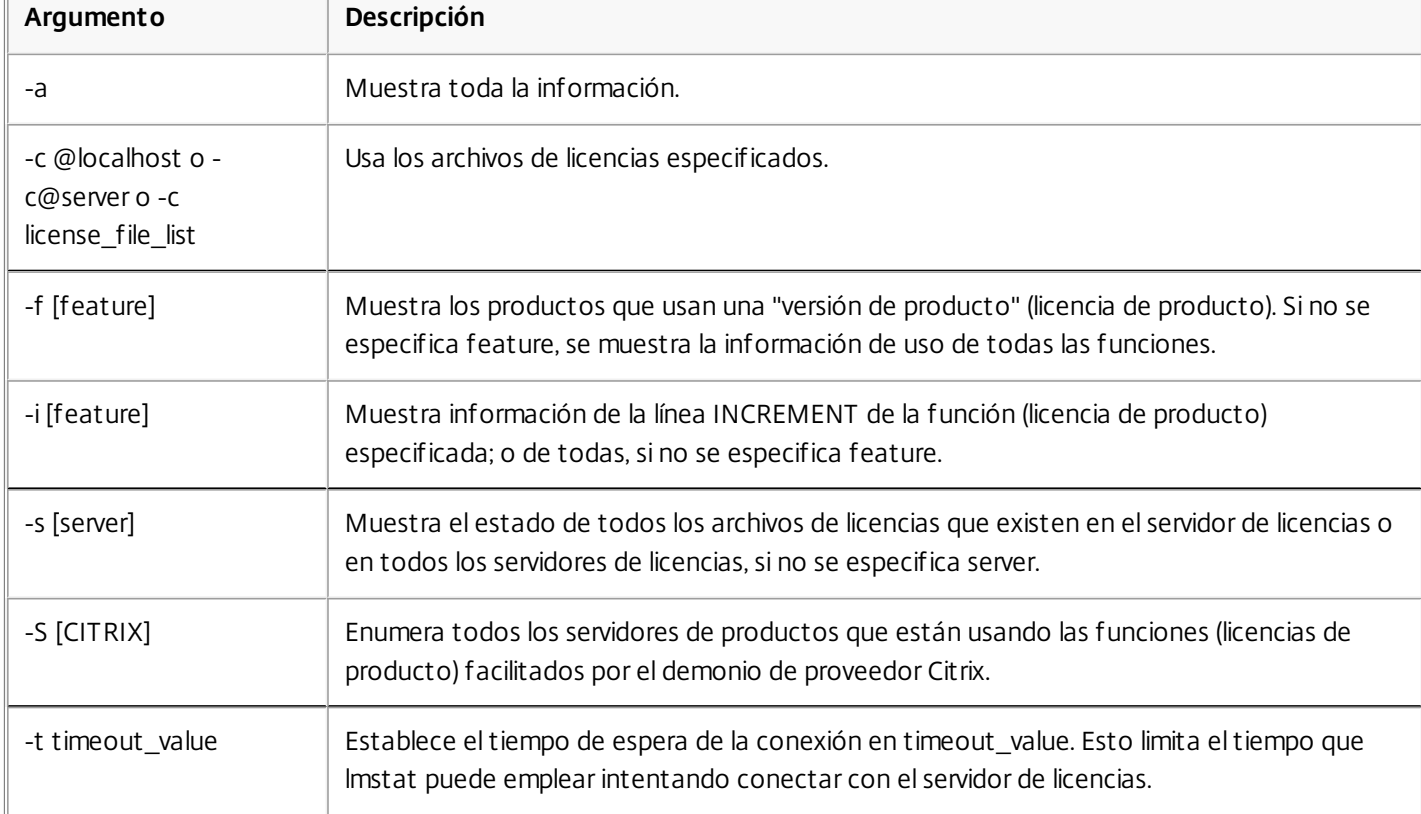

lmstat [-a] [-c license\_file\_list] [-f [feature]] [-i [feature] [-s[server] [-S [CITRIX]] [-t timeout\_value]

El resultado de lmstat -c@localhost -a es similar al siguiente:

License server status: 27000@license\_server1

License files on license\_server1: C:\Program Files\Citrix\Licensing\MyFiles\citrix\_startup.lic:

C:\Program Files\Citrix\Licensing\MyFiles\citrixlic\_20031001094430.lic:

license\_server1: license server UP (MASTER) v9.2

Vendor daemon status (on license\_server1):

CITRIX: UP v9.2

Feature usage info: Users of CITRIX: (Total of 5000 licenses issued; Total of 1 license in use)

https://docs.citrix.com 
<br> **Center 1999-2017 Citrix Systems, Inc. All rights reserved. p.100** 

"CITRIX" v2002.0101, vendor: CITRIX floating license MPS mps\_server1 MPS MPS\_ENT\_2004.0227 (v1.0) (license\_server1/27000 101), start Tue 3/16 16:59

Users of MPS ENT CCU: (Total of 30 licenses issued; Total of 1 license in use) "MPS\_ENT\_CCU" v2004.1201, vendor: CITRIX floating license MPS mps\_server1 MPS 25fb337e:MPSCLIENT (v2004.0227) (license\_server1/27000 203), start Wed 3/17 11:56

A continuación se muestra un desglose de la información contenida en la línea MPS\_ENT\_CCU del resultado del comando lmstat:

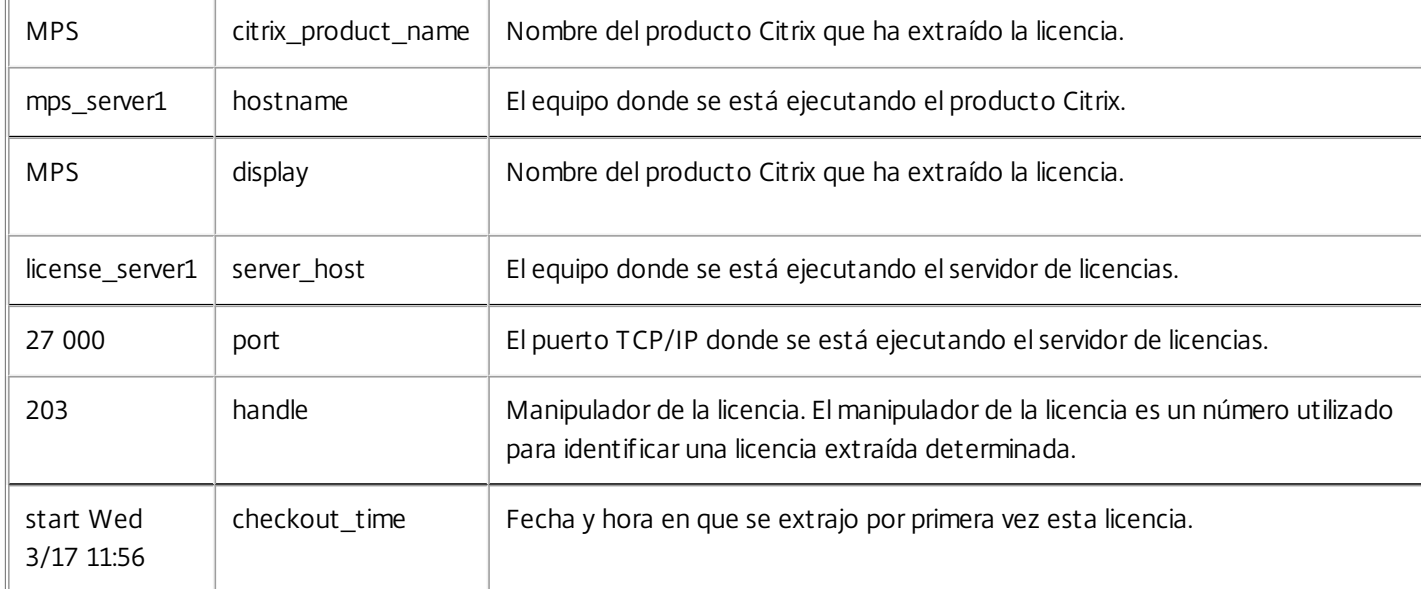

Nota: lmstat -c@hostlocal -a puede generar una gran cantidad de actividad de red en sistemas donde se extraigan muchas licencias de producto.

Use el comando lmstat -a para verificar la información de extracción de licencias.

Ver la versión de los binarios (lmver)

La utilidad lmver muestra información de versión para los archivos binarios del sistema de licencias, como por ejemplo las utilidades de línea de comandos. La excepción es la utilidad lmadmin. Para mostrar información de versión para la utilidad lmadmin, use lmadmin -version.

## Sintaxis

lmver binary Ejemplo

lmver lmdiag

Ver o liberar licencias para usuarios o dispositivos (udadmin)

El comando udadmin muestra los usuarios y dispositivos con licencia, y además libera licencias asignadas a usuarios y

https://docs.citrix.com 
<br> **Center 1999-2017 Citrix Systems, Inc. All rights reserved.** p.101

dispositivos específicos.

Puede liberar una licencia para un usuario cuando éste ya no está más asociado con la empresa o está ausente durante un periodo de tiempo largo. Las licencias de dispositivo solo se pueden liberar cuando los dispositivos están fuera de servicio.

Precaución: Tenga en cuenta que la liberación de licencias en masa, anterior al periodo de concesión automático de 90 días y que no se deba a los motivos indicados anteriormente, puede incurrir en incumplimiento de las condiciones del Contrato de licencia de usuario final (EULA). Antes de hacerlo, póngase en contacto con Citrix.

La ayuda del comando udadmin muestra información de uso en inglés solamente, pero se puede usar el comando en sistemas que no sean en inglés.

## Syntax starting with build 23101

udadmin [-options] [-delete | -events | -export | -list | -times]

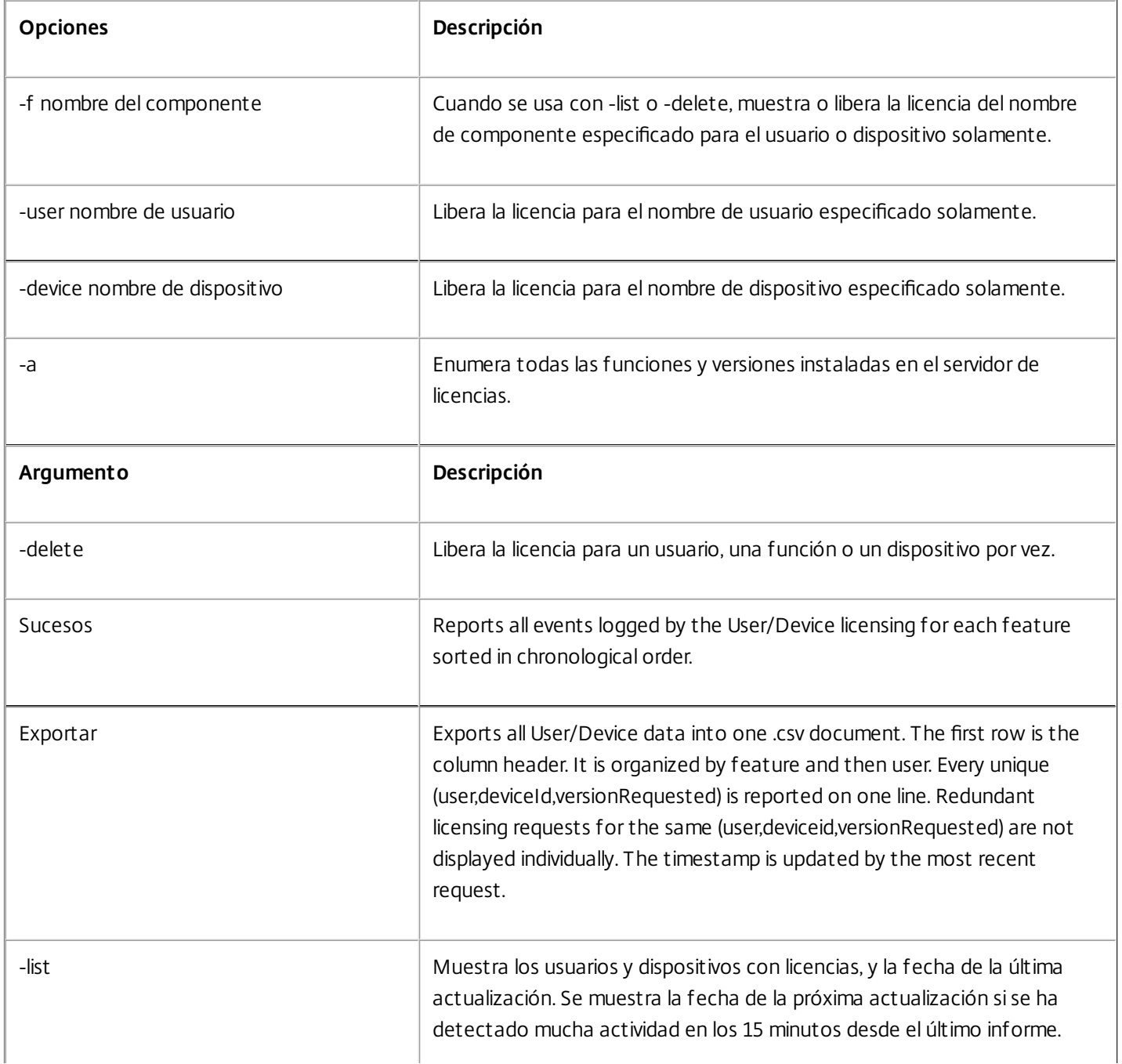

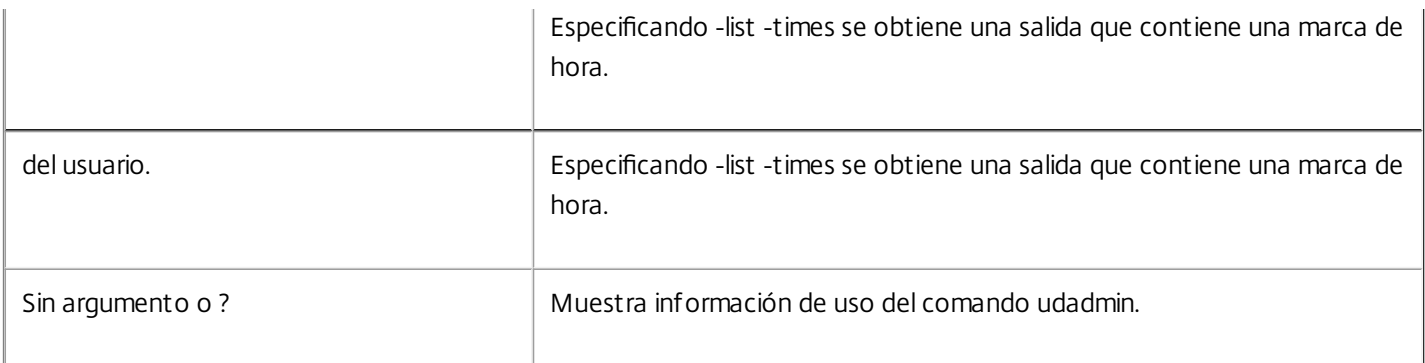

## Ejemplos

• udadmin -list -a

Usage data is 0 minutes old. Next update in 15 minutes.

Usuarios

u01.01 XDT\_ENT\_UD 2017.1201 (Thu Sep 14 13:41:07 2017)

u01.04 XDT\_ENT\_UD 2017.1201 (Thu Sep 14 13:41:07 2017)

**Dispositivos** 

. . .

D.ADV.23 XDT\_ADV\_UD 2017.1201 (Thu Sep 21 18:31:01 2017)

D01 XDT\_PLT\_UD 2017.1201 (Tue Sep 12 14:30:33 2017)

- udadmin -list -a Enumera todas las funciones, versiones, recuentos de licencias, así como los usuarios y dispositivos de cada versión.
- udadmin -events
- udadmin -export

feature,userId,deviceId,deviceName,versionRequested,versionUserAllocated,versionDeviceAllocated,time

udadmin -f XDT\_ENT\_UD -device dn01.88 -delete Elimina un dispositivo de una función.

## Syntax for previous builds

## udadmin [] [-delete | -list ]

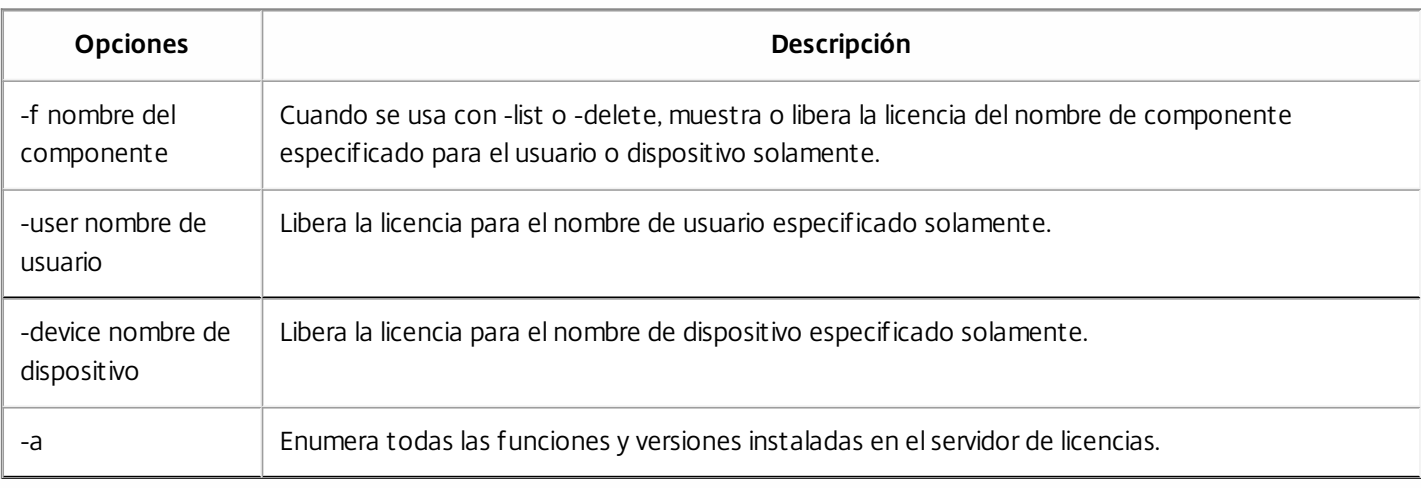

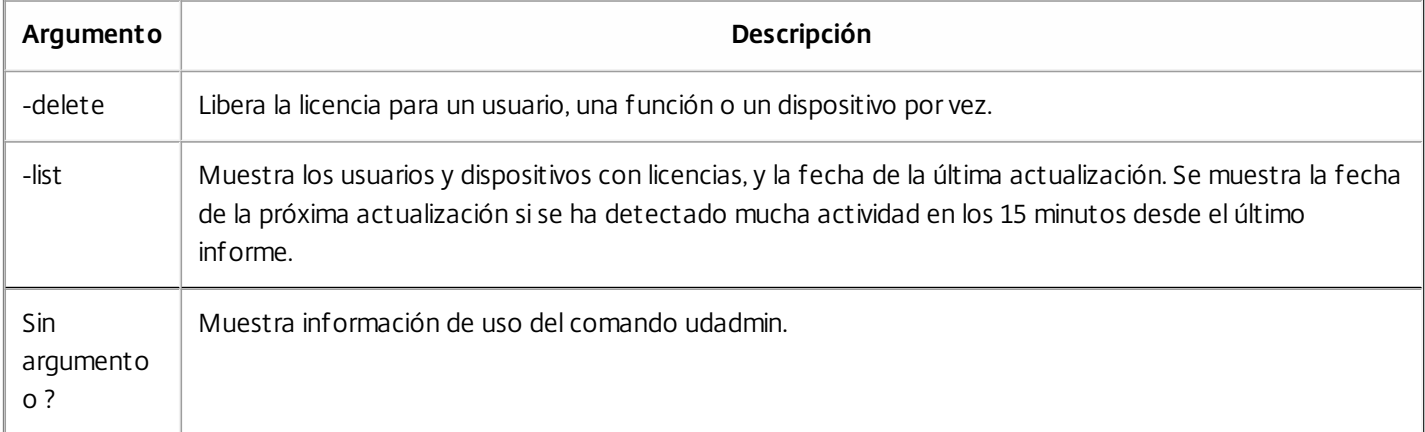

## Ejemplos

- udadmin -list Muestra todos los usuarios y dispositivos.
- udadmin -list -a Enumera todas las funciones, versiones, recuentos de licencias, así como los usuarios y dispositivos de cada versión.
- udadmin -f XDT\_ENT\_UD -user u8.08 -delete Elimina un usuario de una función.
- udadmin -f XDT\_ENT\_UD -device dn01.88 -delete Elimina un dispositivo de una función.

## Servidores de licencias agrupados en clústeres

#### Nov 27, 2017

Los servidores en clúster son grupos de equipos que se combinan para aumentar la disponibilidad, la fiabilidad y la escalabilidad. La funcionalidad de organización en clústeres de Microsoft se presenta en:

- Windows Server 2008
- Windows Server 2008 R2
- Windows Server 2012
- Windows Server 2012 R2
- Windows Server 2016

La configuración de servidores de licencias en clúster permite a los usuarios trabajar y acceder a sus aplicaciones ininterrumpidamente cuando se producen fallos. Si se produce un fallo de hardware en el nodo activo de un servidor de licencias organizado en clústeres, la conmutación por error tiene lugar automáticamente. Los recursos vuelven a estar disponibles en segundos.

Una configuración de clúster clásica tiene, como mínimo, un servidor activo y otro pasivo (de reserva). Si el servidor activo del clúster falla, el control de los recursos del clúster se transfiere al servidor de reserva (pasivo). En este proceso, denominado conmutación por error, los usuarios normalmente no se dan cuenta cuando otro servidor del clúster toma el control.

De este modo, si falla el nodo activo de un servidor de licencias organizado en clústeres, los usuarios conectados al producto Citrix no se ven afectados. Puede que el producto entre en un período de gracia de licencias durante unos momentos, y esto quedaría reflejado en una entrada del registro de eventos del producto.

## Important

License Server VPX no admite servidores de licencias organizados en clústeres. Puede usar la función de alta disponibilidad HA (High Availability) en XenServer 5.6 y versiones posteriores.

## Citrix Licensing en un clúster

Al igual que en la mayoría de los clústeres, se utiliza una red privada para enviar transacciones de control (latidos), comandos y datos de estado entre los nodos del clúster. Si se interrumpe la conexión, los nodos intentarán volver a conectarse por la red privada primero, y posteriormente por la red pública. El siguiente diagrama muestra un sistema de licencias organizado en clúster:

Figura 1. Comunicaciones en un sistema de licencias organizado en clúster

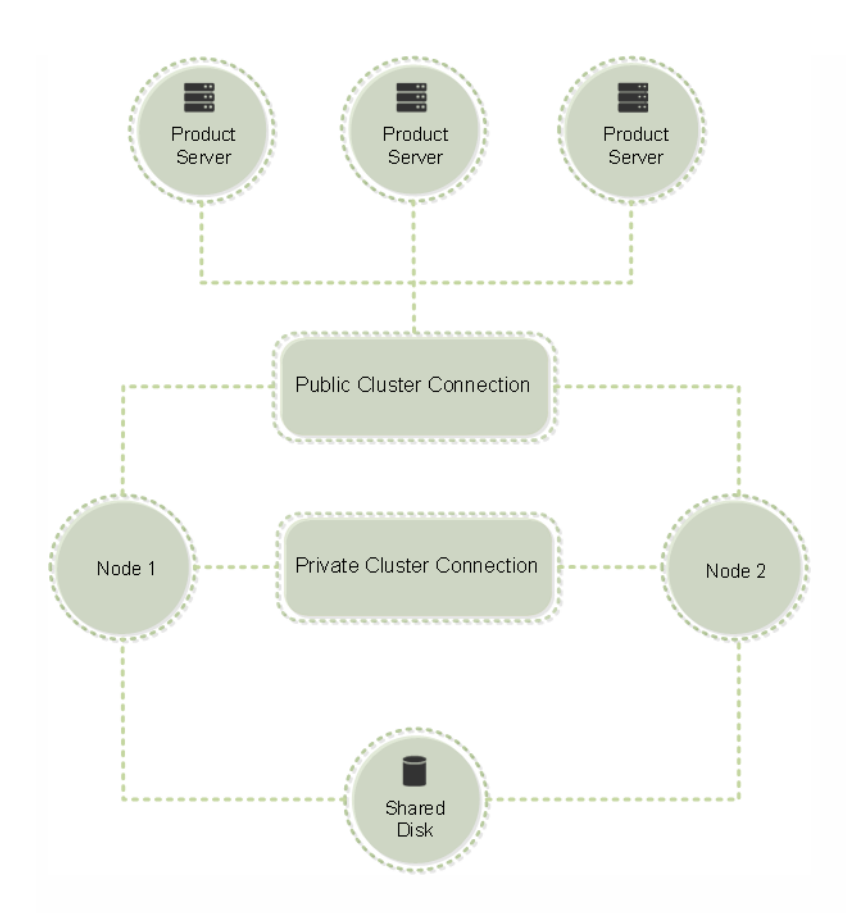

Los nodos del clúster no pueden usar los recursos al mismo tiempo. Si ya tiene instalado Citrix Licensing y quiere migrar la instalación a un servidor organizado en clúster, debe tener en cuenta lo siguiente:

- Como ya se habrán generado archivos de licencia en los que figura un nombre de servidor determinado, es preciso dar al punto de acceso del cliente el mismo nombre que el servidor de licencias original o bien volver a generar los archivos de licencia con el nombre nuevo que vaya a dar al clúster de servidor de licencias.
- Los nombres de host en los archivos de licencias distinguen mayúsculas de minúsculas; en consecuencia, los nombres del punto de acceso del cliente deben respetar las mayúsculas y minúsculas como los nombres de host del archivo de licencias. Si no figuran en mayúsculas, es necesario volver a asignar los archivos de licencia para poner los nombres en mayúsculas. Puede usar Failover Cluster Manager para asegurarse de que el nombre del punto de acceso del cliente coincida con el nombre de host especificado en el archivo de licencias. Nota: Las mayúsculas y las minúsculas en el nombre del host y del clúster no serán un problema si usa Studio en XenDesktop o Simple License Service (desde el menú Inicio en el servidor de licencias) para descargar sus licencias.
- Debe indicar todas las instalaciones de productos (por ejemplo, los servidores en los que se ejecuta Citrix XenDesktop) que utilicen el servidor de licencias antiguo para asociarlas al nuevo clúster del servidor de licencias. Modifique los parámetros de comunicación del producto para que utilicen el nombre del punto de acceso del cliente como nombre para el servidor de licencias. Para obtener más información sobre la modificación de los parámetros de comunicación de los productos, consulte la documentación del producto.

## Requisitos de los servidores de licencia organizados en clústeres

La lista siguiente enumera los requisitos para la configuración de un servidor de licencias en Microsoft Cluster:

- Citrix Licensing no respalda los volúmenes compartidos en clúster ni productos de terceros de administración de volúmenes para clústeres.
- Antes de configurar Citrix Licensing para un clúster de Microsoft, es necesario tener un entorno de clúster de tipo activo/pasivo completamente funcional. Citrix Licensing Services se ejecuta en un solo nodo a la vez.
- Para integrar el servidor de licencias en un clúster, se debe cumplir con los siguientes requisitos de clúster, además de

https://docs.citrix.com © 1999-2017 Citrix Systems, Inc. All rights reserved. p.106

otros requisitos establecidos por Microsoft relativos al hardware y a la organización en clúster en general.

- Debe instalar las licencias en el clúster con el instalador del servidor de licencias CitrixLicensing.exe.
- Al instalar Citrix Licensing en un clúster, hay que especificar el nombre del punto de acceso del cliente cuando se le pida el nombre del servidor de licencias durante la instalación del producto.
- Citrix sugiere utilizar el hardware idéntico del servidor de licencias para cada nodo del clúster. En concreto, Citrix recomienda que se instalen dos adaptadores de red en cada nodo y que los servidores tengan una unidad de disco configurada como unidad compartida.
- Cada nodo debe tener dos adaptadores de red: uno para conectarse a la red pública y otro para las comunicaciones entre los nodos de la red privada del clúster. Citrix no respalda el uso de un solo adaptador de red para ambas conexiones.
- La dirección IP privada y la dirección IP pública deben estar en subredes diferentes, pues el servicio de clúster sólo reconoce una interfaz de red por subred.
- Es necesario utilizar un método de resolución de nombres como, por ejemplo, DNS, WINS, HOSTS o LMHOSTS, para resolver el nombre del punto de acceso del cliente.
- Ambos servidores que conforman el clúster deben estar en el mismo dominio.
- Los conectores de la red privada deben tener direcciones IP fijas.
- Si ha instalado License Server compilación 20104 o posterior, se recomienda que utilice Citrix Licensing Manager y el código de acceso de licencias para asignar al clúster.
- Cuando genere un archivo de licencias en citrix.com, utilice el nombre del punto de acceso del cliente cuando se le pida el ID de host.
- Después de descargar el archivo de licencias, hay que copiarlo en la carpeta F:\Archivos de programa\Citrix\Licensing\MyFiles (donde F es la unidad compartida del clúster) en el servidor de licencias y forzar su relectura. De forma alternativa, puede usar License Administration Console para descargarlo, copiarlo y forzar su relectura.

## Important

Citrix recomienda que todos los adaptadores de red del clúster tengan direcciones IP fijas (las dos, la privada y la pública). Si se utilizase el protocolo DHCP para asignar direcciones IP dinámicamente, podría perderse el acceso a los nodos del clúster si el servidor DHCP se desconectase. Si, por la razón que fuese, hubiese que utilizar DHCP para el adaptador de la red pública, conviene definir períodos de concesión largos para que las direcciones asignadas dinámicamente sigan teniendo vigor aun cuando el servicio DHCP no esté disponible o realice una reserva DHCP.

## Descripción general del proceso de organización en clústeres

A continuación se describe, paso a paso, el procedimiento de instalación y configuración del sistema de licencias en un servidor organizado en clúster. Se da por hecho que el hardware en el que se va a instalar el servidor de licencias está configurado correctamente para funcionar en clúster.

- 1. Cree un grupo de recursos organizado en clúster. Asigne un punto de acceso del cliente y almacenamiento compartido al grupo de recursos. Asegúrese de que el primer nodo tenga el control de los recursos del clúster y que el grupo de recursos que ha creado señala el primer nodo.
- 2. En el primer nodo del clúster, inicie la instalación de Citrix Licensing con CitrixLicensing.exe como administrador e instálelo en el primer nodo, en la unidad compartida del clúster (no en la unidad de quórum). No marque la casilla Último nodo del clúster.
- 3. Traslade los recursos del nodo activo del clúster al segundo nodo.
- 4. Instale el servidor de licencias en el segundo nodo, en la misma ubicación compartida que el primer nodo. Tenga en cuenta que puede agregar más de dos nodos en un clúster.

https://docs.citrix.com © 1999-2017 Citrix Systems, Inc. All rights reserved. p.107

- 5. Al instalar el servidor de licencias en el último nodo del clúster, asegúrese de marcar la casilla Último nodo del clúster.
- 6. Obtenga los archivos de licencia que especifican el nombre del punto de acceso del cliente como nombre del host del servidor de licencias. Después de obtener los archivos de licencia, agréguelos al servidor de licencias y haga que el servidor vuelva a leerlos.
- 7. Configure el producto Citrix para utilizar el nombre del punto de acceso del cliente (no el nombre del nodo) del clúster de servidores de licencias.

## Important

Cuando se produce una conmutación por error en el servidor de licencia organizado en clúster, el servicio de clúster cambia de nombre al archivo de registro lmgrd\_debug.log para usar el nombre del nodo que alojaba los servicios anteriormente. A continuación, inicia los servicios en el nuevo nodo activo y crea un nuevo archivo de registro lmgrd\_debug.log.
# Instalar, actualizar y desinstalar

#### Dec 19, 2017

Instalar licencias en un servidor en cluster

En este procedimiento se utilizan las siguientes letras de unidad y rutas/variables:

- D es la unidad de los medios del producto.
- C es la unidad de disco duro local en el nodo especificado.
- F es la unidad de recursos compartidos del clúster. (Esta es la unidad de instalación. Es decir, es el lugar donde se almacenan los archivos de instalación utilizados por cada nodo.)

## Important

Debido a una restricción de NetBios, el nombre del punto de acceso de cliente debe contener menos de 15 caracteres.

- 1. Debe crear un grupo de recursos en clúster secundario por separado. El grupo de recursos debe tener asignado un almacenamiento conectado con una letra de unidad y un punto de acceso de cliente con el mismo nombre de host utilizado al obtener el archivo de licencias. Para crearlo, utilice el Administrador de clústeres de conmutación por error y vaya a Servicios y Aplicaciones en Windows 2008 o a Roles en Windows 2012, y seleccione el tipo Otro servidor en el menú. Asegúrese de que todos los recursos de clústeres pertenezcan al primer nodo del clúster.
- Ejecute el instalador del servidor de licencias, CitrixLicensing.exe, como administrador. 2.
- En la página Ubicación de la instalación, configure la letra de la unidad para que corresponda a la unidad compartida del 3. clúster. De forma predeterminada, los componentes de licencia se instalan en F:\Archivos de programa\Citrix.
- 4. Deje sin marcar la casilla Ultimo nodo del clúster durante la instalación en el primer nodo.
- Traslade los recursos del grupo de recursos que creó en el paso 1 al segundo nodo. 5.
- En el nodo 2 del clúster, ejecute CitrixLicensing.exe como administrador. 6.
- 7. Vuelva al paso 3. Puede instalar más de dos nodos en el clúster. Puede instalar más de dos nodos en el clúster. Para cada clúster adicional, repita el paso 3.
- Al instalar el servidor de licencias en el último nodo del clúster, asegúrese de marcar la casilla Último nodo del clúster. El 8. último nodo es donde se configuran los puertos.
- Si ha instalado License Server compilación 20104 o posterior, utilice Citrix Licensing Manager para importar los archivos de 9. licencias. Si no, importe los archivos de licencias desde la consola siguiendo estos pasos. Para obtener más información, consulte Instalar [licencias](http://docs.citrix.com/es-es/licensing/11-14/citrix-licensing-manager/install.html).
	- Abra la consola License Administration Console en http://nombre del punto de acceso del cliente:puerto de servicio 1. web, donde el nombre del punto de acceso del cliente es el nombre del clúster y el puerto del servicio web es el número de puerto para el servidor Web de la consola (el puerto predeterminado es 8082).
	- 2. Haga clic en Administración y elija la ficha Configuración del demonio de proveedor.

https://docs.citrix.com © 1999-2017 Citrix Systems, Inc. All rights reserved. p.109

- 3. Haga clic en Importar licencia.
- 4. Haga clic en el enlace citrix.com.
- En la página de My Account, escriba su ID de usuario y contraseña. 5.
- 6. Seleccione All Licensing Tools.
- En el menú principal, seleccione Allocate. 7.
- Siga el proceso para asignar y generar el archivo. Seleccione las licencias que quiere descargar, haga clic en Download y 8. guarde los archivos de licencias generados en la unidad compartida de red del clúster: F:\Archivos de programa\Citrix\Licensing\MyFiles\.
- En la página Importar archivo de licencias de la consola License Administration Console, examine los directorios para 9. buscar el archivo de licencia.
- 10.Seleccione Sobrescribir archivo de licencias en el servidor de licencias.
- 11.Haga clic en Importar licencia.

10. Vuelva a leer los archivos de licencias.

- 1. Seleccione la ficha Configuración del demonio de proveedor.
- 2. Haga clic en Administrar en la línea del demonio de proveedor de Citrix.
- 3. Haga clic en Volver a leer los archivos de licencias.

### Acceso a la consola o ejecución de comandos

Todas las funciones de administración de licencias disponibles en los sistemas estándar también están disponibles en los servidores de licencias organizados en clústeres, incluso la consola de administración y la capacidad de ejecutar comandos de administración de licencias.

Abra la consola License Administration Console en un clúster en la dirección:

https://client access point name:web service port

Donde client access point name es el nombre del clúster y web service port es un número de puerto para las comunicaciones de la consola (el número de puerto predeterminado es 8082).

Puede ejecutar muchos comandos de administración de licencias con el argumento -c @client access point name para especificar la ubicación de los archivos de licencias en el clúster. Por ejemplo:

lmreread -c @client access point name -all

### Actualizar un servidor de licencias en clúster

Si está ejecutando una versión de un servidor de licencias anterior a 11.12.1, desinstálelo y luego instale esta versión. Las versiones anteriores del servidor de licencias no cumplen con las pautas para clústeres actuales de Microsoft. Esta versión

https://docs.citrix.com 
<br> **Center 1999-2017 Citrix Systems, Inc. All rights reserved. p.110** 

del servidor de licencias tiene la funcionalidad que se requiere para trabajar con Windows Server 2008 y versiones posteriores.

### Desinstalar un servidor de licencias en clúster

Desinstale el sistema de licencias de un servidor de licencias en clúster usando la opción Panel de control > Programas y características en el nodo activo.

Compruebe que el primer nodo contiene todos los recursos.

- 1. Desde el primer nodo del clúster, inicie el Panel de control > Programas y características.
- 2. Quite Citrix Licensing.
- 3. Usando el Failover Cluster Manager, traslade los recursos del grupo de recursos de Citrix Licensing al segundo nodo.
- 4. Quite Citrix Licensing del segundo nodo. Si hay nodos adicionales, repita los pasos 3 y 4 para cada nodo y luego proceda al paso 5.
- 5. Elimine los archivos que queden en la unidad compartida.

Nota: El proceso de desinstalación no quita los archivos de licencia ni el archivo de opciones de la unidad compartida.

Para obtener información sobre la solución de problemas, consulte Solución de [problemas](http://docs.citrix.com/es-es/licensing/11-14/troubleshoot.html).

# Copia de respaldo y redundancia

#### Aug 18, 2017

En ocasiones conviene crear servidores de licencias de respaldo; depende de lo importantes que sean las aplicaciones asociadas a las licencias. Aunque Citrix almacena copias de seguridad de las licencias, descargar un número elevado de licencias de respaldo puede llevar bastante tiempo. Se puede almacenar licencias de respaldo en un punto compartido en la red o tener un servidor de licencias de respaldo listo para actuar en caso de producirse un fallo en el servidor de licencias principal.

#### Soluciones de redundancia

Por lo general, solo es necesario instalar sistemas redundantes en entornos de importancia fundamental para la organización. En entornos más pequeños o entornos de menor importancia, se puede crear un servidor de licencias de respaldo haciendo una copia del servidor de licencias y guardándola en la red o fuera de ella.

Puede garantizar la redundancia para los entornos de importancia:

- Creando un servidor de licencias organizado en clústeres. Para obtener más información sobre la organización en clúster y el sistema de licencias, consulte [Configuración](http://docs.citrix.com/es-es/licensing/11-14/clustered-license-servers.html) del servidor de licencias en Microsoft Cluster.
- Puede usar la función de alta disponibilidad (HA o High Availability) en XenServer, versión mínima 5.6.
- Duplicando el servidor de licencias y su contenido. Dé al equipo de respaldo el mismo nombre que el servidor de licencias activo y manténgalo fuera de la red.
- Almacenando otro servidor de licencias en la red con otro nombre de servidor. En este caso, cuando se produce un error en el servidor de licencias activo, se debe cambiar el nombre del servidor de respaldo para comenzar a usarlo como servidor de licencias activo.
- Con un dispositivo de red. Si en un momento determinado solo está usando un servidor de licencias para satisfacer las solicitudes de licencias, puede usar un dispositivo de red que detecte interrupciones de servidor o de red y dirija el tráfico a un servidor de licencias de respaldo.

Todos estos métodos permiten sustituir un servidor de licencias por otro sin pérdida de servicio, siempre que el cambio se realice dentro del **período de gracia**. Para obtener más información sobre el período de gracia, consulte "Períodos de gracia" en Visión [técnica](http://docs.citrix.com/es-es/licensing/11-14/technical-overview.html) general.

Recuerde estos puntos importantes:

- Dado que los archivos de licencia hacen referencia al servidor que se especificó durante la asignación, sólo se pueden usar en un servidor que tenga la misma información vinculante. Es decir, el nombre, el FQDN o la dirección MAC del servidor (posiblemente aparece en el portal como dirección Ethernet) que el servidor de licencias original.
- No se puede tener dos servidores de licencias con el mismo nombre en la red activos al mismo tiempo.
- Es preciso agregar las licencias adicionales que se descarguen a los dos servidores de licencias, el activo y el de respaldo.

# Solución de problemas

Dec 19, 2017

Problemas de integración con Active Directory en License Server VPX

Estos son los errores más comunes que se han producido durante la integración del License Server VPX en Active Directory:

#### **ERROR: No se encuentra el usuario**

La cuenta del usuario de dominio que se está utilizando no se encuentra en el dominio de destino. No se respaldan los dominios de confianza. Este error puede aparecer si un usuario pertenece a un dominio principal o de confianza, pero no forma parte del dominio de destino.

**ERROR: El usuario no tiene acceso**

. Compruebe que el usuario del dominio tenga los privilegios correctos para unirse a la máquina a Active Directory. Para obtener más información, consulte este artículo: https://support.microsoft.com/en-us/help/932455/error[message-when-non-administrator-users-who-have-been-delegated-con.](https://support.microsoft.com/en-us/help/932455/error-message-when-non-administrator-users-who-have-been-delegated-con)

#### **ERROR: No se puede establecer contacto con el dominio**

. Corrija el nombre del dominio o compruebe si el dominio está accesible desde el License Server VPX y resuelva cualquier problema relacionado con la red.

**ERROR: El usuario no tiene permisos suficientes para unirse al dominio**

. La cuenta no tiene los privilegios requeridos para unirse a una máquina a Active Directory. Para obtener más información, consulte el artículo <https://github.com/BeyondTrust/pbis-open/issues/51>.

Para los demás errores, consulte este artículo para obtener más información [https://github.com/BeyondTrust/pbis](https://github.com/BeyondTrust/pbis-open/issues)open/issues.

### Problemas de creación de keytab en License Server VPX

Si se dan problemas durante la creación de keytab, siga estas instrucciones y vuelva a intentarlo:

- 1. Compruebe que tiene permisos elevados para ejecutar el comando ktpass.exe. Ejecute el símbolo del sistema como administrador.
- 2. Compruebe que las restricciones del Control de cuentas de usuario (UAC) son mínimas.
- 3. Compruebe que se cumplen todos los requisitos de contraseña.Por ejemplo, los filtros de contraseña pueden estar bloqueando caracteres de las contraseñas en el dominio de destino o usted está especificando una cantidad no admitida de caracteres.
- 4. Vuelva a ejecutar el comando, pero esta vez agregue el dominio a la cuenta utilizada en el argumento **-mapuser**.Use un nombre principal de usuario (cuenta@dominio.com) o un nombre de inicio de sesión de nivel inferior (dominio\nombreDeUsuario).
- 5. Compruebe que la cuenta utilizada forma parte del dominio de destino, no del dominio principal o un dominio de confianza.
- 6. Agregue el argumento **-target** al comando y pase el nombre de dominio.
	- 1. Compruebe que la cuenta utilizada en el argumento **-mapuser** es una cuenta de servicio creada únicamente para este fin.
	- 2. Compruebe que el nombre, el apellido y el nombre de la cuenta de servicio sean los mismos.
	- 3. Recomendamos nombrar la cuenta con el nombre del License Server VPX para garantizar que se mantenga la exclusividad durante las asignaciones.

Consulte el artículo de Microsoft sobre el comando ktpass para obtener información más detallada: [https://technet.microsoft.com/en-us/library/cc753771\(v=ws.11\).aspx](https://technet.microsoft.com/en-us/library/cc753771(v=ws.11).aspx).

### Solución de problemas técnicos en servidores de licencias compatibles con clústeres

### Important

Si alguno de los servidores de licencia no se inicia, el clúster detecta que las licencias están fuera de línea e intentará iniciar el servicio tres veces (de forma predeterminada). Si después de tres intentos no puede iniciar el servicio, se produce una conmutación por error al otro nodo y el clúster intenta iniciar los servicios en el segundo nodo. Si el intento falla en el segundo servidor, el proceso puede entrar en un bucle infinito. En este caso, los equipos que ejecutan los productos Citrix caen en el período de gracia. Durante el período de gracia, las conexiones del cliente no se ven afectadas.

Para resolver problemas relacionados con los servidores de licencias organizados en clúster, haga lo siguiente:

- Traslade los recursos al otro nodo y compruebe si el problema persiste.
- ¿Marcó la casilla **Usar el nombre de la red como nombre del equipo** en Microsoft Cluster Server? Consulte <http://support.microsoft.com/kb/198893>.
- Si la instalación falla, asegúrese de que no habilita el Control de cuentas de usuario (UAC) al instalar en un clúster.
- Para Windows Server 2008, Windows Server 2008 R2, Windows Server 2012 y Windows Server 2016:
- 1. En la ventana **Administración de clúster de conmutación por error**, en el panel izquierdo, seleccione el clúster. En el panel del centro, aparece un resumen de la información del clúster.
- 2. Haga clic en el título **Recursos principales de clúster** para expandir la sección.
- 3. Verifique que los recursos del clúster están todos en línea (flecha verde).

# Preguntas frecuentes sobre licencias

#### Feb 26, 2018

A continuación, dispone de las preguntas frecuentes sobre el entorno de licencias.

### ¿Puedo cambiar el nombre del servidor de licencias?

Los archivos de licencias sólo funcionan en el servidor de licencias para el que fueron creados. En concreto, los archivos de licencias contienen el nombre de host o el identificador de enlace del servidor de licencias que se especificó al asignar las licencias. El archivo de licencias generado, que especifica un nombre de servidor de licencias concreto o una dirección MAC (en el caso de un dispositivo), no puede utilizarse con un dispositivo o nombre de servidor de licencias diferente.

Cree archivos de licencia que hagan referencia al nombre de servidor nuevo o dirección MAC, reasignando y generando el archivo nuevo en citrix.com.

Si actualizo el servidor de licencias, ¿afecta a los archivos de licencias?

No. El servidor de licencias y todas las licencias de producto son totalmente compatibles con las versiones anteriores y la actualización no provoca problemas en el entorno.

¿Puede un único servidor de licencias suministrar licencias para usuarios que se conectan desde diversos servidores que usan ediciones de producto diferentes?

Sí. Un servidor de licencias puede contener licencias para diversas ediciones de un producto Citrix. El tipo de licencia extraída corresponde a la edición configurada en el servidor de productos. Un servidor de productos está configurado para consumir una edición de una licencia y, por lo tanto, extraerá dicha edición de licencia.

Por ejemplo:

ServidorDeProductosA está configurado para extraer licencias de Enterprise Edition.

ServidorDeProductosB está configurado para extraer licencias de Platinum Edition.

ServidorDeLicencias1 contiene licencias de Enterprise y de Platinum.

- Los usuarios que se conecten al ServidorDeLicencias1 desde ServidorDeProductosA sólo extraerán licencias de Enterprise Edition. Cuando se alcance el límite de licencias de Enterprise existentes en el ServidorDeLicencias1, las nuevas solicitudes recibidas desde el ServidorDeProductosA se rechazarán hasta que se devuelvan las licencias de conexión de Enterprise Edition que están siendo utilizadas.
- Los usuarios que se conecten al ServidorDeLicencias1 desde ServidorDeProductosB sólo extraerán licencias de Platinum Edition. De nuevo, cuando se alcance el límite de licencias de Platinum existentes en el ServidorDeLicencias1, las nuevas solicitudes recibidas desde el ServidorDeProductosB se rechazarán hasta que se devuelvan las licencias de conexión de Platinum Edition que están siendo utilizadas.

## Nota

El tiempo de extracción de licencias puede aumentar si hay muchos servidores de productos con varios usuarios que contactan simultáneamente con el mismo servidor de licencias. Un servidor de licencias solo puede aceptar 10 000 solicitudes TCP/IP entrantes a la vez. Si va a tener más de 10 000 servidores de productos Citrix (XenApp, XenDesktop, Delivery Controllers y dispositivos) que se van a conectar al mismo tiempo, se recomienda que utilice varios servidores de licencias.

https://docs.citrix.com 
<br> **Center 1999-2017 Citrix Systems, Inc. All rights reserved. p.115** 

Ejemplos de instalaciones posibles:

Caso 1: Dos comunidades

- ComunidadA contiene servidores de productos configurados con la edición Enterprise
- ComunidadB contiene servidores de productos configurados con la edición Platinum
- Un servidor de licencias (compartido)
- Usuario1, Usuario2, Usuario3, Usuario4…Usuario5000 se conectan solo a la ComunidadA
- Usuario5001, Usuario5002, Usuario5003…Usuario10000 se conectan solo a la ComunidadB

Caso 2: Una comunidad

- La comunidad dispone de dos conjuntos de aplicaciones publicadas
- Un conjunto de aplicaciones está alojado en servidores de productos configurados para la edición Enterprise
- Un conjunto de aplicaciones está alojado en servidores de productos configurados para la edición Platinum
- Un servidor de licencias (compartido)
- Usuario1, Usuario2, Usuario3, Usuario4… Usuario5000 se conectan solo a los servidores de productos del primer conjunto de aplicaciones
- Usuario5001, Usuario5002, Usuario5003… Usuario10000 se conectan solo a los servidores de productos del segundo conjunto de aplicaciones

Diferencias entre los números de versión del servidor de licencias

**Nota:** Este problema se corrigió en la compilación 22103. Solo aparece en compilaciones anteriores de License Server.

La consola License Administration Console y "Programas y características" de Windows muestran números de versiones diferentes, pero el mismo número de compilación para facilitar la identificación.

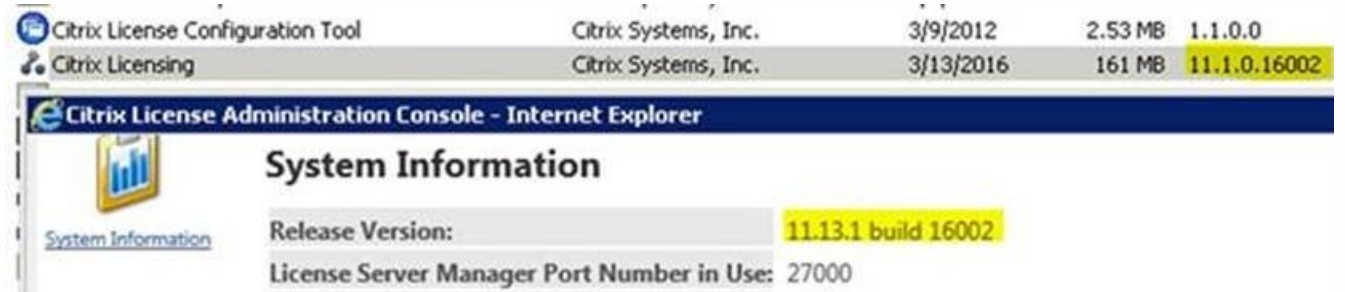

Utilizamos dos sistemas de versiones para nuestra tecnología de licencias:

- La consola License Administration Console y la clave de **versión**en el Registro usan la versión del servidor de licencias más un número interno de compilación (**11.13.1 compilación 16002** en la imagen anterior).
- Internamente y para MSI, utilizamos la versión del SDK de licencias y nuestro número de compilación (**11.1.0.1 compilación 16002** en la imagen anterior).

Para evitar confusiones, recomendamos utilizar Citrix Licensing Manager, License Administration Console o el Registro para buscar el número de versión correcto. Citrix Licensing Manager muestra la versión del servidor de licencias en la barra superior de la pantalla.

Para obtener más información, consulte "Cómo asegurarse de tener el servidor de licencias más reciente" en el artículo [Introducción](http://docs.citrix.com/es-es/licensing/11-14/getting-started.html).

https://docs.citrix.com © 1999-2017 Citrix Systems, Inc. All rights reserved. p.116